Bundesministerium Soziales, Gesundheit, Pflege und Konsumentenschutz

# **ARBEITSUNTERLAGEN**

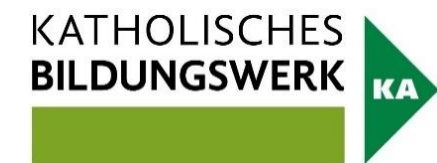

**Name** 

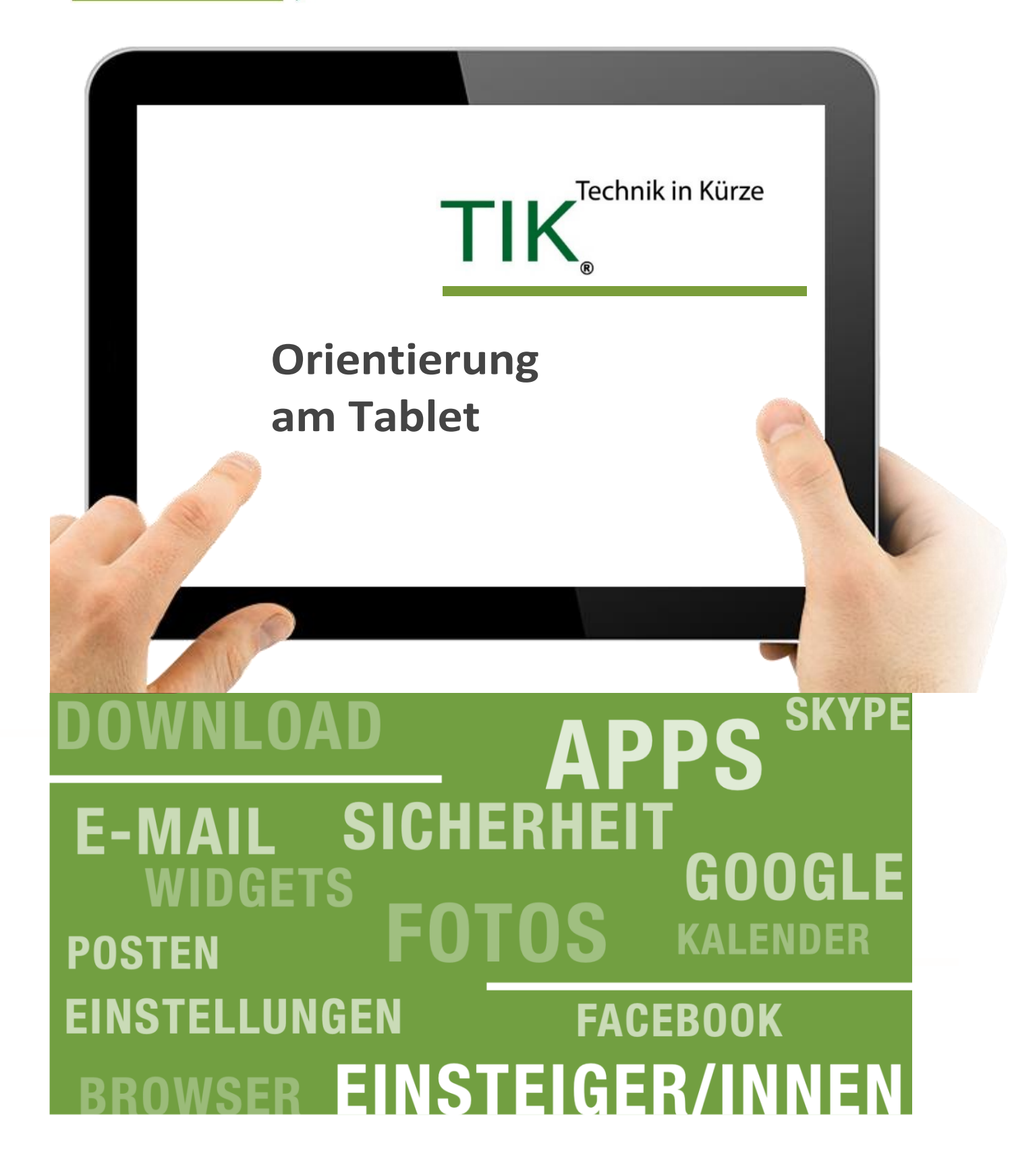

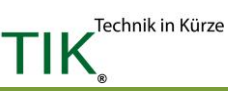

## **Inhalt**

**Tablet EinsteigerInnen**

- Wir Starten
- Wichtige Begriffe
- Meine Bilder
- Unterwegs im Internet
- Mein Postfach
- Meine Apps
- Mein Kalender
- Meine Notizen
- Sicherheit

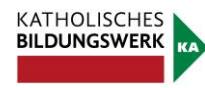

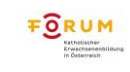

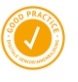

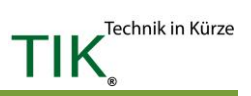

## **Wir starten**

#### **1. Orientierung am Tablet**

Das Tablet verfügt über wenige Knöpfe, da es vorwiegend über den Touchscreen (berührungsempfindlicher Bildschirm oder auch Display) mit den Fingern bedient wird.

Der Rahmen ist im Gegensatz zum Bildschirm nicht berührungsempfindlich und ermöglicht so ein komfortables Halten des Gerätes. An der Oberkante oder an einer der Seiten des Tablets finden Sie einen kurzen kleinen Knopf neben bzw. ober oder unter einem längeren Kippschalter. Der kurze Knopf ist meist mit diesem Symbol  $\mathbb{O}$ gekennzeichnet und ist der Ein- und Ausschaltknopf. Der zweite Knopf ist oftmals auf einer Seite mit einem + (Plus) und auf der anderen Seite mit einem - (Minus) versehen und dient zur Lautstärkenregelung.

Auf der Vorderseite des Tablets befinden sich bei älteren Geräten am unteren Rand meist 3 weitere Knöpfe, bei neueren Geräten werden diese digital am Touchscreen angezeigt, wenn dieser aktiviert ist. Je nach Hersteller und Gerät können sie sich in Anordnung und Aussehen unterscheiden.

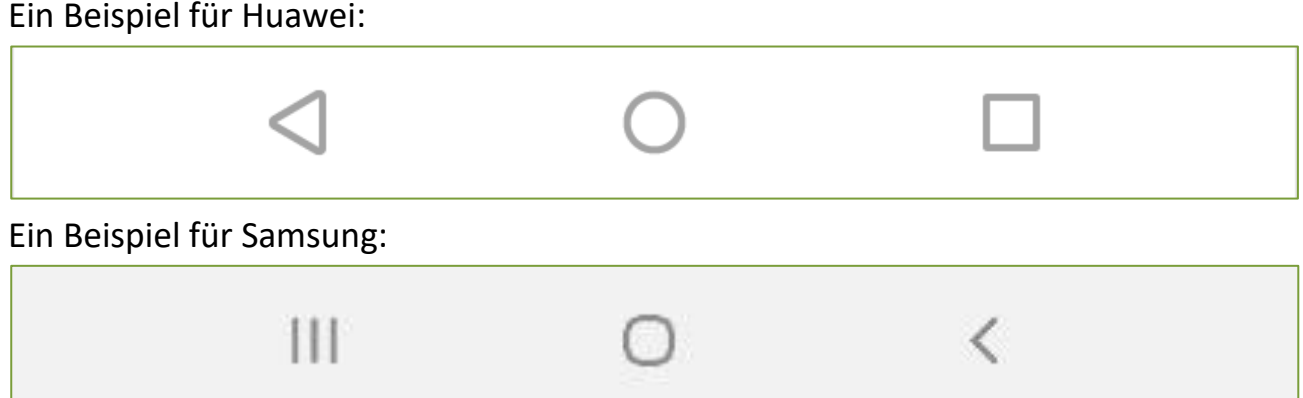

Der mittlere wird häufig als Home-Button (Nach-Hause-Knopf) bezeichnet und meist als Kreis oder Haus dargestellt.

Auf der einen Seite des Home Buttons befindet sich ein Dreieck oder ein Pfeil

#### - Der Zurück-Knopf

Auf der anderen Seite wird ein Viereck, drei senkrechte Striche oder ein ähnliches Symbol, z.B. **in angezeigt:** Mit ihm können Sie den Anwendungsmanager öffnen.

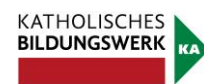

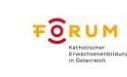

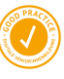

#### **Knöpfe am Tablet und ihre Funktion:**

- **E.** Mit dem Ein- und Ausschaltknopf können Sie das Gerät ein und ausschalten, sowie in den Energiesparmodus wechseln. Langes Drücken schaltet das Gerät ein oder aus, kurzes Drücken wechselt in den Energiesparmodus (Standby). Bei einigen Geräten funktioniert das "Aufwecken" auch durch eine doppelte Berührung des Bildschirms mit dem Finger.
- **·** Der längere Kippschalter, der Lautstärkenregler, ist für das Anpassen der Lautstärke verantwortlich. Drücken Sie am oberen Ende (+) wird es lauter, drücken Sie am unteren Ende (-) wird es leiser.
- Der Nach-Hause-Knopf (Home-Button) vorne am unteren Rand des Tablets in der Mitte bringt Sie während der Bedienung des Tablets stets zurück auf den Startbildschirm.
- **Example 2** Links und rechts vom Nach-Hause-Knopf sind Symbole, die ebenso mit Funktionen hinterlegt sind, jedoch je nach Tablet seitenverkehrt angeordnet sein können:
	- Der Zurück-Knopf bringt Sie immer einen Schritt zurück. (Wenn Sie beispielsweise tief in ein Untermenü vorgedrungen sind und eine Ebene zurück nach oben möchten.)
	- **·** Im Anwendungsmanager sehen sie, welche Programme derzeit ausgeführt werden.

Je nach Anbieter des Tablets kann es sein, dass diese zusätzlichen Bedienungssymbole gar nicht vorhanden sind (z.B. bei Geräten der Firma Apple).

Nachdem Sie das Gerät eingeschaltet haben, können Sie es sowohl im Querformat als auch im Hochformat bedienen. Die Anzeige wird sich entsprechend der Ausrichtung anpassen und sich sogar um 180 Grad drehen.

Bitte bedenken Sie, dass sich die Anordnung der Knöpfe und Symbole je nach Gerätemarke oder Geräteversion unterscheiden kann.

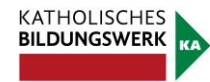

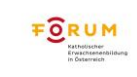

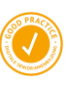

#### **2. Handhabung**:

#### **Bedienung mit den Fingern**

Tablets und Smartphones werden im Gegensatz zu Computern direkt mit den Fingern oder einem speziellen Tablet- bzw. Smartphone-Stift bedient. Die richtige Intensität ist dabei meist entscheidend, mit ein wenig Übung werden Sie schnell das nötige Mittelmaß für die optimale Handhabung finden. Als Empfehlung stellen Sie sich vor, Sie müssten eine Münze mit einem Finger über den Tisch schieben: Sie dürfen dabei nicht zu fest, aber auch nicht zu locker, auf die Münze drücken. Versuchen Sie jedoch tendenziell nicht zu viel Kraft zu verwenden.

Für die Bedienung am Tablet gibt es mehrere Möglichkeiten:

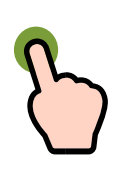

#### **Tippen**

Berühren Sie einmal kurz den Bildschirm (Display), um beispielsweise ein Programm zu öffnen oder Schaltflächen zu betätigen.

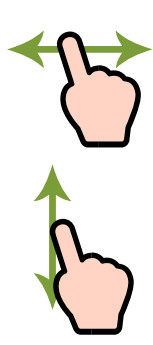

### **Wischen/Schieben**

Um zwischen den Seiten ihres Tablets hin und her zu wechseln, oder beispielsweise auf einer Webseite weiter nach unten zu gelangen, können Sie in alle Richtungen am Display wischen (links, rechts, oben oder unten). Legen Sie dabei den Finger auf den Bildschirm und schieben Sie die imaginäre Münze in die gewünschte Richtung.

Das Wischen von einem beliebigen Rand in die Mitte des Displays kann zusätzliche Funktionen bieten. Für das Hin- und Herwechseln zwischen den Seiten oder innerhalb eines Programmes müssen die Gesten auch in der Mitte des Displays beginnen.

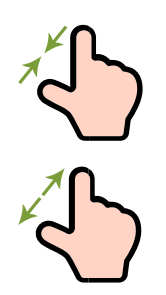

#### **Auf- und Zuziehen (Pinzettengriff)**

Um Dinge (z.B. Bilder) zu vergrößern oder zu verkleinern muss mit zwei Fingern (bevorzugt Daumen und Zeigefinger) an der gewünschten Stelle auf- oder zugezogen werden.

Zum Vergrößern legen Sie beide Finger aneinander und bewegen Sie sie am Display auseinander (stellen Sie sich dabei einen Spagat vor: beide Beine berühren – ebenso wie die Finger – stets den Boden bzw. den Bildschirm). Zum Verkleinern ziehen Sie beide Finger wieder zusammen.

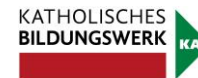

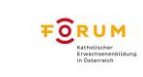

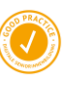

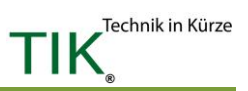

#### **>> TIPP!**

Wenn Sie mit der Bedienung noch nicht besonders vertraut sind und etwas üben möchten, bitten Sie jemanden, Ihnen das Programm (die App) mit dem Namen: UISEL Game auf Ihr Tablet zu laden. Hierbei handelt es sich um ein Spiel, in dem Sie die notwendigen Bewegungen und Gesten üben können. Details hierzu finden Sie auch auf der Webseite: www.uisel.eu/de/

#### **3. Sperrbildschirm**

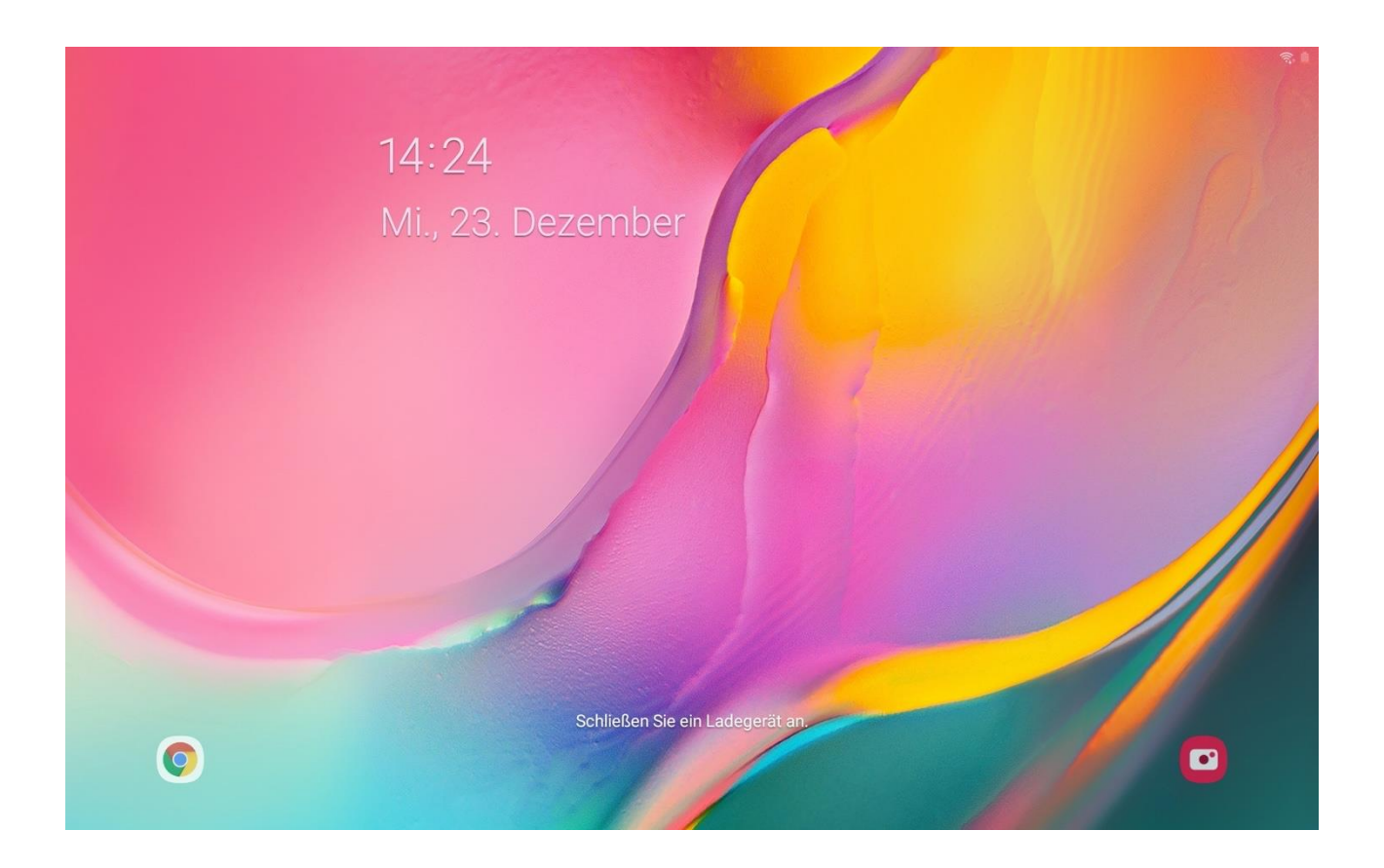

Wenn Sie ihr Gerät mit dem Ein- und Ausschaltknopf aus dem Standby-Modus aufwecken, werden Sie zuerst mit dem Sperrbildschirm konfrontiert (siehe Bild). Hier werden Ihnen die Uhrzeit angezeigt, sowie Benachrichtigungen verschiedener Apps. Um zum Startbildschirm (Homescreen) zu gelangen, wischen Sie einmal vom unteren Bildschirmrand nach oben.

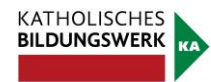

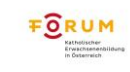

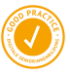

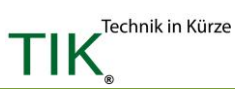

#### **4. Startseite**

 $\left| \right|$  23  $\circledcirc$ 13:28  $\bullet$ ✿ S  $\circledcirc$  $\overline{\smash{\bigcirc\limits_{\mathcal{O}}}}$  $7.$  $\Box$ 9 P  $\overline{G}$  $\mathbf{r}$ C B A  $-22$ SP 囡  $\bullet$  $\circledcirc$  $6d$ 来 ebay

Wenn Sie das Tablet eingeschaltet haben, kann Ihr Startbildschirm (Homescreen) in etwa so aussehen:

Links sehen Sie ein Android-Gerät, rechts sehen Sie ein iPad.

Jedes Symbol, das Sie am Startbildschirm finden, entspricht einem Programm, das Sie bedienen können. Bei Tablets und Smartphones spricht man hierbei von Apps. Die Symbole von grundlegenden Funktionen sind auf allen Tablets in etwa die gleichen:

#### **Betriebssystem: Android**

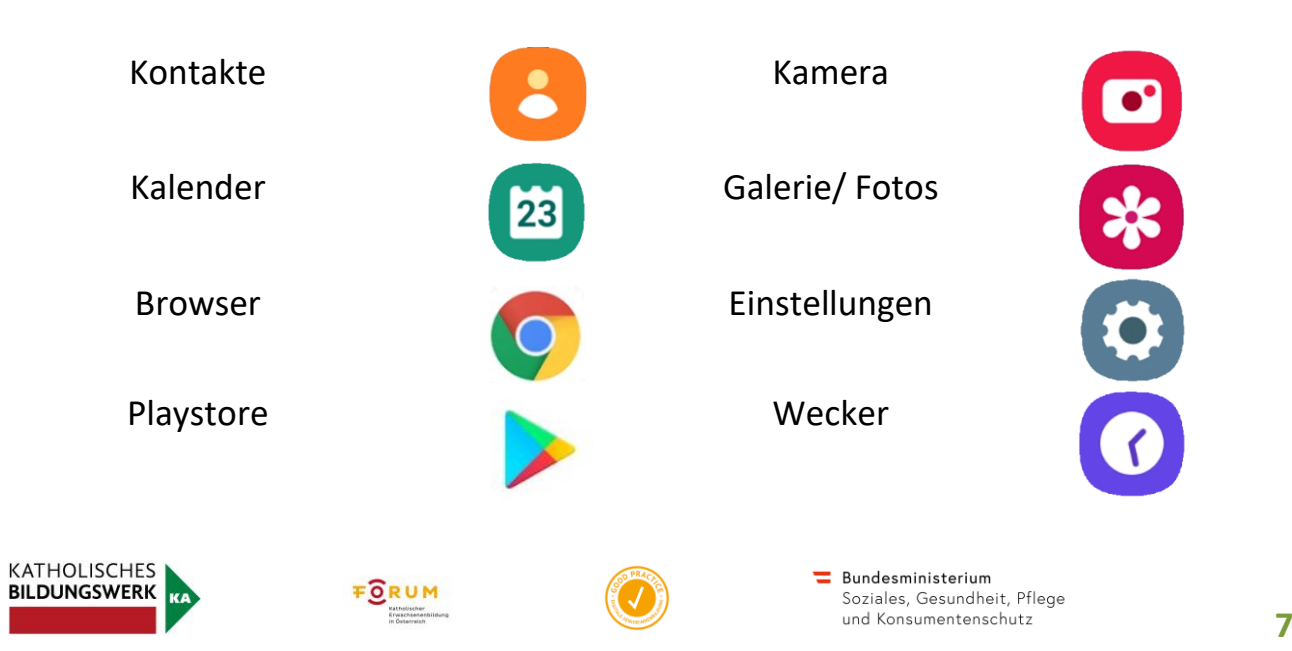

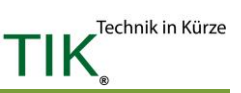

#### **Betriebssystem: iOS**

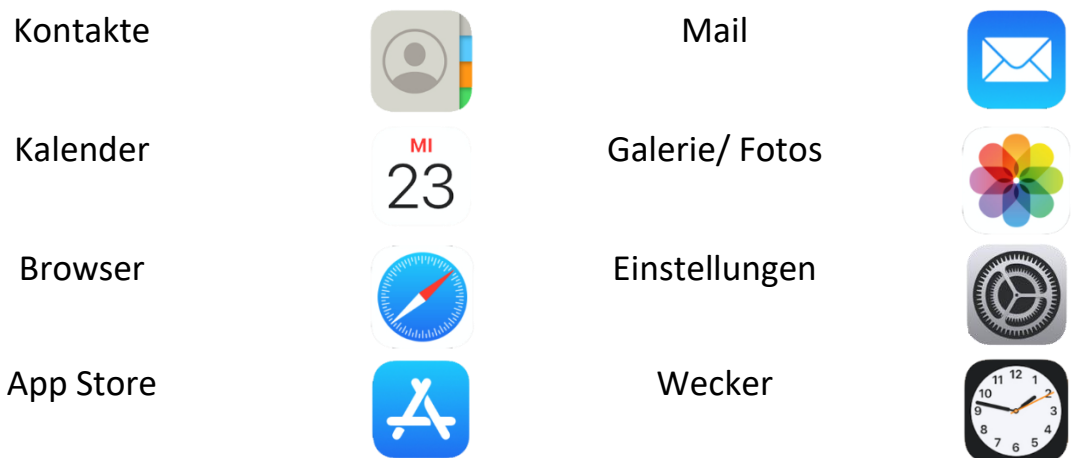

Alle Symbole am Bildschirm können Sie individuell anordnen: Hierzu müssen Sie das gewünschte Symbol berühren und halten (mit dem Finger am Symbol verharren). Es wird sich hervorheben und indem Sie es mit gehaltenem Finger hin und her schieben, können Sie es an jede Stelle bewegen. Wenn Sie den Finger heben, bleibt das Symbol dort, wo der Finger zuletzt das Display berührt hat.

Durch einmaliges Antippen können Sie ein Programm (App) öffnen. Um das Programm zu schließen und auf das Startdisplay zurückzukehren, drücken Sie die Nach-Hause-Taste (Home-Button).

Ein weiteres wichtiges Element ist der Schnellzugriff am oberen Rand des Tablets. Um diese bei einem Android-Gerät aufzurufen, wischen Sie vom oberen Bildschirmrand nach unten. Danach erscheint folgendes Fenster:

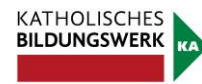

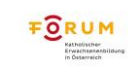

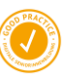

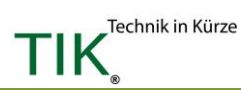

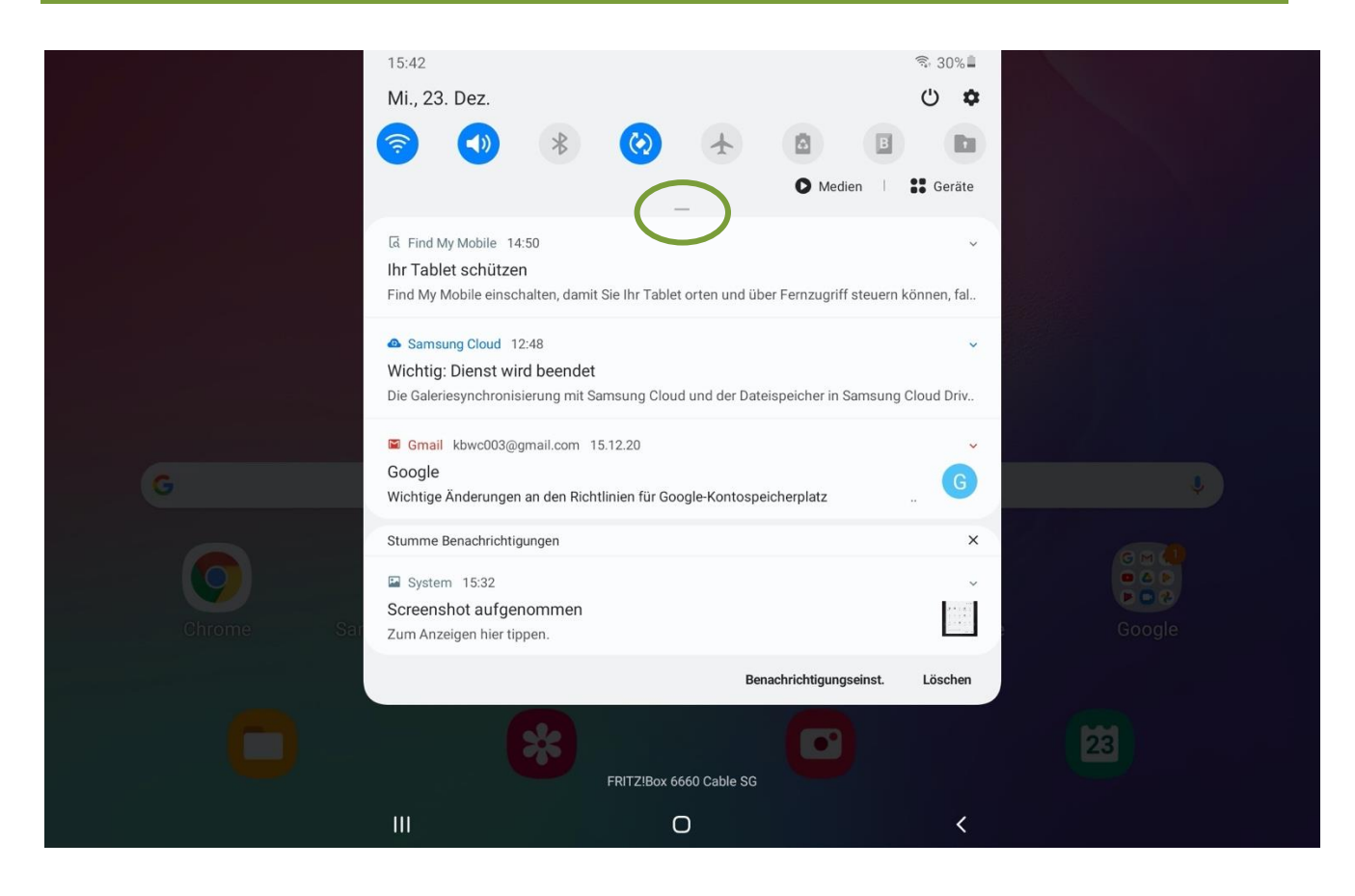

Hier können Sie nun schnelle Änderungen an den grundlegenden Einstellungen Ihres Gerätes vornehmen und Sie sehen Mitteilungen verschiedener Apps. Um eine genauere Beschreibung und eine erweiterte Ansicht der angezeigten Symbole zu bekommen, ziehen Sie den grün markierten Balken weiter nach unten:

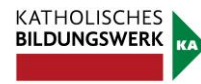

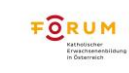

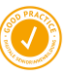

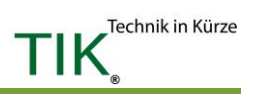

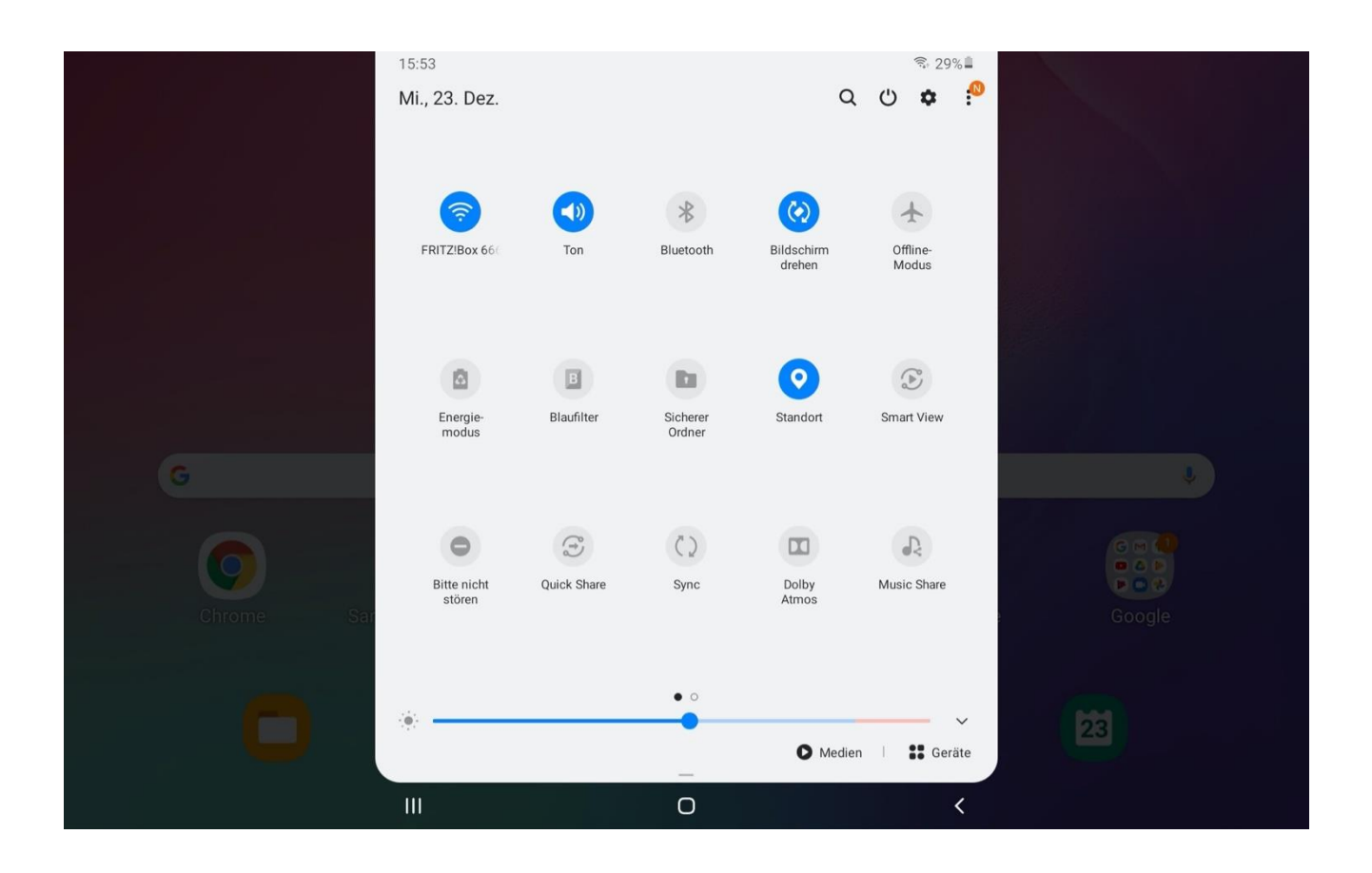

Durch einfaches Berühren der Symbole können Sie Funktionen ein- bzw. ausschalten. Ist die Funktion eingeschalten, so ist das Symbol blau ausgemalen. In unserem Beispiel ist das WLAN, der Ton, automatisches Bildschirmdrehen und die GPS-Funktion aktiviert.

Beim untersten Balken können Sie durch Ziehen des blauen Punktes nach rechts oder links die Bildschirmhelligkeit anpassen.

Hier können Sie zum Beispiel auch Bluetooth einschalten, den Flugmodus aktivieren (Alle aktiven Verbindungen stoppen) und den Energie-Spar-Modus sowie den Blaufilter aktivieren. Mit diesem wirkt Ihr Bildschirm "wärmer" und das Gerät hält Sie abends nicht so lange wach.

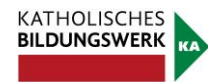

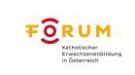

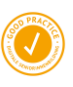

Bei iPads gibt es zwei verschiedene Fenster, die zu sehen sind, je nachdem an welcher Stelle man die Leiste herunterzieht. Zieht man die Leiste von ganz oben in der Mitte nach unten, so erscheint folgendes Fenster, in dem aktuelle Mitteilungen (wenn vorhanden) erscheinen:

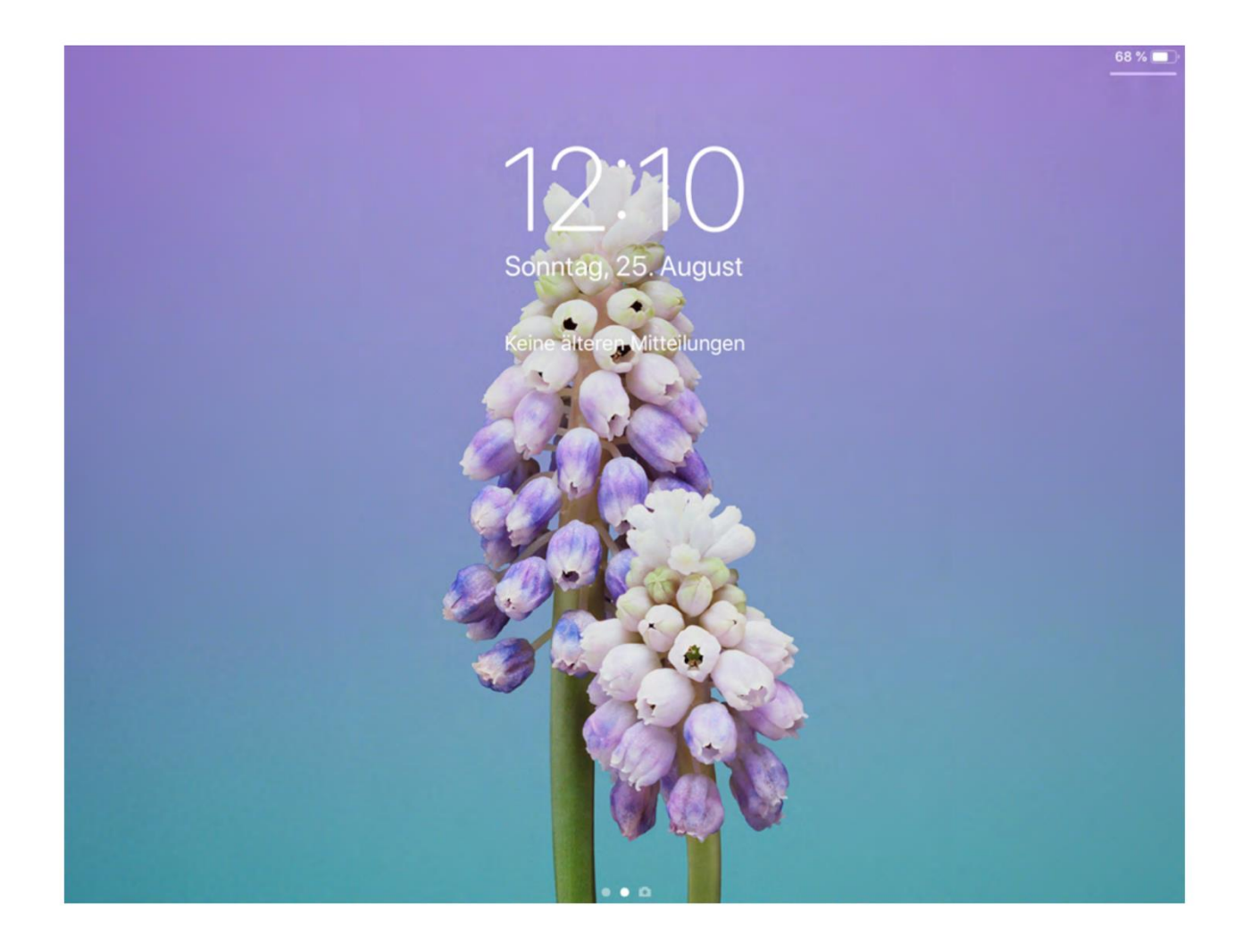

Nun sieht man einen dezenten Balken, der direkt unter dem Batteriestand sichtbar ist. Zieht man diesen herunter, so sieht man folgendes Fenster:

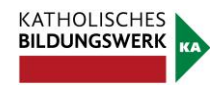

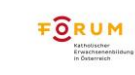

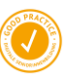

Technik in Kürze

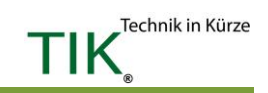

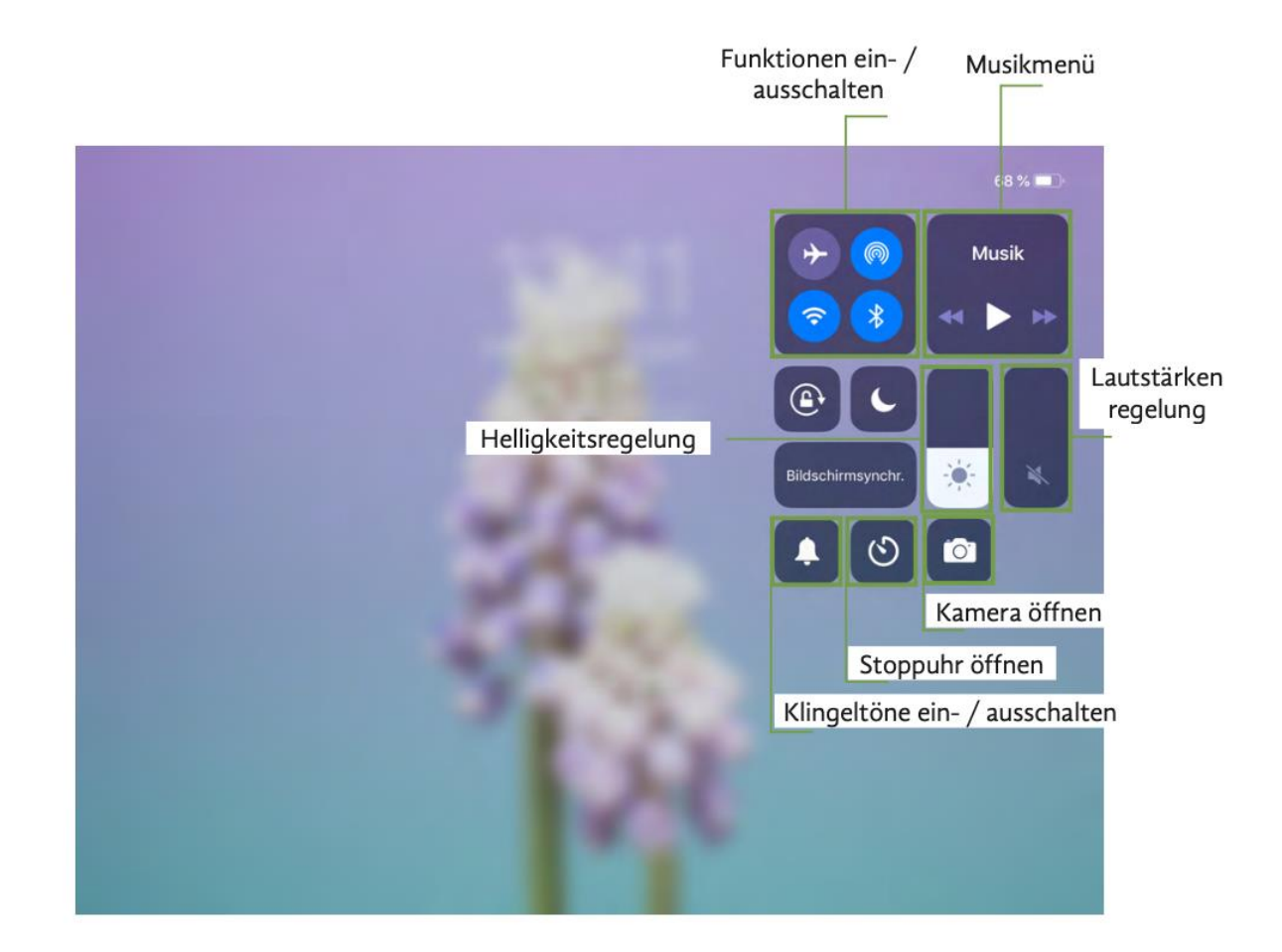

Funktionen können durch einfaches Antippen des entsprechenden Symboles einoder ausgeschalten werden. Sind die Symbole blau hinterlegt, so sind sie gerade eingeschalten.

Im Musikmenü kann man, wenn man Musikdateien auf dem Tablet gespeichert hat, Musik abspielen und Titel vor- und zurückspulen.

Die Helligkeit und die Lautstärke können von Ihnen geregelt werden, indem Sie im entsprechenden Feld den weißen Balken nach oben oder unten ziehen. Ist noch kein weißer Balken vorhanden, so bedeutet dies, dass die Helligkeit bzw. Lautstärke auf ein Minimum reduziert wurde bzw. ausgeschaltet ist. Um einen der Werte zu erhöhen, wischen Sie mit viel Gefühl im entsprechenden Feld einfach von unten nach oben.

Apps können durch einfaches Antippen des jeweiligen Symbols geöffnet werden.

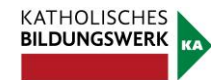

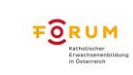

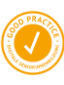

#### **5. Meine Tastatur am Tablet**

Die Tastatur am Tablet erscheint erst, wenn Sie in ein Eingabefeld am Tablet tippen, wofür die Tastatur erforderlich ist. Standardmäßig werden die Buchstaben und darüber die Zahlen angezeigt. In der obersten grauen Leiste werden Vorschläge für Wörter angezeigt, welche während des Eintippens des Wortes automatisch erscheinen (1.). Wenn das passende Wort vorgeschlagen wird, können Sie dies auch alternativ antippen und direkt mit dem nächsten Wort fortfahren.

Einige Tasten sind mit zwei Funktionen belegt, wie beispielsweise die Zahlentasten, der Beistrich oder der Punkt (2.). Auf diesen Feldern sehen Sie in hellgrau weitere Symbole. Wenn Sie länger auf der Taste mit dem Zeigefinger verharren, können Sie so beispielsweise statt dem Beistrich ein Ausrufezeichen machen. Mit der Taste links unten im Eck kann immer zwischen der Tastaturansicht und der Symbolansicht hin und hergewechselt werden (3.) Weitere Symbole sind bei (4.) zu finden.

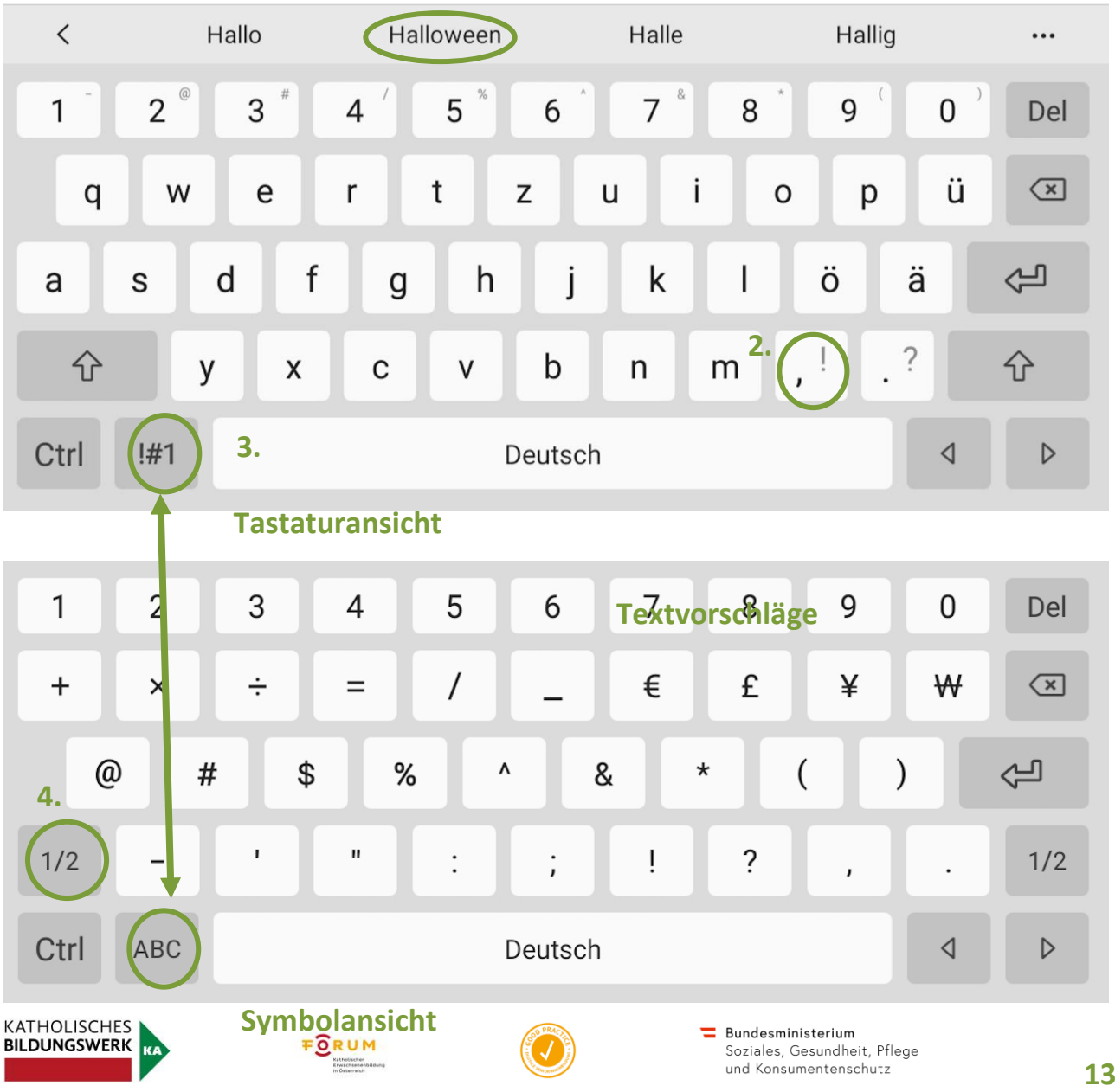

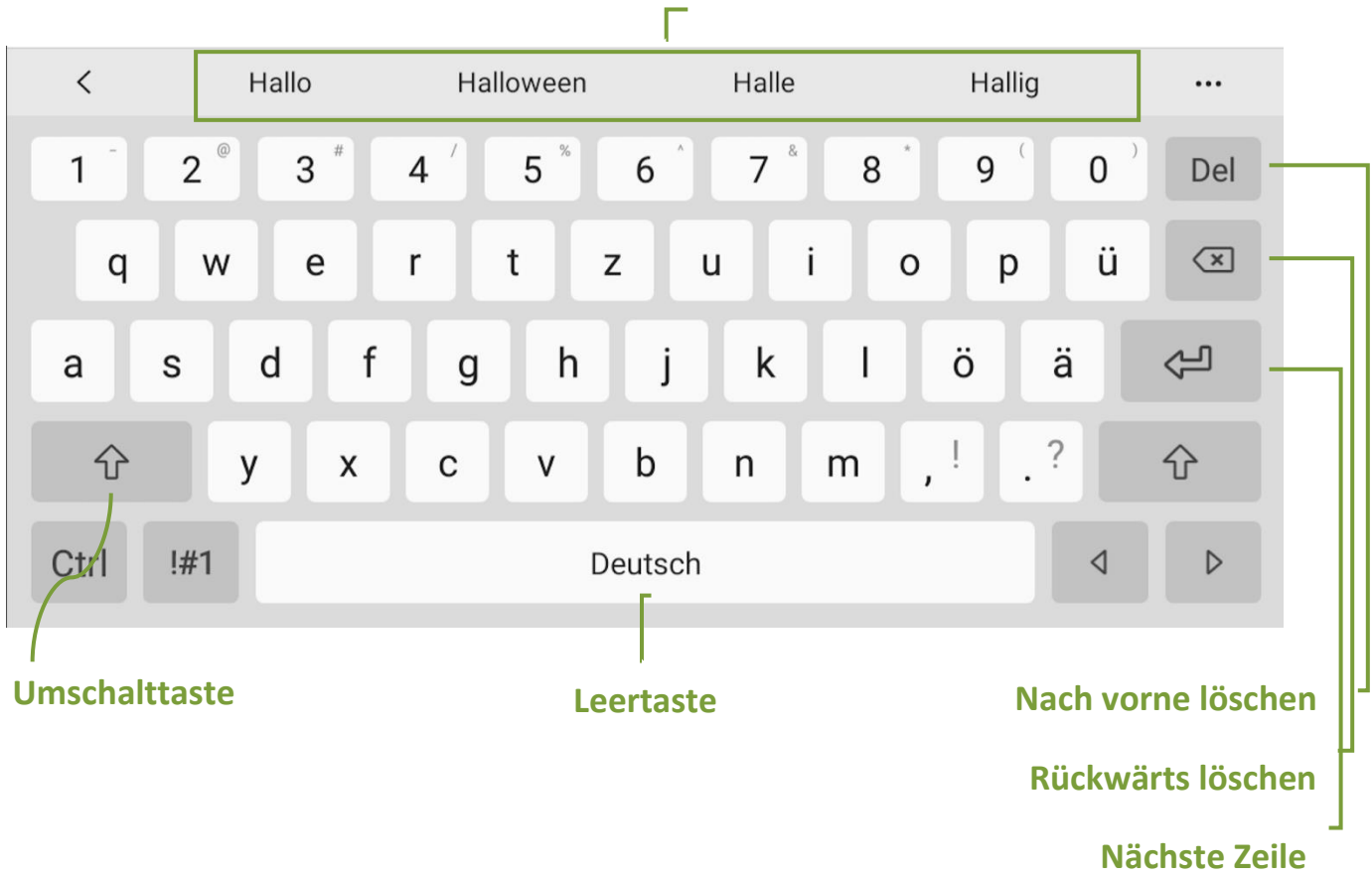

Mit den Löschen-Tasten lassen sich das jeweils das letzte oder das nächste Zeichen löschen. Die Leertaste erzeugt einen Abstand zwischen zwei Wörtern. Die Groß- und Kleinschreibung wird mit der Umschalttaste geregelt. Durch einfaches Antippen wird der nächste Buchstabe großgeschrieben, bei doppeltem Antippen werden solange nur Großbuchstaben geschrieben, bis die Umschalttaste ein 3. Mal angetippt wurde.

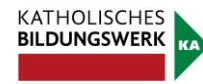

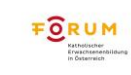

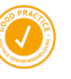

Technik in Kürze

# **Wichtige Begriffe**

Hier finden Sie die wichtigsten Begriffe rund um Ihr Tablet und das Internet.

#### **Akku**

Jedes Tablet ist mit einem Akku (wieder aufladbare Batterie) ausgestattet. Um das Tablet aufzuladen, muss ein vom Hersteller mitgeliefertes Akku-Ladekabel am Tablet und an der Steckdose angesteckt werden. Standardisierte Ladekabel bei Android-Geräten sind mit einem USB-Anschluss ausgestattet; Hersteller wie z.B. Apple verwenden jedoch alternative Anschlüsse, wie das sogenannten Lightning-Kabel.

#### **Akku-Laufzeit**

Während der Akku-Laufzeit kann das Tablet ohne Stromnetzanschluss benutzt werden. Ein Symbol (Batteriesymbol, meist rechts oben in einer Leiste am Tablet ersichtlich) gibt darüber Auskunft, wie viel Akku-Laufzeit noch vorhanden ist.

#### **Anklicken** (=Antippen)

Antippen beschreibt den Vorgang, wenn man mit der Fingerkuppe des Zeigefingers (manchmal auch mit einem speziellen Stift) ein Symbol, eine App oder einen Link am Touchscreen kurz berührt.

#### Apps (= Application, auf Deutsch "Anwendung/Programm")

Als App wird ein Programm auf Ihrem Tablet bezeichnet. Diese haben alle ein zugehöriges Symbol und sind auf Ihrem Startbildschirm ersichtlich. Zu den standardmäßigen vorinstallierten Apps auf Ihrem Gerät können Sie zusätzliche Apps installieren. Dazu werden unzählige kostenlose, aber auch kostenpflichtige zum Download angeboten. Um eine App zu installieren, müssen Sie die App "Play Store" (wenn Sie ein Android Gerät besitzen) oder die App "App Store" (wenn Sie ein Apple Gerät besitzen) auf Ihrem Tablet öffnen.

#### **Benutzerkonto** (Account)

Ein Benutzerkonto ermöglicht es, individuelle Einstellungen und persönliche Inhalte auszuwählen und zu speichern. Dazu benötigt man meist einen Benutzernamen (oft auch eine eigene E-Mail-Adresse) und ein Passwort. Viele Webseiten bieten die

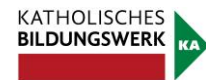

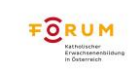

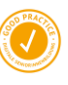

Möglichkeit, ein Benutzerkonto anzulegen, um beispielsweise etwas über das Internet zu kaufen. Dies erfordert das Preisgeben persönlicher Daten.

Ebenfalls können Sie auf Ihrem Tablet ein Benutzerkonto anlegen. Dies wird meist automatisch beim erstmaligen Aktivieren des Gerätes standardmäßig erfragt. Bei einem Android-Betriebssystem erhalten Sie dadurch die Möglichkeit, sich auf Google ein Benutzerkonto anzulegen, worauf sämtliche Einstellungen Ihres Gerätes gespeichert werden. Das soll Ihnen einen schnelleren und einfacheren Umgang mit Ihren Daten gewährleisten.

#### **Betriebssysteme** (Android, iOS, Windows, andere)

Das Betriebssystem ist das wichtigste Programm Ihres Tablets und dient dazu, das Gerät zu steuern. Je nach Gerät variiert das Betriebssystem. Die Geräte, der Marken Samsung, Huawei, Sony oder auch Xiaomi nutzen das "Android"-Betriebssystem; Geräte der Marke Apple (iPad) das Betriebssystem "iOS". Dieses beinhaltet beispielsweise die Termin-, Adress- und E-Mail-Funktion des Tablets. Des Weiteren gehört auch die Foto- und Videofunktion zum Betriebssystem. Die Funktionen des Betriebssystems auf Ihrem Tablet können durch Apps ergänzt werden.

#### **Bildschirm** (Display)

Haptische, berührungsempfindliche Oberfläche Ihres Tablets. Diese dient der Eingabe von Daten, entweder mit den Fingern oder mit einem Stift.

#### **Bluetooth**

Zusätzlich zu WLAN und Mobilfunk eine Drahtlosverbindung. Sie hat eine kürzere Reichweite und verbindet Ihr Gerät z.B. mit Kopfhörern oder anderen Geräten.

#### **Browser** (Internetbrowser, Webbrowser)

Ein Browser ist das Programm (bzw. die App), mit dem man auf dem Tablet Internetseiten ansieht. Umgangssprachlich "geht man ins Internet". Die bekanntesten Browser sind Chrome  $\bullet$ , Firefox  $\bullet$ , Internet Explorer  $\bullet$  und Safari  $\bullet$  (bei Apple). Jeder Browser besitzt eine Adresszeile, in der die Internetadresse eingegeben wird. (z.B.: https://bildung.graz-seckau.at/)

#### **Button**

Ein Button ist eine Fläche (meist ein Kästchen) am Bildschirm, welche mit der Kuppe des Zeigefingers am Touchscreen angetippt werden kann.

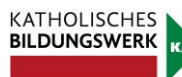

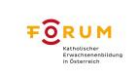

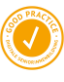

#### **Cookies**

Cookies sind sehr kleine Text-Dateien, die beim Browsen durchs Internet auf Ihrem Tablet gespeichert werden. Die Webseiten-Betreiber können dadurch genauer nachvollziehen, wie Sie auf ihren Webseiten navigieren und somit relevantere Inhalte sowie Werbung anzeigen lassen. Cookies sind nicht gefährlich, und meistens ist es auch nicht möglich, Sie über mehrere Webseiten hinweg zu verfolgen.

#### **Cursor**

Immer dann, wenn Sie auf Ihrem Tablet einen Text mit der Tastatur eingeben, wird Ihnen durch einen blinkenden Strich, dem Cursor (I), angezeigt, wo Sie schreiben. Durch Antippen der Stelle, wo Sie schreiben möchten, bewegt sich auch der Cursor zu dieser Stelle.

#### **Datenübertragung** (Datenvolumen)

Während der Benutzung einer App (Anwendungen wie z.B. Internetbrowser, E-Mail, Play Store) werden Daten benötigt. Diese Übertragung von Daten wird als Datenvolumen bezeichnet und in der Regel in Gigabyte (GB) angegeben. Es gibt Internettarife mit unbegrenztem Datenvolumen oder begrenztem Datenvolumen. Je nach Anwendung und App variiert der Datenverbrauch. Wenn Sie im Internet ein Video ansehen oder ein E-Mail mit vielen Fotos versenden, benötigen Sie mehr Daten, als wenn Sie im Internet den Zugfahrplan ansehen.

#### **Download** (Herunterladen)

Downloaden bezeichnet die Übertragung von Daten aus dem Internet auf Ihr Tablet. Beispielsweise wenn Sie eine App aus dem Play Store downloaden (herunterladen).

#### **E-Mail**

Ein E-Mail ist ein elektronischer Brief, den man über das Internet an jemanden schickt bzw. bekommt. Jedes Betriebssystem am Tablet hat standardmäßig eine E-Mail App am Startbildschirm integriert. Zum Versenden und Erhalten von E-Mails benötigt man eine individuelle und einzigartige E-Mail-Adresse (z.B. Muster-kbw@graz-seckau.at). Erkannt wird eine E-Mail-Adresse durch dieses Zeichen: @ (Ät-Zeichen oder Klammeraffe genannt).

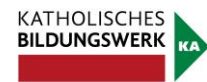

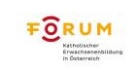

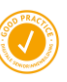

#### **Ein- und Ausschaltknopf** (Standby-Taste)

Dient zum Ein- und Ausschalten des Gerätes bei langem Druck. Bei kurzem Druck Aufwachen von oder Schicken in den Standby-Modus (siehe Standby).

#### **Google**

Um im Internet nach Inhalten zu suchen, benötigt man eine Suchmaschine, die bekannteste davon ist Google. Umgangssprachlich "googelt" man etwas, wenn Informationen aus dem Internet benötigt werden. Das Unternehmen Google bietet noch zahlreiche weitere Dienste wie z.B. Google Drive, Google Maps, uvm.

#### **Home-Button** (Nach-Hause-Knopf)

Der Home-Button befindet sich in der Mitte unten auf dem Bildschirm ihres Tablets. Dieser Nach-Hause-Knopf bringt Sie während der Bedienung des Tablets stets zurück auf den Startbildschirm.

#### **Homescreen** (Startbildschirm)

Der Homescreen ist ein berührungsempfindlicher Bildschirm (auch Display), der mit den Fingern bedient wird (deswegen auch oft Touchscreen genannt).

#### **Icon**

Ein Icon ist ein Symbol, das Programme oder Dateien auf dem Bildschirm anzeigt. Beispielsweise das Briefsymbol für das E-Mail-Programm.

#### **Link**

Ein Link ist ein Verweis, mit dem Sie zu weiterführenden Inhalten kommen. Im Internet sind Links meist blau und unterstrichen dargestellt.

#### **Online/Offline**

Online bedeutet, dass Sie mit dem Internet verbunden sind. Erst dann ist das Surfen im Internet und Versenden und Empfangen von E-Mails möglich. Offline bedeutet, dass man nicht mit dem Internet verbunden ist.

#### **Scrollen**

Als Scrollen bezeichnet man die Auf- und Ab-Bewegung der Bildinhalte durch das Wischen am Touchscreen.

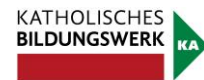

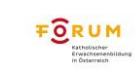

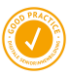

#### **Sperrbildschirm**

Der Sperrbildschirm begrüßt Sie nach dem Aufwecken des Tablets. Er ist dafür da, dass das Gerät z. Bsp. nicht aus Versehen aktiviert wird. Sie müssen einmal in eine beliebige Richtung wischen und/oder einen Code eingeben, um zum Homescreen zu kommen.

#### **Standby** (Schlaf-Modus)

Wenn Ihr der Bildschirm Ihres Geräts aus ist, ist Ihr Gerät entweder ausgeschalten oder im Standby. Im Standby werden Nachrichten empfangen, Ihr Gerät bleibt mit dem Internet verbunden und es ist jederzeit schnell wieder aufzuwecken.

#### **Statusleiste**

Leiste am oberen Bildschirmrand mit Informationen zu Akkustand, Uhrzeit und anderem. Durch Hinunterstreichen kann man schnell die wichtigsten Geräte-Einstellungen erreichen.

#### **Surfen/Internetsurfen**

Internet-Surfen steht umgangssprachlich dafür, sich nacheinander mehrere Webseiten im Internet anzusehen. Dabei kann man beispielsweise Links folgen, um von Webseite zu Webseite zu gelangen.

#### **Update** (= Aktualisierung)

Bei einem Update wird das Betriebssystem oder Programm auf den neuesten Stand gebracht. Meist erscheint am Tablet eine Aufforderung, um die Aktualisierung zu bestätigen oder zu verneinen. Es empfiehlt sich jedoch Updates immer durchzuführen, da in neueren Versionen eines Programmes Fehler behoben werden und manche Apps nur mit der neuesten Version richtig arbeiten.

#### **WLAN/Wi-Fi**

WLAN (Wireless Local Area Network) ist ein lokales, drahtloses Funknetz, das den Zugang zum Internet ermöglicht. Dazu müssen Sie kein Kabel anschließen, um in das Internet zu gelangen. Wenn Sie über das WLAN mit dem Internet verbunden sind, erscheint rechts oben am Tablet dieses Symbol:

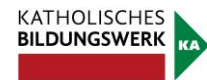

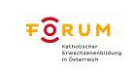

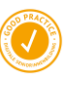

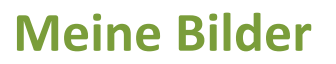

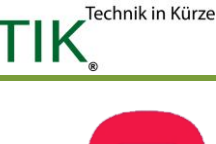

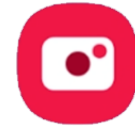

Um die Kamera-App Ihres Tablets zu öffnen, gehen Sie am Startbildschirm auf das Symbol der Kamera. Es öffnet sich die Kamerafunktion und Sie sehen sogleich das mögliche Fotomotiv durch die Linse, welche sich auf der Rückseite mittig oben auf Ihrem Gerät befindet. Ihr Tablet hat ebenso auf der Vorderseite eine Kameralinse, um Aufnahmen von sich selbst zu machen (sogenannte "Selfies").

#### **1. Foto aufnehmen**

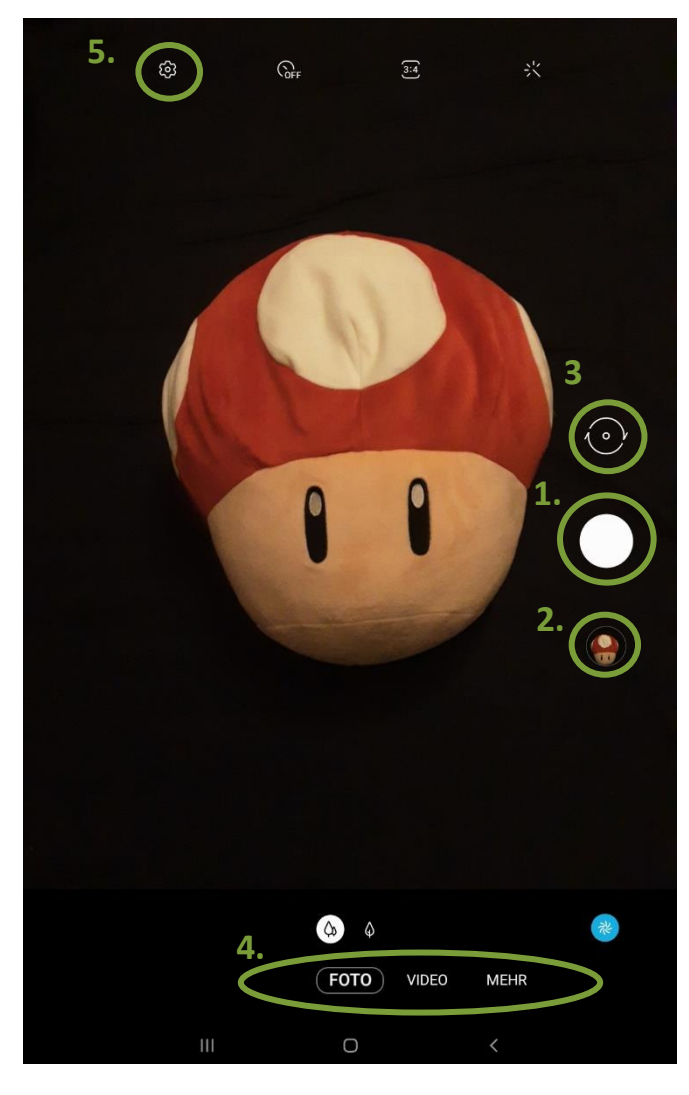

Um ein Foto aufzunehmen, tippen Sie mit dem Zeigefinger auf das Symbol für Foto aufnehmen (1.). Danach können Sie es sofort links unten am Bildschirm in der Vorschau der zuletzt gemachten Fotos sehen (2.). Die Fotos werden automatisch auf Ihrem Tablet gespeichert und in der Galerie verwaltet.

Um ein Foto von sich selbst zu machen, tippen Sie links oben auf das Symbol für den Kamerawechsel (3.).

Die Aufnahmemodi (4.) ermöglichen Ihnen spezielle Aufnahmeeinstellungen, wie zum Beispiel (unter "Mehr") Panoramaaufnahmen, Nachtaufnahmen oder Porträtaufnahmen. Verwenden Sie den automatischen Modus (nur "Foto"), damit die Kamera die Umgebung

auswertet und den idealen Modus für das Foto bestimmt.

In den Einstellungen (5.) können Sie beispielsweise die Auflösung der Kamera (Größe der Fotos) bestimmen.

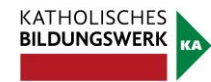

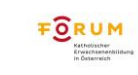

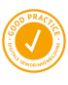

#### **2. Video aufnehmen**

Alternativ zum Foto können Sie auch ein Video aufnehmen. Tippen Sie dazu rechts auf das Symbol für Videofunktion. Es erscheint, anstelle des Symbols für Fotoaufnahmen, das Symbol für Videoaufnahmen (1.).

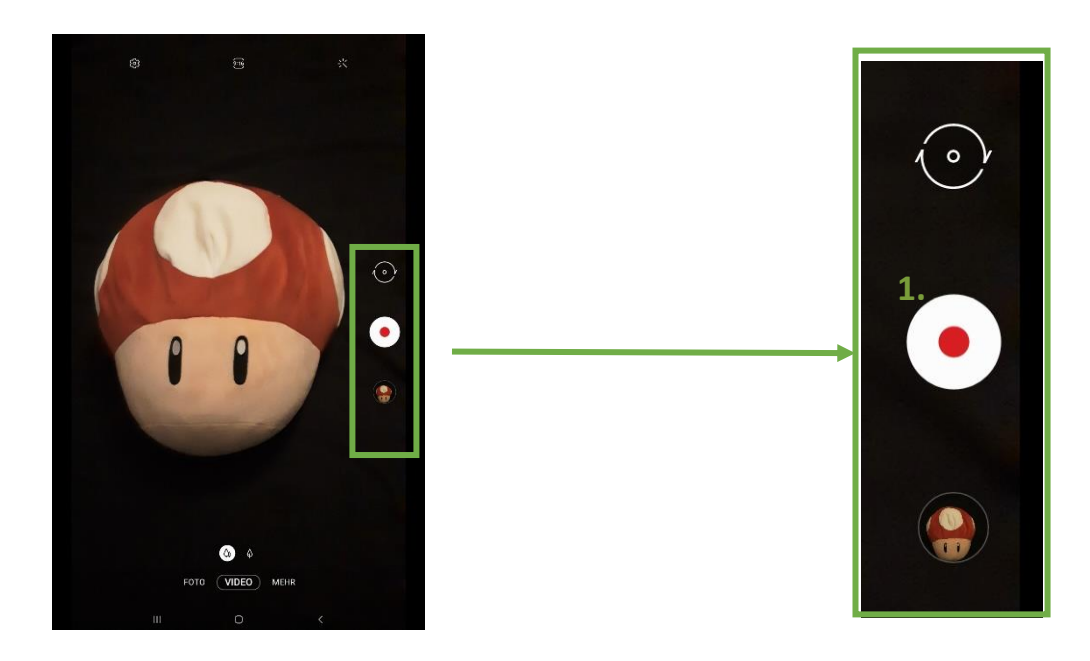

Tippen Sie das Symbol einmalig an, um das Video zu starten.

Die Videofunktion beginnt aufzunehmen. Die unterste Zeile mit den Funktionstasten verändert sich und Sie sehen drei andere Symbole. Außerdem erscheinen am Bildschirm ein kleiner rot blinkender Knopf und die Zeit, die bereits aufgenommen wurde.

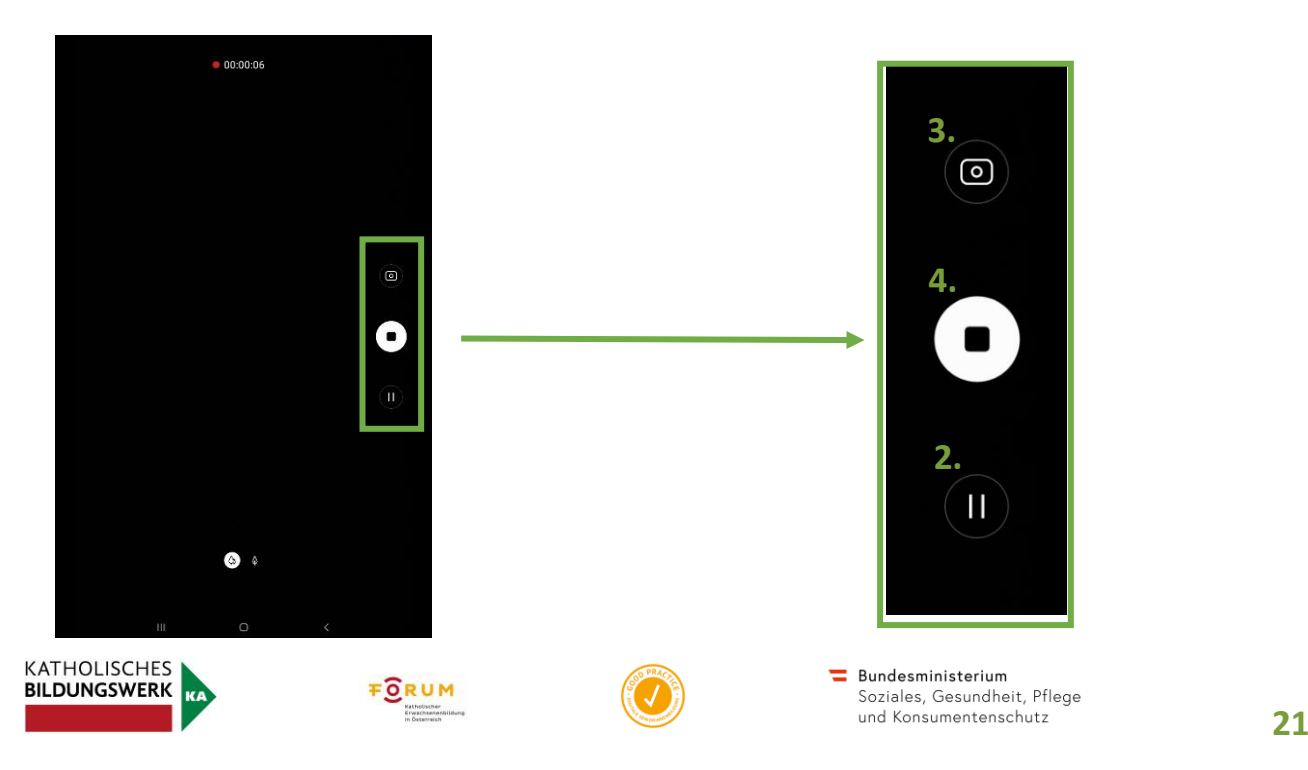

- Um fortzufahren, tippen Sie erneut auf das Pause-Symbol.
- Um während des Videos ein Foto zu machen tippen Sie das Foto-Symbol, das sich nun in der linken unteren Ecke befindet (3.)
- **■** Um das Video zu stoppen und zu speichern, tippen Sie auf das Stopp-Symbol  $(4.)$ .

Ihre Videos befinden sich wieder in der Galerie und können dort verwaltet werden.

#### **3. Bilder/Videos ansehen**

Wenn Sie sich noch in der Kamera-App befinden und Sie möchten das zuletzt gemachte Foto/Video ansehen, tippen Sie links unten auf das kleine Vorschaubild.

Wenn Sie sich am Startbildschirm befinden und Ihre Fotos/Videos ansehen möchten, tippen Sie auf die Galerie-App. Es werden Ihnen die Fotos und Videos als kleine Elemente dargestellt, diese sind in Alben gegliedert. Tippen Sie in das Kamera-Album und wählen Sie anschließend ein Foto aus (antippen). Das Foto/Video erscheint vollflächig am Bildschirm.

Videos unterscheiden sich von Fotos durch ein Dreieck-Symbol, das sich in der Mitte des angezeigten Bildes befindet. In dem Fall wird ein Video angezeigt. Zum Abspielen des Videos, tippen sie das Dreieck an.

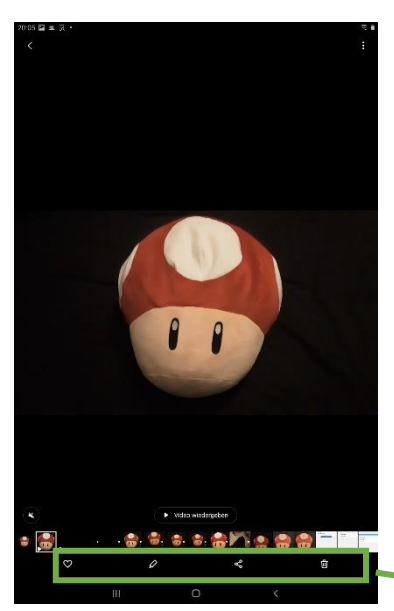

Indem Sie mit dem Zeigefinger nach links wischen, können Sie die zuvor gemachten Fotos/Videos ansehen.

Wenn Sie einmal kurz auf den Bildschirm tippen, erscheint eine Leiste mit zusätzlichen Möglichkeiten, mit dem Foto zu interagieren. Diese bleiben für circa 3 Sekunden sichtbar. Verschwinden die Symbole zu schnell, müssen Sie erneut kurz auf das Foto tippen, damit die Leiste wieder sichtbar wird. Hier können Sie das Bild zu den Favoriten hinzufügen (1.), es bearbeiten (2.), teilen (3.) oder wieder löschen (4.).

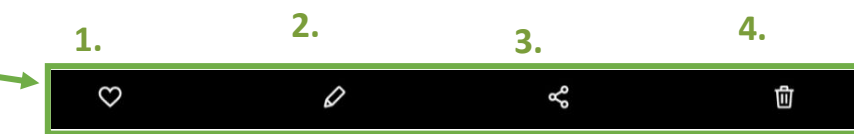

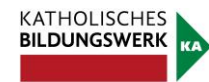

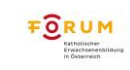

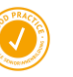

Technik in Kürze

Viele Funktionen des Tablets können ohne eine Internetverbindung verwendet werden (z.B. Notizen, Kamera, Bildergalerie, Taschenrechner). Die Funktionalitäten anderer Programme können Sie jedoch nur mit einer bestehenden Internetverbindung zur Gänze ausschöpfen (z.B. E-Mail, Internet surfen mit einem Browser, Herunterladen von zusätzlichen Apps aus dem Play Store/App Store etc.).

#### **1. Das Internet kurz zusammengefasst**

Stellen Sie sich das Internet wie eine große Stadt vor: Es gibt viele Häuser und Straßen und wie jede Stadt hat auch jedes Haus eine eigene und einzigartige Adresse. In Ihrer Stadt gibt es natürlich viele verschiedene Geschäfte und auch eine oder mehrere Tourismusinformationsstellen. Jedes Haus hat auch ein Postfach, wo Briefe abgelegt werden können, damit auch alle Bewohner/Bewohnerinnen in diesem Haus persönliche Post empfangen können.

■ Die Häuser in dieser Stadt stehen im Internet für Webseiten (Homepage), die Adressen sind die Webadressen (z.B. www.katholische-kirche-steiermark.at).

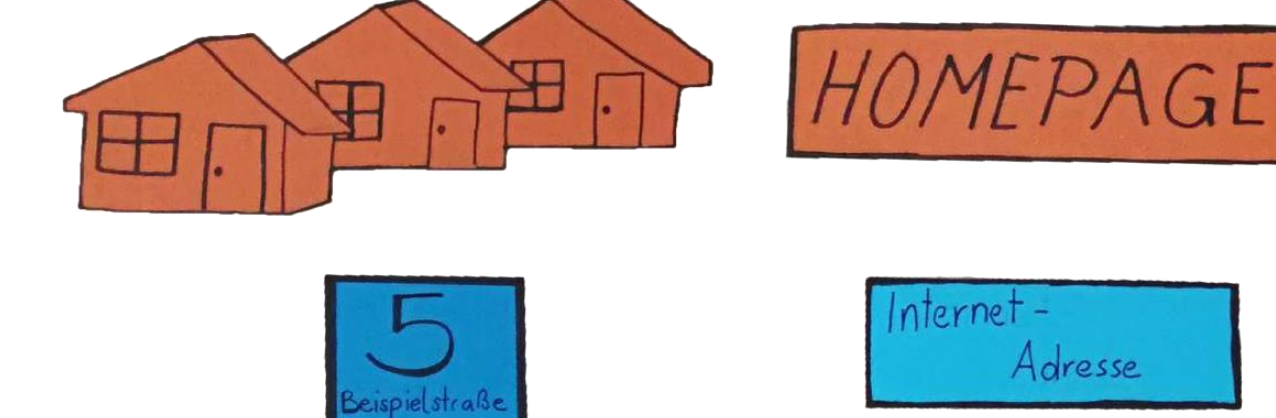

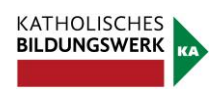

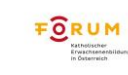

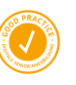

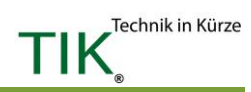

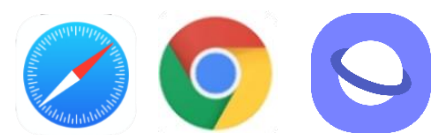

■ Jede Person hat ein einzigartiges Postfach für Briefe. Dabei handelt es sich im Internet um das E-Mail-Postfach und die E-Mail-Adresse. E-Mail-Adressen können Sie am Klammeraffen, AT-Zeichen (gesprochen ÄT), erkennen: @. Meistens sehen diese so aus: martina.musterfrau@gmx.at. Den vorderen Teil (martina.musterfrau) können Sie selbst wählen, der hintere Teil (gmx.at) zeigt Ihnen, in welchem Haus Ihr Postfach zu finden ist. Manche Häuser bieten Ihnen das Postfach kostenlos an. Beispiele hierfür sind www.gmx.at, www.gmail.com, www.yahoo.de. Die gesamte Adresse muss einzigartig sein, daher kann es manchmal schwierig werden, Alternativen zu finden, wenn beispielsweise Ihr Name bereits von jemand anderem auf der Welt verwendet wird. Meist kann man sich mit Zahlen weiterhelfen (z.B. martina.musterfrau44@gmx.at).

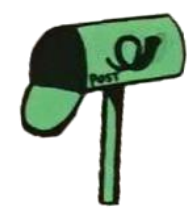

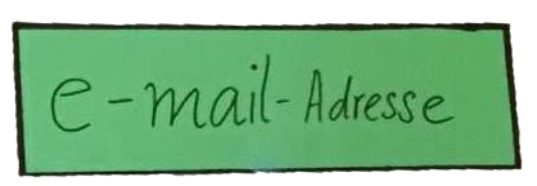

■ Tourismusinformationen haben eine ähnliche Funktion wie Suchmaschinen. Suchmaschinen sammeln die Informationen der Stadt (des Internets) und Sie können dort Fragen stellen, die Ihnen die Suchmaschine gerne beantwortet, indem Sie Ihnen sagt, wo (auf welcher Webseite) diese Information zu finden ist. Die bekannteste Suchmaschine derzeit ist Google (www.google.at). Es gibt aber auch noch weitere, die Sie verwenden könnten, beispielsweise www.ecosia.com, www.bing.com oder [www.duckduckgo.com.](http://www.duckduckgo.com/)

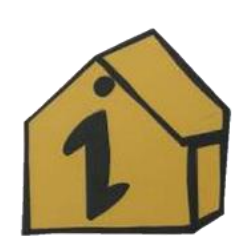

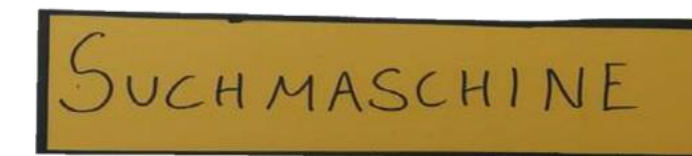

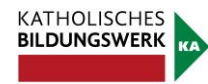

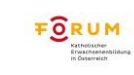

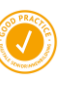

Technik in Kürze

■ Die Straßen der Stadt können Sie mit Links vergleichen. Wenn Sie gewissen Straßen folgen (also auf unterschiedliche Links klicken), können Sie so durch die Stadt (das Internet) navigieren und kommen zu anderen Webseiten.

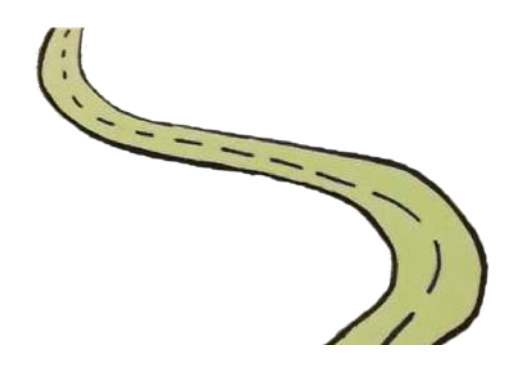

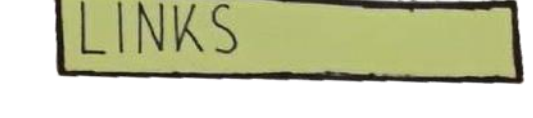

Technik in Kürze

TIK

▪ Um in diese Stadt (das Internet) zu gelangen, benötigen Sie ein Transportmittel, also einen sogenannten Internetbrowser. Beliebte Browser sind beispielsweise Google Chrome, Internetexplorer, Firefox oder Safari.

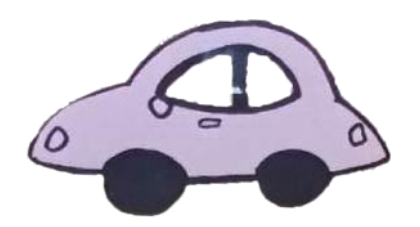

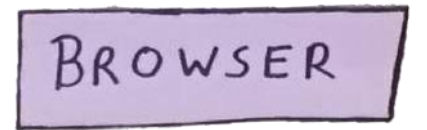

• Damit man sich mit dem Transportmittel auch fortbewegen kann, braucht man Treibstoff, also eine Internetverbindung.

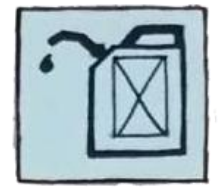

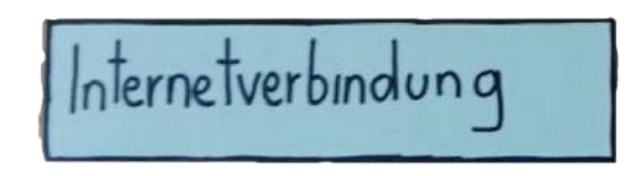

Während man bei Computern oft über Kabel eine Verbindung aufbauen kann, besteht mittlerweile bei mobilen Geräten wie Tablets (mit Mobilfunkfunktion) oder Smartphones die Möglichkeit, sich kabellos zu verbinden.

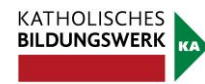

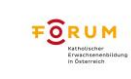

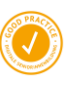

Smartphones und Tablets mit Mobilfunkfunktion machen dies vorwiegend über die SIM-Karte (verantwortlich für die Telefonnummer) im Gerät. Oft erfolgt die Verbindung aber auch über die WLAN-Funktion. Der Begriff WLAN stammt aus dem Englischen und steht für Wireless Local Area Network – also Drahtloses Lokales Netzwerk.

Unternehmen, Restaurants, Cafés, öffentliche Einrichtungen oder Hotels verfügen mittlerweile zum größten Teil über WLAN-Verbindungen, die Sie mit oder ohne Passwort - je nach Anforderung - verwenden können, um sich mit dem Internet zu verbinden.

**E** In Einkaufszentren im Internet, also dem Play Store oder App Store, kann man Programme (Apps) für sein Gerät erwerben.

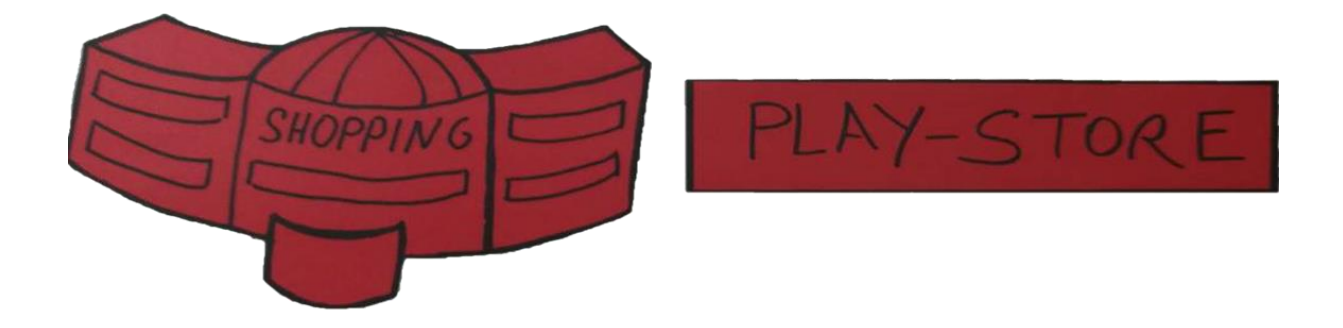

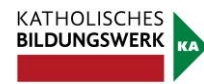

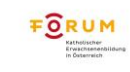

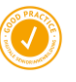

#### **2. WLAN-Verbindung herstellen**

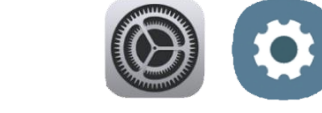

Technik in Kürze

Suchen Sie das Zahnrad-Symbol und öffnen Sie durch kurzes Tippen die Einstellungen Ihres Tablets. Unter der Registerkarte Verbindungen (1.) lautet der erste Menüpunkt WLAN (2.). Stellen Sie sicher, dass der Schieberegler (3.) eingeschaltet (blau) ist, denn dann werden Ihnen alle in der Nähe verfügbaren WLAN-Verbindungen angezeigt (4.). Das Symbol, welches für die WLAN-Verbindung stets verwendet wird, gleicht einem Fächer und sieht wie folgt aus:

Die Qualität der Verbindung hängt von Ihrer Nähe zum WLAN-Gerät ab. Je besser der Empfang ist, desto mehr Balken des Fächers sind türkis. Auch können Sie direkt am Symbol erkennen, ob Sie für die Verbindung ein Passwort benötigen oder nicht. Wenn Sie zusätzlich zu dem Fächer ein kleines Schloss sehen, ist das ein Hinweis für eine gesicherte Verbindung und Ihnen muss das Passwort bekannt sein, um die Verbindung verwenden zu können. Wählen Sie die gewünschte Verbindung aus und tippen Sie einmal kurz darauf (4.).

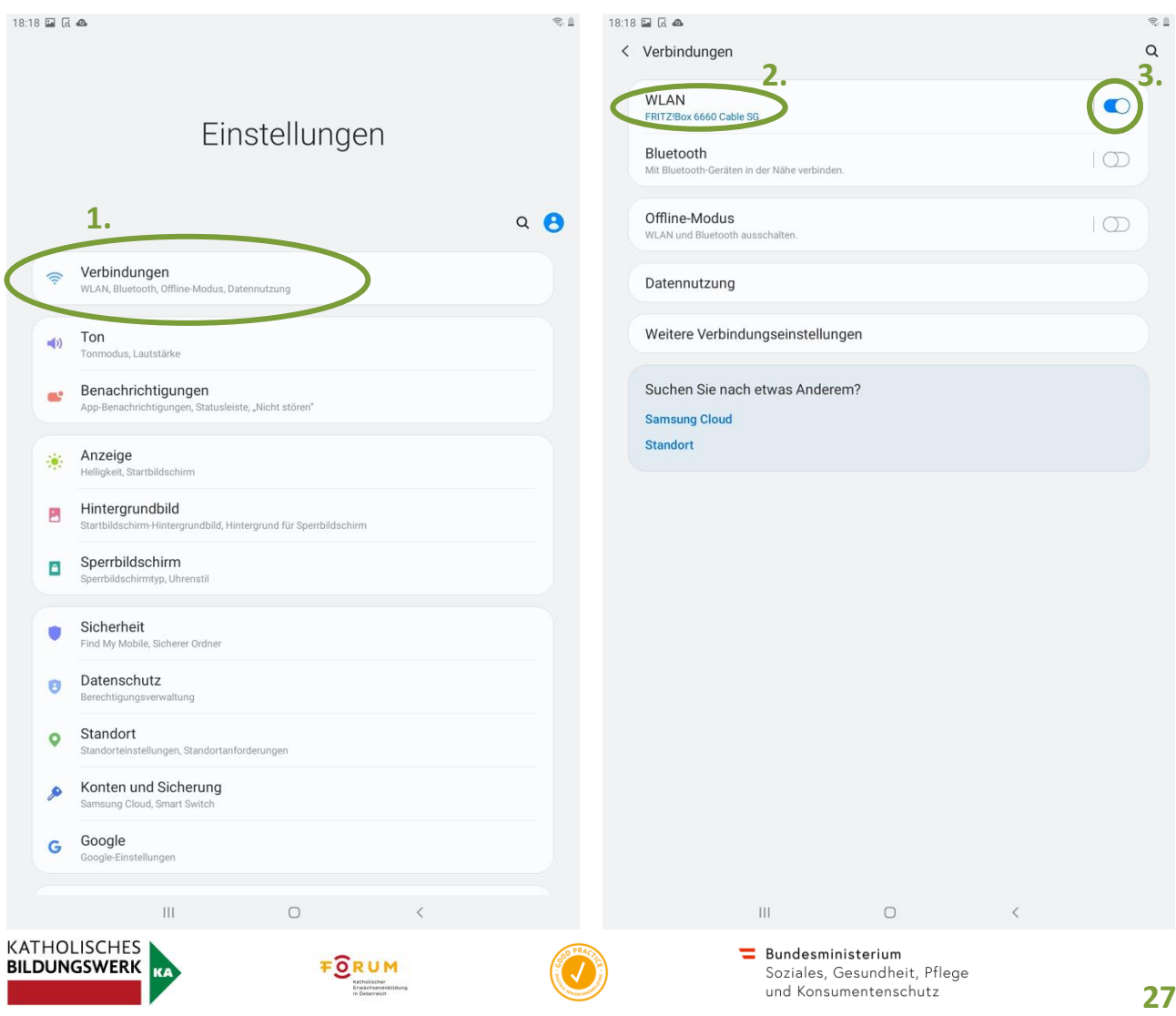

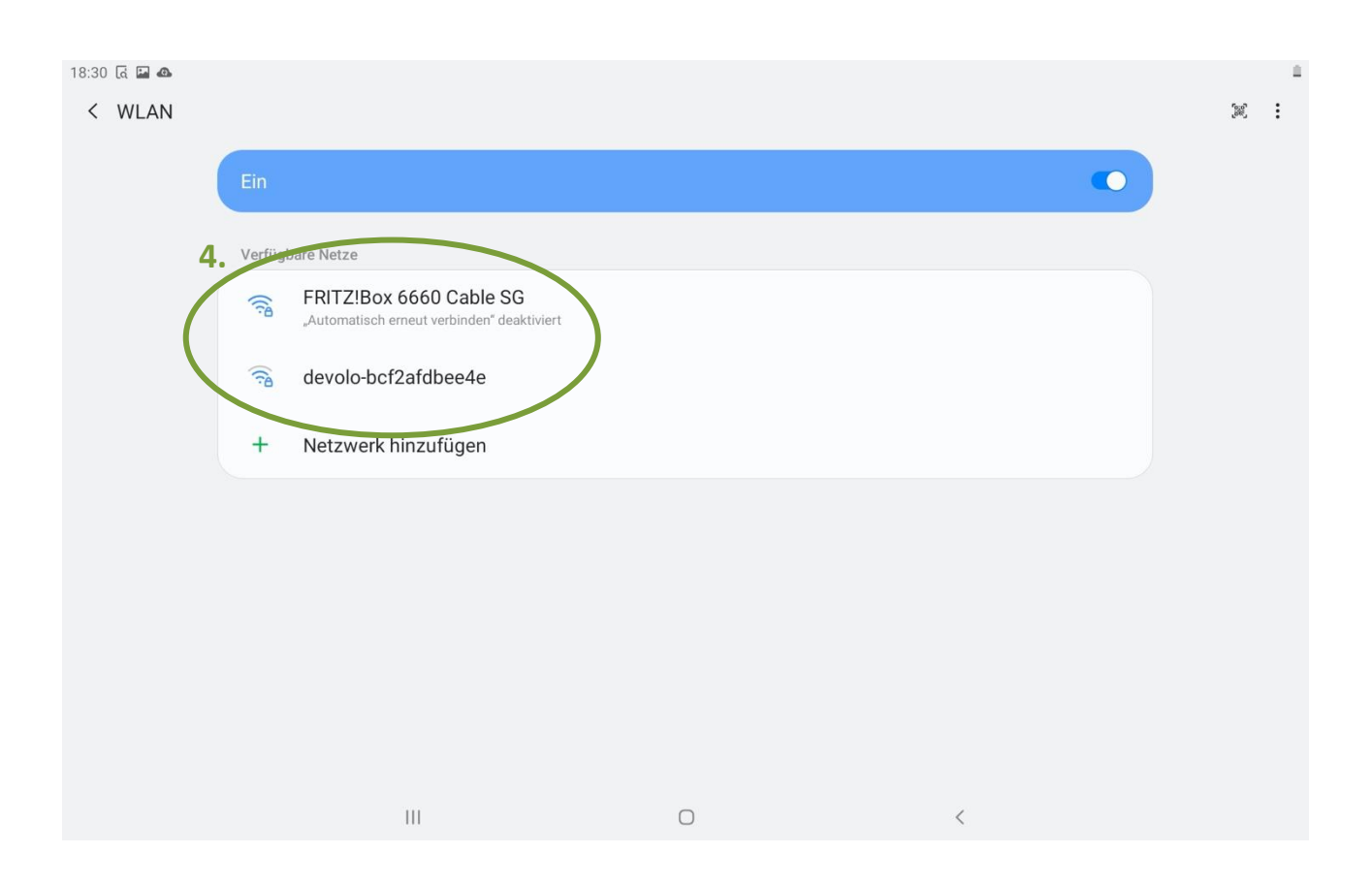

Nach dem Tippen auf die gewünschte Verbindung werden Sie aufgefordert, das WLAN-Passwort einzugeben (A). Wenn Sie durch ein einmaliges kurzes Tippen auf Passwort anzeigen (B) einen Haken setzen, können Sie das eingegebene Passwort sehen. Haken Sie diesen Punkt nicht an, verwandeln sich aus Sicherheitsgründen die eingegebenen Zahlen und Buchstaben, nach kurzer Vorschau, in kleine schwarze Punkte (•). Um besser kontrollieren zu können, was Sie eingetragen haben, empfiehlt es sich, den Haken bei Passwort anzeigen zu setzen. Es sei jedoch darauf hingewiesen, dass Vorsicht geboten ist, wenn Sie Passwörter in öffentlichen Bereichen eingeben, insbesondere wenn es sich um persönliche Passwörter handelt. Versuchen Sie dann das Passwort einzutragen, ohne dass es angezeigt wird, damit Ihnen niemand über die Schulter schauen kann, um so Ihr Passwort auszuforschen. Tippen Sie abschließend auf Verbinden (C).

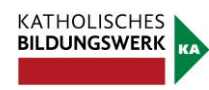

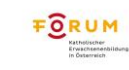

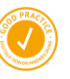

Technik in Kürze

#### TIK **Orientierung am Tablet D** 18:31 国日画  $18:31 \n **3** \n **4** \n **4** \n **5** \n **4** \n **5** \n **6** \n **6** \n **7** \n **8** \n **8** \n **9** \n **1** \n **1** \n **1** \n **1** \n **1** \n **1** \n **1** \n **1** \n **1** \n$ < FRITZ!Box 6660 Cable SG  $\langle$  WI AN  $\mathcal{C}$ **A B**  $\bullet$ . . . . . . . . . . . . . . . 1 Aktuel es Netzwe **ERITZIBOX 6660 Cable SG**  $\ddot{\Omega}$ MAC-Adresstyp ge MA Verfügbare Netze  $\bullet$ Automatisch erneut verbinden devolo-bcf2afdbee4e  $\widehat{\mathbb{R}}$ Erweitert **C** Netzwerk hinzufügen  $\ddot{}$ Verbinden  $\begin{picture}(180,10) \put(0,0){\line(1,0){10}} \put(10,0){\line(1,0){10}} \put(10,0){\line(1,0){10}} \put(10,0){\line(1,0){10}} \put(10,0){\line(1,0){10}} \put(10,0){\line(1,0){10}} \put(10,0){\line(1,0){10}} \put(10,0){\line(1,0){10}} \put(10,0){\line(1,0){10}} \put(10,0){\line(1,0){10}} \put(10,0){\line(1,0){10}} \put(10,0){\line($  $\blacksquare$  $\ldots^*$  $\mathbb{U}$ ශ  $\mathbf{1}$  $2^{^{\circ}}$  $\overline{3}$  $\overline{4}$  $\overline{5}$  $6\phantom{a}$  $\overline{7}$  $\,8\,$  $\overline{9}$  $\mathbf 0$ Del  $\mathsf{q}$  $W$  $\mathsf{e}% _{0}\left( \mathsf{e}\right)$  $\mathsf{r}$  $^\mathrm{t}$  $\mathsf{z}$  $\sf u$  $\mathbf i$  $\circ$  $\mathsf{p}$ ü  $\textcolor{red}{\textcircled{\texttt{x}}}$  $\mathsf{d}$  $\mathsf f$  $h$  $\mathsf k$  $\bar{1}$ ö ä OK  $\mathsf{a}$  $\mathsf{s}$  $\boldsymbol{g}$  $\mathbf{i}$  $\epsilon^{\pm}$  $\Diamond$  $\mathsf{\textbf{x}}$  $\rm ^c$  $\mathsf{v}$  $\mathsf b$  $\overline{\phantom{a}}$  $m$  $\overline{\phantom{a}}$  $\hat{v}$  $\mathsf{y}$ Ctrl !#1 Deutsch  $\triangleleft$  $\,$   $\,$  $\bar{\Pi}$  $\circ$  $\mathbf{H}$  $\circ$

Ob die Verbindung aufrecht ist, erkennen Sie am kleinen Fächer-Symbol am oberen rechten Bildschirmrand (D) und daran, dass unter der gewählten Verbindung der Begriff "Verbunden" (E) steht.

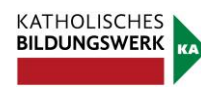

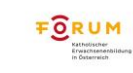

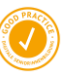

Technik in Kürze

# **Mein Postfach**

#### **1. E-Mail-Programm**

**BILDUNGSWERK** 

Auf Ihrem Tablet befinden sich mehrere Apps, um Nachrichten zu senden. Im Tablet-Kurs verwenden wir das E-Mail-Programm von Google: Gmail.

Wenn Sie die App Gmail antippen, öffnet sich automatisch ihr Posteingang. Im Posteingang werden alle einkommenden E-Mail-Nachrichten angezeigt. Zunächst wird Ihnen nur der Absender, der Betreff sowie eine ganz kleine Vorschau des Inhaltes angezeigt. Möchten Sie eine spezielle Nachricht lesen, tippen Sie einfach darauf, um sie zu öffnen.

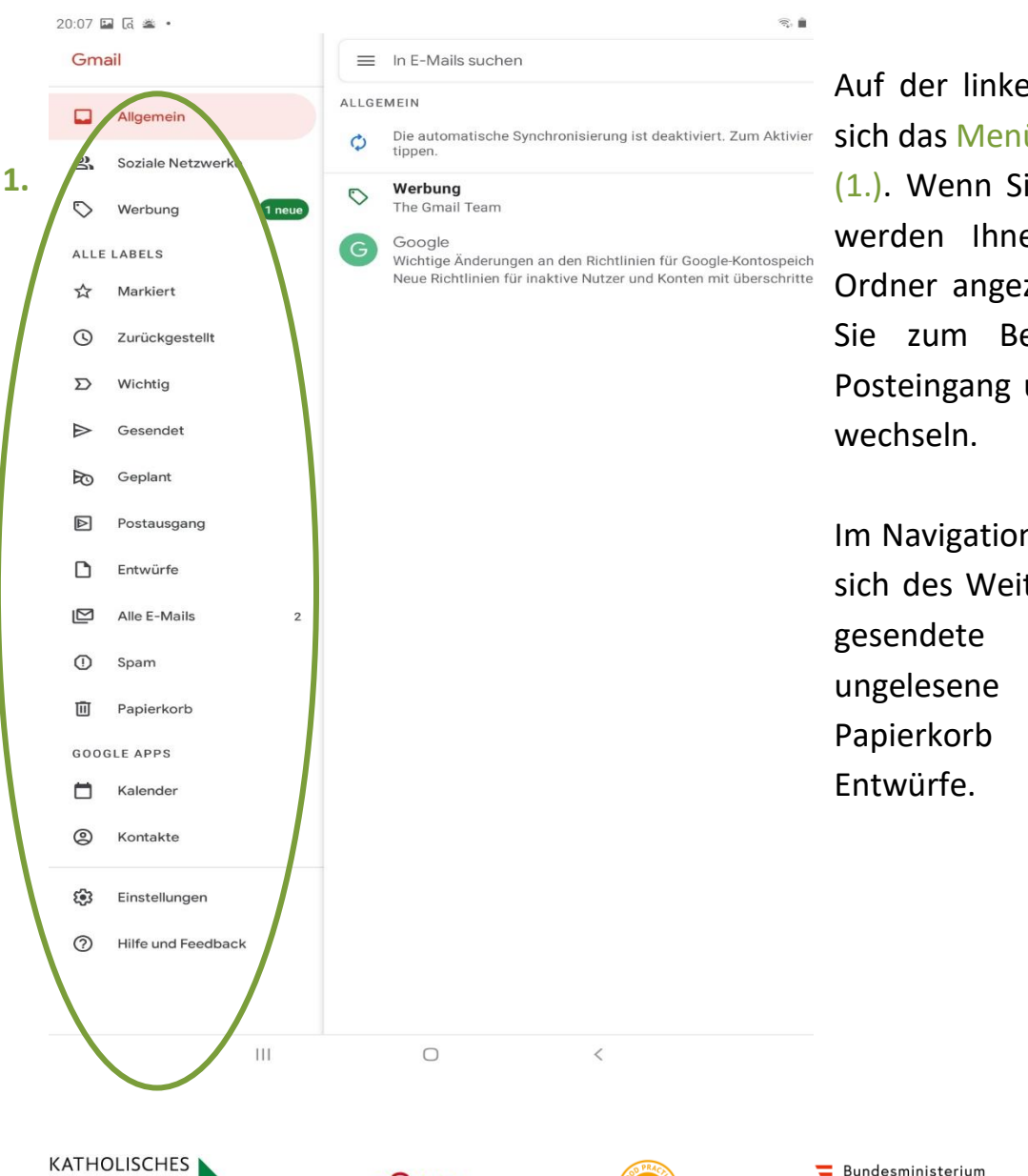

**FORUM** 

Auf der linken Seite befindet sich das Menü zum Navigieren (1.). Wenn Sie darauf tippen, werden Ihnen verschiedene Ordner angezeigt. So können Sie zum Beispiel zwischen Posteingang und Postausgang

Im Navigationsmenü befinden sich des Weiteren die Ordner gesendete E-Mails, ungelesene E-Mails, Spam, Papierkorb und auch

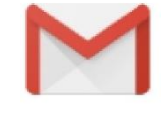

- Alle Nachrichten, die erfolgreich gesendet wurden, finden Sie im Ordner Gesendet.
- Alle Nachrichten, die Sie gespeichert haben, werden im Ordner Entwürfe abgelegt. Diese Nachrichten können Sie zu einem späteren Zeitpunkt wieder bearbeiten und erneut speichern oder senden.

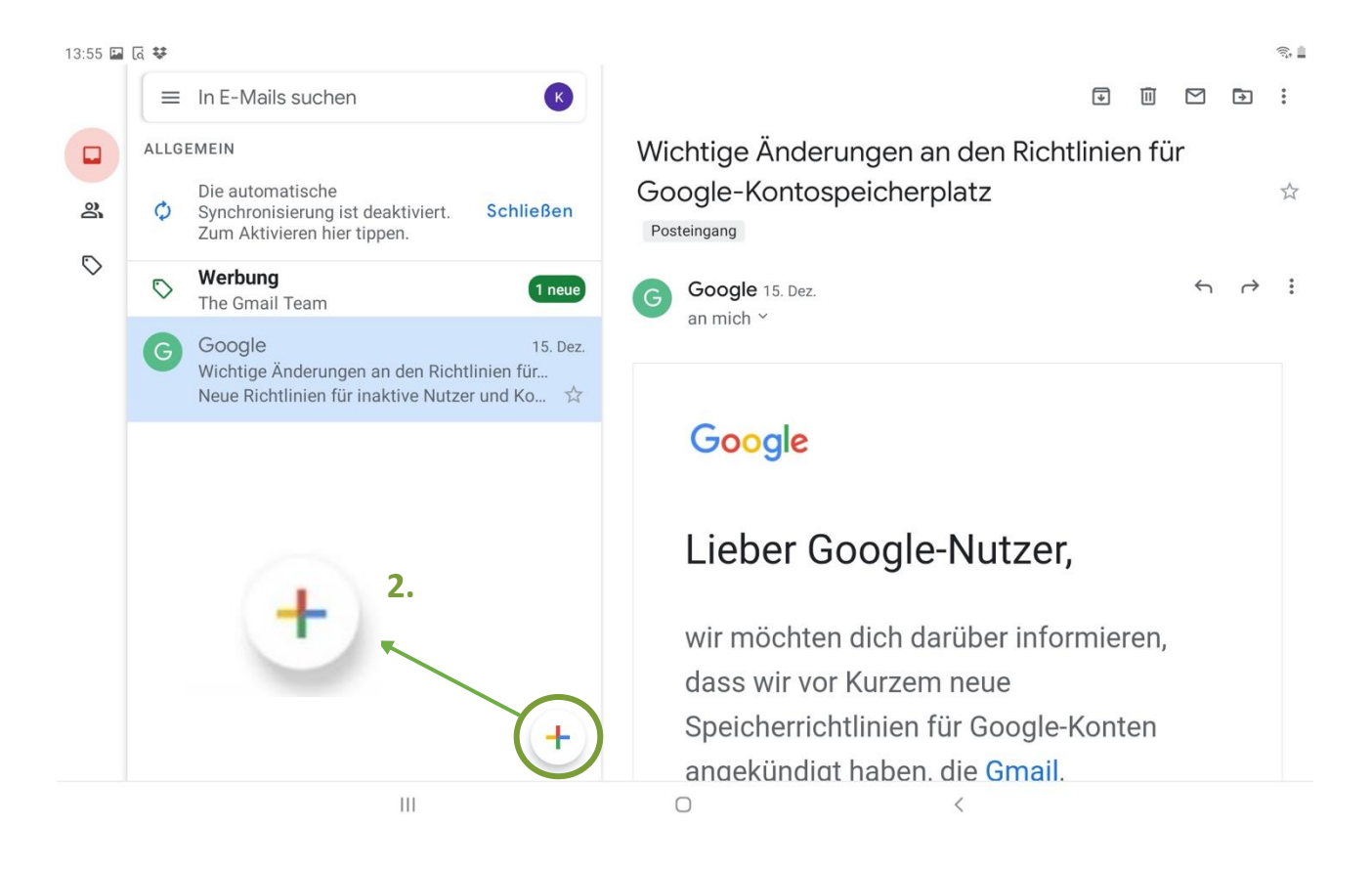

Wenn Sie ein E-Mail angewählt haben, finden Sie in der rechten oberen Leiste weitere Bearbeitungssymbole, beispielsweise um das E-Mail zu löschen, zu archivieren oder zu drucken. Ganz rechts unten im Voransichtsfeld befindet sich das Symbol "Hinzufügen" (2.). Wenn Sie auf dieses Symbol tippen, können Sie eine neue E-Mail-Nachricht verfassen.

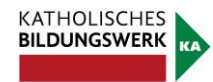

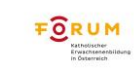

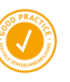

Technik in Kürze

### **2. E-Mail-Nachricht verfassen**

Nachdem Sie das Symbol für neue Nachrichten angetippt haben, öffnet sich das folgende Fenster:

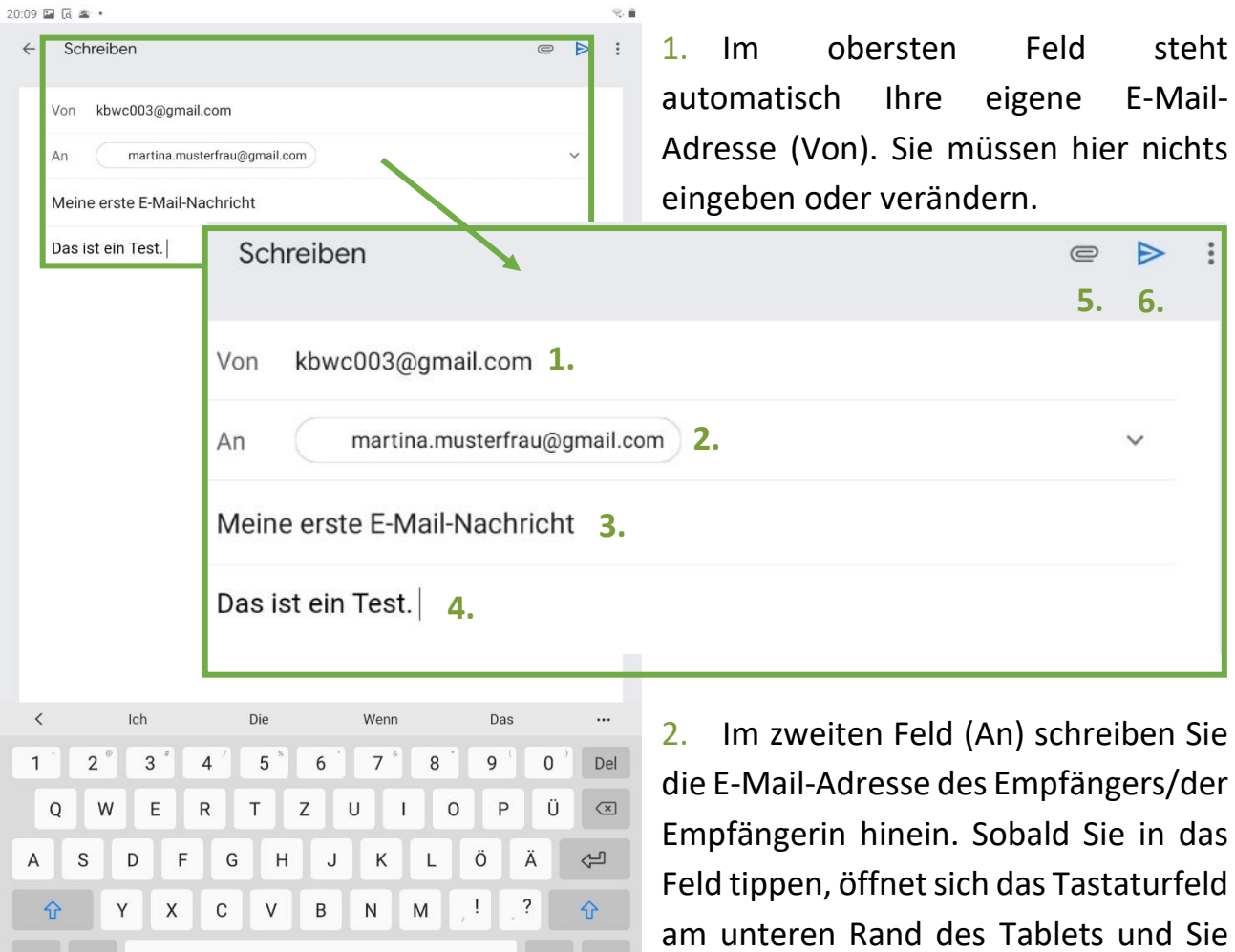

3. Im dritten Feld können Sie einen Betreff der E-Mail verfassen.

 $\blacktriangleleft$ 

 $\triangleright$ 

- 4. Im untersten großen Fenster schreiben Sie dann Ihre eigentliche E-Mail-Nachricht.
- 5. Um einen Anhang (z.B. Foto) zu schicken, benutzen Sie das Heftklammersymbol rechts oben in der Leiste.
- 6. Für das Senden der E-Mail benutzen Sie das Pfeilsymbol rechts oben in der Leiste.

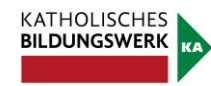

 $!#1$ Ctrl

H

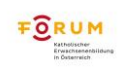

Deutsch

 $\bigcirc$ 

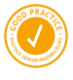

können zu schreiben beginnen.

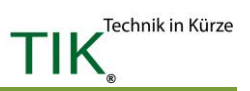

## **Meine Apps**

Ihr Tablet kann vieles für Sie erledigen. Sie können das Gerät als Taschenrechner, Fotoapparat, Notizzettel, Radio, Fahrplan oder zum Lernen, Spielen und als Kochbuch verwenden – um nur einen kleinen Einblick zu geben. Die Optionen sind beinahe unendlich. Um diese unterschiedlichen Funktionen auszuführen, benötigt Ihr Tablet ein Programm, das dies für Sie erledigt. Im Bereich der mobilen Elektronik (Smartphones und Tablets) hat sich dafür der Begriff App (sprich: Äpp) eingebürgert. Der Begriff kommt aus dem Englischen und steht für Application, was soviel bedeutet wie Anwendung oder Programm. Während ein kleines Angebot an Apps bereits am Tablet vorinstalliert ist, müssen Sie andere Apps erst herunterladen. Das Herunterladen von Apps funktioniert bei Android-Geräten über das Programm Play Store. Bei Apple-Geräten wird das Programm mit derselben Funktion App Store genannt. Um Apps aus dem Google Play Store/App Store zu laden, benötigen Sie immer eine funktionierende Verbindung mit dem Internet. Ob über WLAN oder via SIM-Karte ist dabei egal.

#### **1. Google Play Store oder Apple App Store**

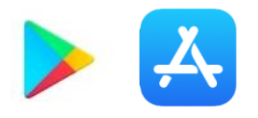

Um den Play Store verwenden zu können, ist eine Anmeldung mit einer E-Mail-Adresse notwendig.

Sie können im Play Store durch Wischen und Tippen navigieren und durch das gesamte Angebot in den diversen Kategorien stöbern. Oder Sie haben konkrete Vorstellungen und suchen nach einem gewünschten Inhalt (z.B. Fahrplan) oder nach dem Namen einer App (z.B. ÖBB Scotty). Tippen Sie dazu auf die eingeblendete Zeile und geben Sie mittels der eingeblendeten Tastatur den Namen der App ein. Wenn Sie keine Zeile sehen, weil Sie beispielsweise gerade in Kategorien stöbern, suchen Sie nach dem Lupensymbol (meist rechts oben), um erneut die Suchzeile einzublenden.

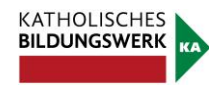

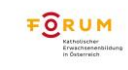

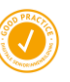

Es gibt sowohl kostenpflichtige als auch kostenlose Apps. Bei einer kostenpflichtigen App steht immer ein Preis in Euro dabei. Hier ein Beispiel:

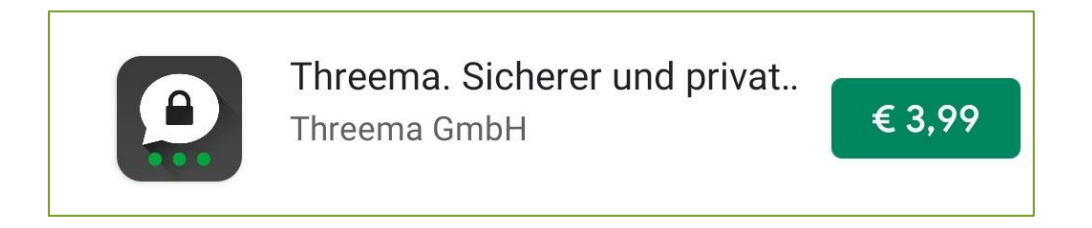

Zum Vergleich: bei einer kostenlosen App steht kein Preis dabei.

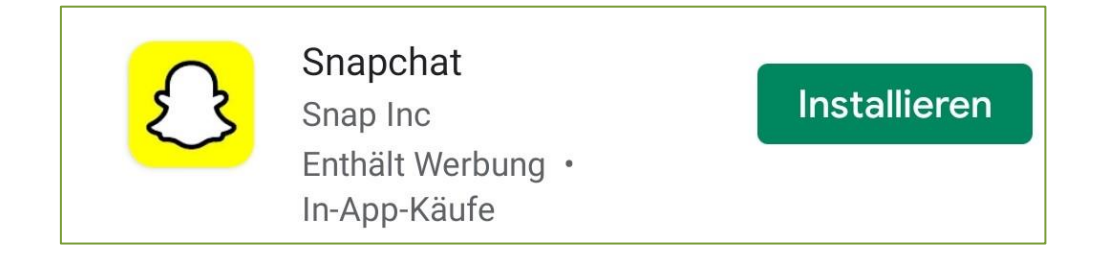

Über den Play Store können Sie Filme, Musik, Bücher und Spiele herunterladen.

Um kostenpflichtige Apps herunterladen zu können, muss eine Zahlungsmethode bei Ihrem Google Play Store Konto hinterlegt werden. Dabei können Sie Ihre Kreditkarte verwenden oder einen Dienst namens PayPal benutzen.

Im Handel gibt es auch Gutscheinkarten, mit denen Sie Ihr Konto mit Guthaben befüllen können, ohne private Informationen preisgeben zu müssen. Hierzu müssen Sie einen Code auf der Karte freirubbeln und diesen dann über den Play Store einlösen.

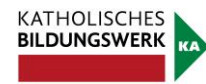

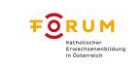

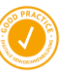

Technik in Kürze

Wenn Sie jedoch nur kostenlose Apps herunterladen wollen, empfiehlt es sich, keine Zahlungsvariante anzugeben. Geben Sie keine Zahlungsvariante an, so werden Sie regelmäßig gefragt, ob Sie eine Zahlungsvariante angeben wollen. Diese Fragestellung können Sie jedoch einfach überspringen. Anfangs erscheint folgendes Fenster, bei dem Sie auf "WEITER" (1.) tippen müssen.

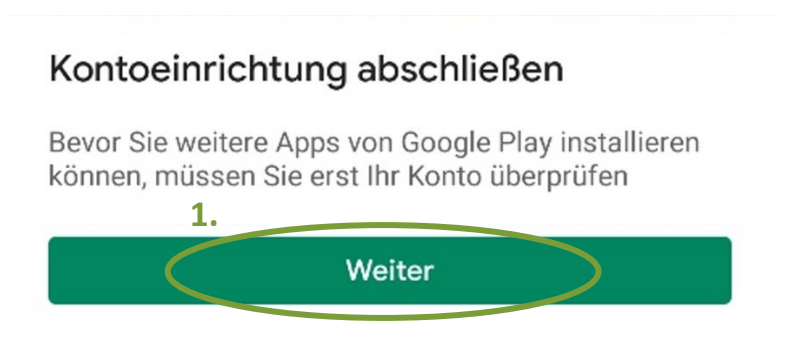

Anschließend auf "ÜBERSPRINGEN" (2.) tippen:

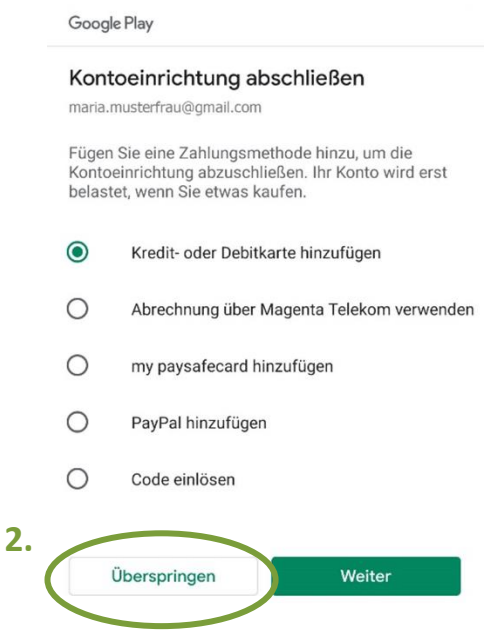

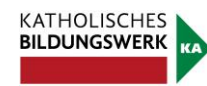

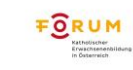

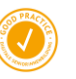

Technik in Kürze

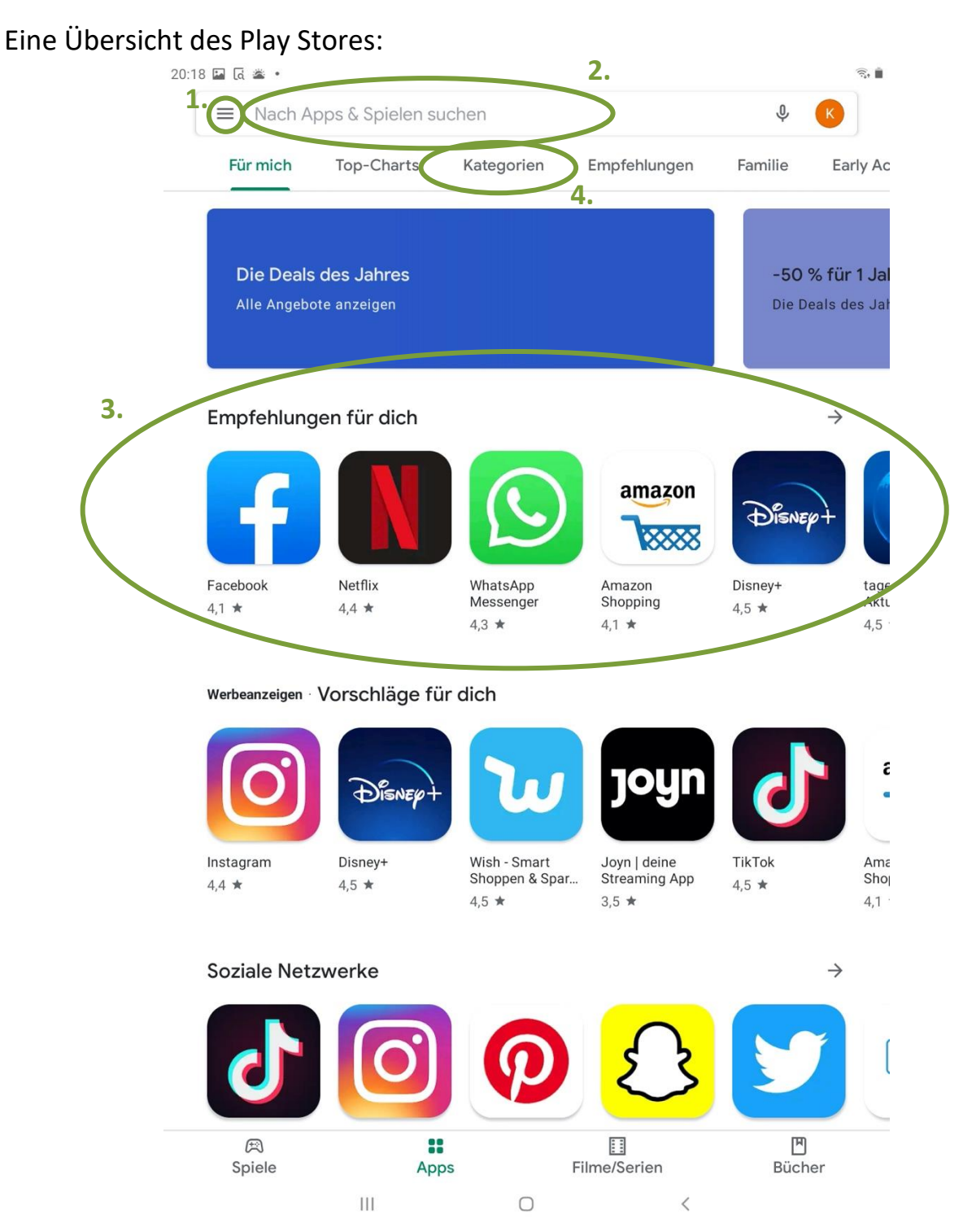

- 1. Menü: Weitere Einstellungen bezüglich des eigenen Kontos.
- 2. Suchleiste: Hier kann gezielt nach bestimmten Apps gesucht werden.
- 3. Automatische Vorschläge. Der Playstore schlägt Ihnen automatisch Apps vor, die für sie eventuell interessant sein könnten oder auch Apps, die sich weltweit großer Beliebtheit erfreuen.
- 4. Kategorien: Hier können Sie sich Apps nach Kategorien sortiert anzeigen lassen. In der Kategorie Spiele finden sie zum Beispiel nur Spiele, in der Kategorie Bücher nur Bücher-Apps usw.

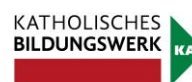

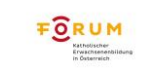

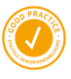

Technik in Kürze
# **2. Apps installieren**

Wenn Sie durch das Stöbern im App Store eine App gefunden haben, die Sie gerne herunterladen und verwenden möchten, tippen Sie auf das gewünschte Symbol. Sie gelangen zur Detailseite der App. Einerseits können Sie Bilder des Programms betrachten, andererseits ist es möglich, sich Bewertungen von Benutzern/Benutzerinnen durchlesen, die diese App bereits verwenden. Durch das Tippen auf Installieren beginnen Sie mit dem Herunterladen der App.

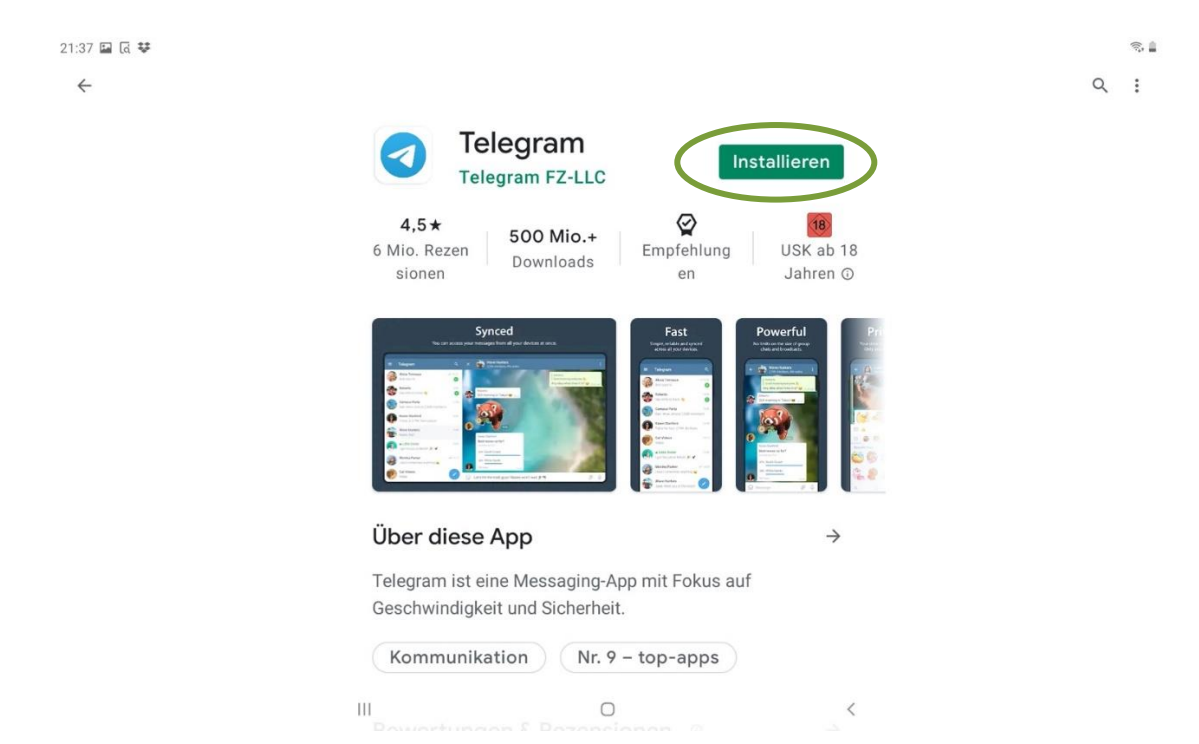

Wenn die App fertig heruntergeladen und installiert ist, tippen Sie auf den Nach-Hause-Knopf. Auf dem Startbildschirm oder im Menü finden Sie das zur neuen App gehörige Symbol. Durch einfaches Antippen kann sie geöffnet werden und Sie können die Funktionen nutzen. Wenn Sie Ihren Finger länger auf das Symbol legen, können Sie das App-Symbol beliebig auf dem Startbildschirm verschieben. Dazu muss der Finger jedoch durchgehend das Display berühren, bis das App-Symbol an dem Ort ist, wo Sie es gerne hätten. Danach können Sie den Finger vom Touchscreen nehmen.

## **3. Berechtigungen erteilen**

Je nachdem welche Funktionen die App hat, kann es sein, dass sie Zugriff auf diverse Funktionen Ihres Tablets haben möchte. Darüber werden Sie beim ersten Verwenden der App informiert. Wenn Sie die entsprechenden Funktionen verwenden wollen,

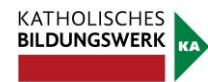

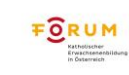

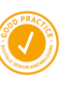

müssen Sie auf Akzeptieren tippen. Alle Apps benötigen unterschiedliche Zugriffe auf weitere Funktionen Ihres Tablets.

**>> TIPP!** Gehen Sie dabei nicht unüberlegt vor. Fragen Sie sich, ob all die geforderten Zugriffe wirklich notwendig sind und suchen Sie gegebenenfalls eine Alternative. Wenn Sie zum Beispiel eine App herunterladen, damit Sie Notizen machen können, ist es dann wirklich notwendig, dass dieses Programm Zugriff auf Ihren Standort oder Ihre Kontakte hat?

## **4. Apps aktualisieren**

Im Menü (1.) (siehe *Übersicht des Play Stores* S.36) finden Sie unter Meine Apps und Spiele eine Liste ihrer Apps, die sie bereits heruntergeladen haben und die aktualisiert werden können/sollen- ein sogenanntes Update der Apps. Neben den untereinander aufgelisteten Apps finden Sie jeweils rechts eine Fläche, in der Aktualisieren steht. Durch die Aktualisierung Ihrer Apps erhalten Sie die aktuellen Funktionen sowie eine verbesserte Sicherheit und Stabilität.

## **5. Apps deinstallieren**

Wenn Sie unterschiedliche Funktionen des Tablets ausprobieren, werden Sie auch auf Apps stoßen, die Sie nicht weiterverwenden wollen. Um den Speicherplatz Ihres Tablets nicht unnötig zu befüllen, können Sie bereits installierte Apps auch wieder deinstallieren.

Suchen Sie das Zahnrad-Symbol und öffnen Sie durch kurzes Tippen die Einstellungen Ihres Tablets. Tippen Sie auf die Registerkarte Apps (1.). Nun sehen Sie eine alphabetische Liste mit allen Apps, die auf Ihrem Tablet installiert sind. Durch Hinaufwischen gelangen Sie weiter nach unten und können aus der Liste die zu deinstallierende App durch einfaches Tippen auswählen (2.). Wenn Sie die entsprechende App antippen kommen Sie zur App-Info, die Ihnen neben genaueren Informationen über die App auch die Möglichkeit zur Deinstallation (3.) bietet.

Nachdem Sie auf "Deinstallieren" getippt haben, müssen Sie die Deinstallation erneut bestätigen, indem sie auf "OK" tippen. Dieser Schritt soll vermeiden, dass Sie aus Versehen ein Programm entfernen, welches Sie eigentlich noch benötigen. Durch das Deinstallieren werden alle Daten und Funktionen, die diese App betreffen, von Ihrem Tablet gelöscht.

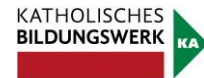

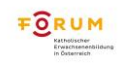

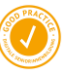

#### **Orientierung am Tablet**

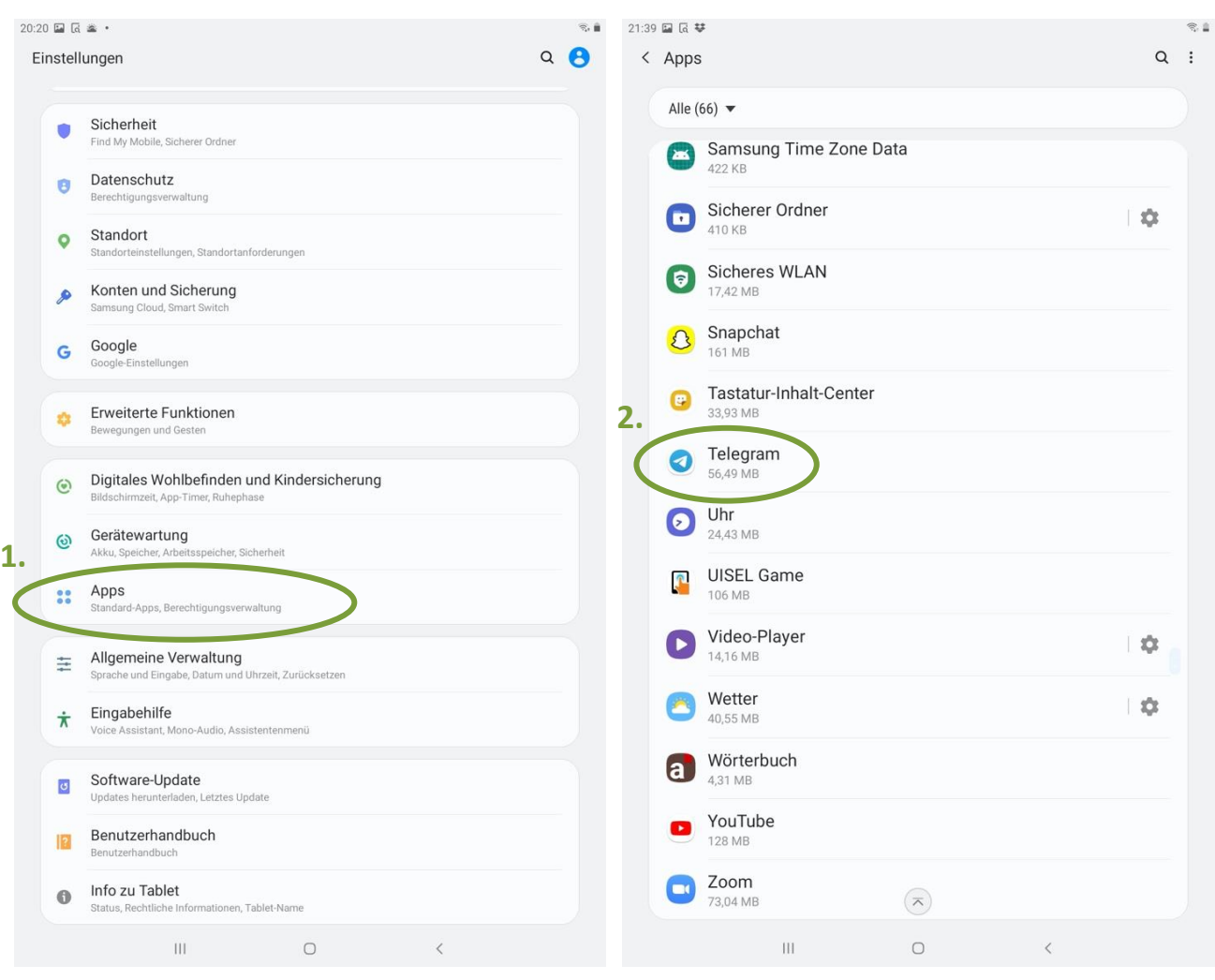

#### $21:45$  国区琴

< App-Info

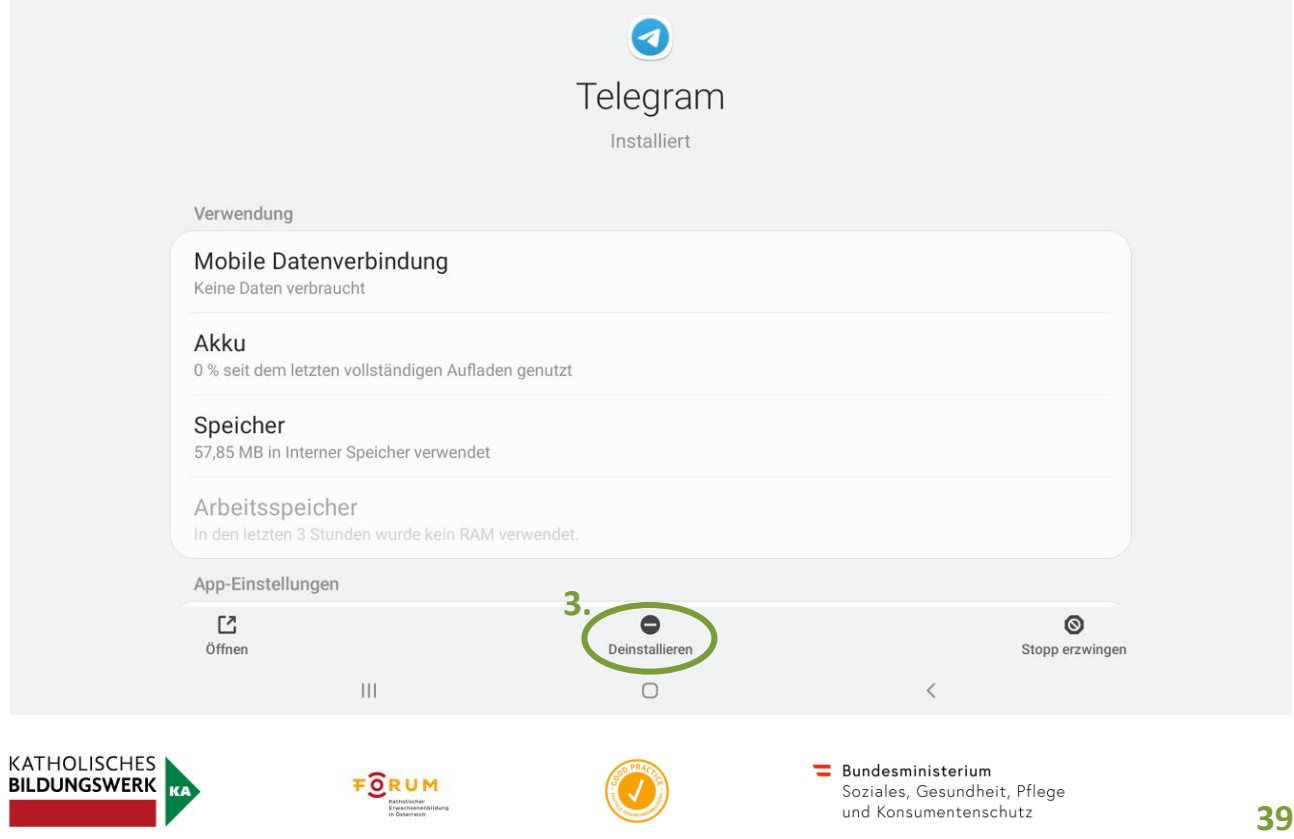

 $\widehat{\mathcal{R}}_t$ 

 $\textstyle\overline{\textstyle\prod}\textstyle\textstyle\bigwedge^{ \text{\tiny\it Technik in Kürze}}$ 

# **Nützliche Apps**

# **1. Google Chrome**

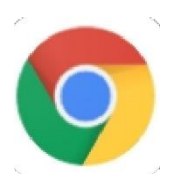

Um im Internet sogenannte Internetseiten (auch Homepages genannt) aufrufen zu können, benötigt man einen Browser. Anhand der App Google Chrome, welche auf allen Android Geräten vorinstalliert ist, werden hier nun die Grundfunktionen eines solchen Browsers dargelegt.

Öffnen Sie zunächst Google Chrome. Wird die App zum allerersten Mal geöffnet, so erscheint ein Hinweis auf die Nutzungsbedingungen von Google Chrome, der akzeptiert werden muss. Tippen Sie dafür einfach auf "Akzeptieren und weiter"  $(1)$ . Als nächstes erscheint dann automatisch die Startseite von Chrome. Hier finden Sie die Adress- und Suchleiste. Diese Leiste hat zwei Funktionen:

- Eingabe einer Internetadresse (2.): In die Leiste können Sie eine vollständige Internetadresse eingeben, um direkt auf die gewünschte Website zu gelangen. Ein Beispiel für eine vollständige Internetadresse: www.orf.at
- Eingabe eines Suchbegriffes (3.): Es ist auch möglich, in diese Leiste einfach einen Suchbegriff einzugeben. Die App führt dann automatisch eine Google-Suche durch. Bei einer Google-Suche müssen Sie keine ganzen Sätze schreiben, es reichen Schlagworte. Beispiel für eine Google-Suche: Einwohner Island.

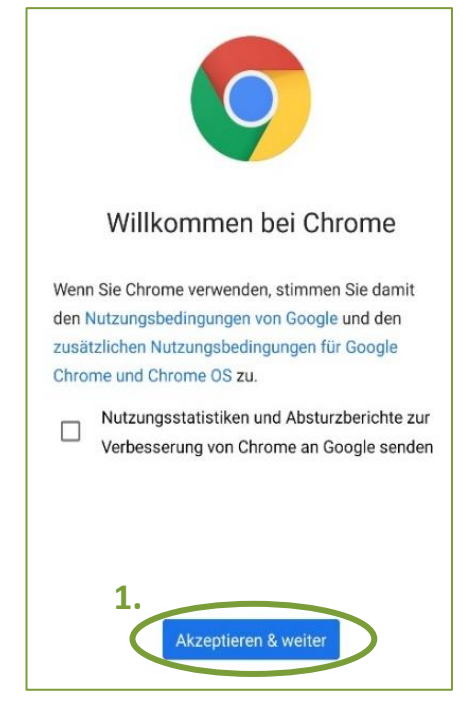

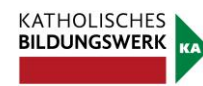

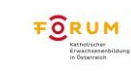

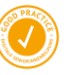

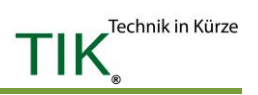

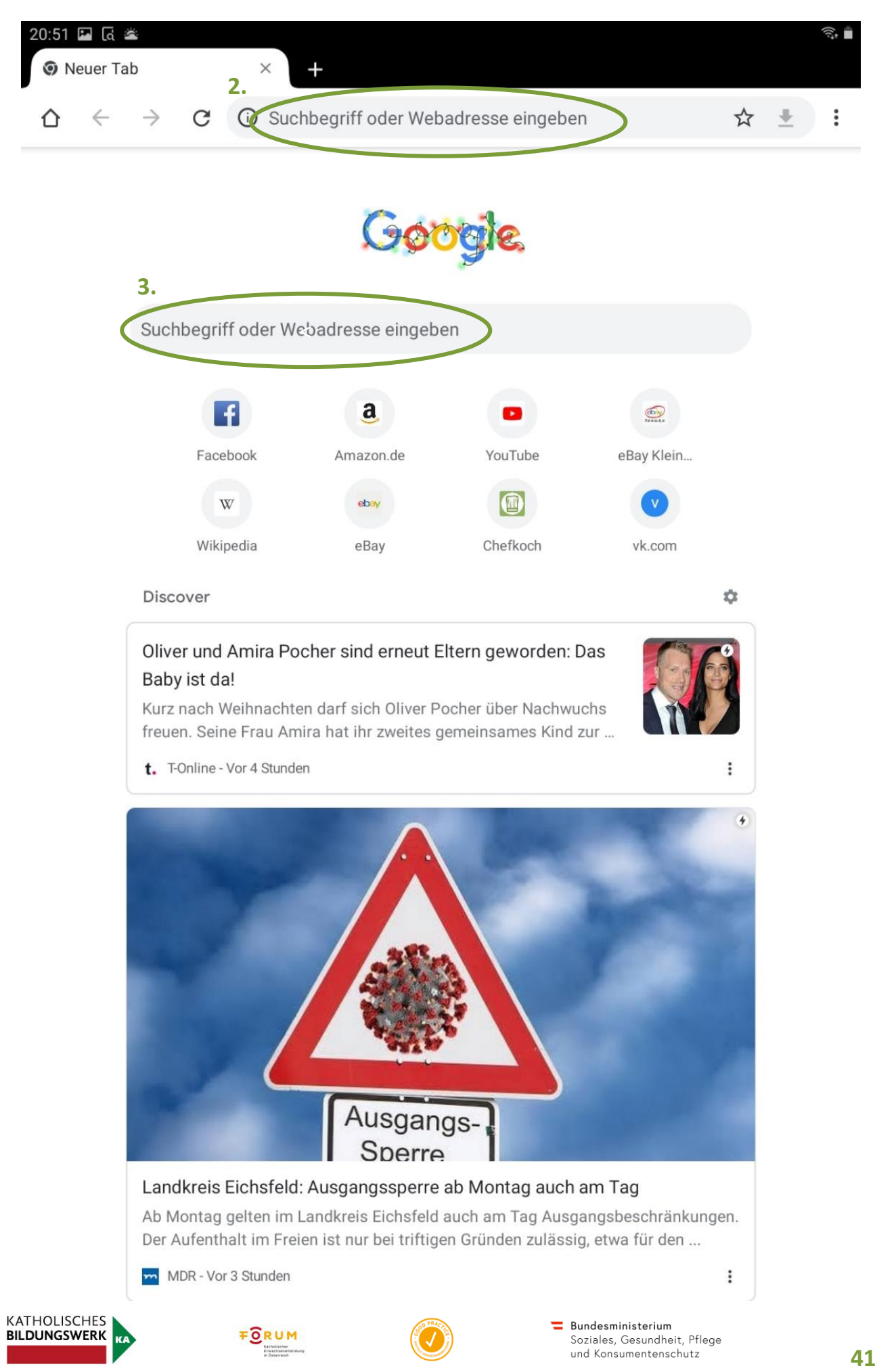

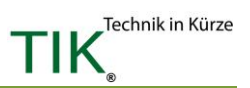

Haben Sie nach einem Begriff gesucht, also gegoogelt, so erscheinen alle Informationen, die Google zu diesem Begriff findet. Oben steht immer das "beste" Ergebnis (A). Sie können die Ergebnisse auch nach Kategorien wie "Alle", "Bilder" oder "News" anzeigen lassen. Tippen Sie dazu einfach auf die entsprechende Kategorie (B). Alle Ergebnisse werden Sie sich nie ansehen können, da dies oft mehrere Zehn- bis Hunderttausende sind. Um mehrere Ergebnisse ansehen zu können, schieben Sie den Bildschirm immer wieder nach oben. Sollte Sie eines der Ergebnisse besonders interessieren, so klicken Sie auf die blaue Schrift und Sie gelangen direkt zur angezeigten Seite und erhalten mehr Informationen.

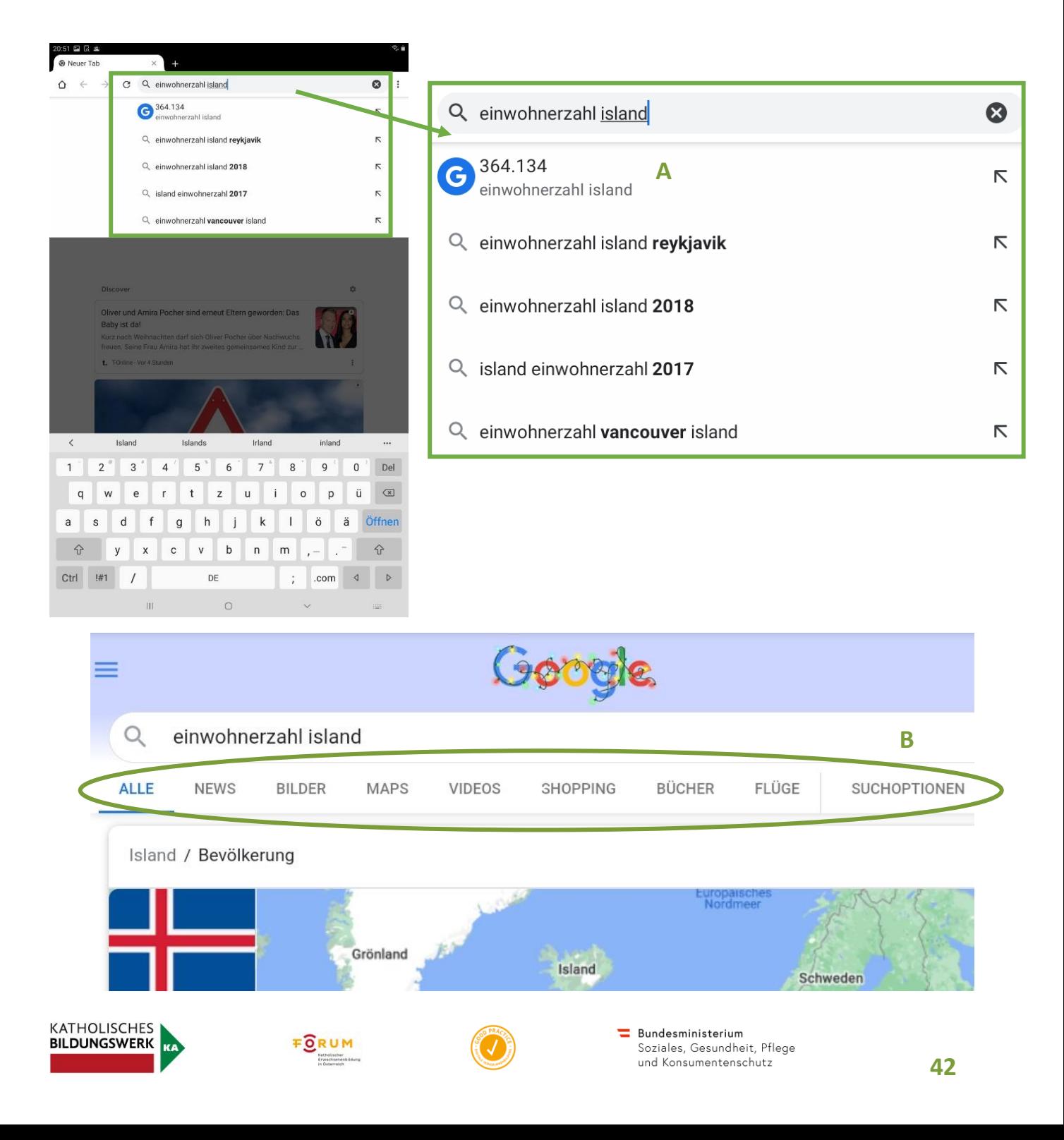

# **Hinweis: Was sind eigentlich Cookies?**

Cookies (englisch für "Kekse") sind kleine Daten, die eine Webseite auf Ihrem Tablet zwischenspeichert. Früher ist das ganz von alleine passiert, seit einiger Zeit werden Sie jedoch aktiv darauf hingewiesen. Cookie-Meldungen erscheinen immer dann, wenn Sie eine Website zum allerersten Mal besuchen. Wenn so eine Cookie-Meldung erscheint, können Sie ohne Bedenken auf "Ich stimme zu" tippen (C). Das ist ungefährlich und es entstehen dadurch keinerlei Kosten oder ähnliches (Genaueres im Glossar).

# **Die wichtigsten Schaltflächen in Chrome:**

#### Google Anmelden Bevor Sie fortfahren Google verwendet Cookies und andere Daten, um Dienste und Werbung bereitzustellen, zu verwalten und zu verbessern. Wenn Sie zustimmen, personalisieren wir die Inhalte und Werbung, die Ihnen basierend auf Ihren Aktivitäten in Google-Diensten wie Maps, YouTube und der Google Suche angezeigt werden. Die Nutzung unserer Dienste wird auch von einigen unserer Partner analysiert. Klicken Sie auf "Mehr anzeigen" oder sehen Sie sich Ihre Optionen jederzeit auf g.co/privacytools an.

Mehr anzeigen

Ich stimme zu

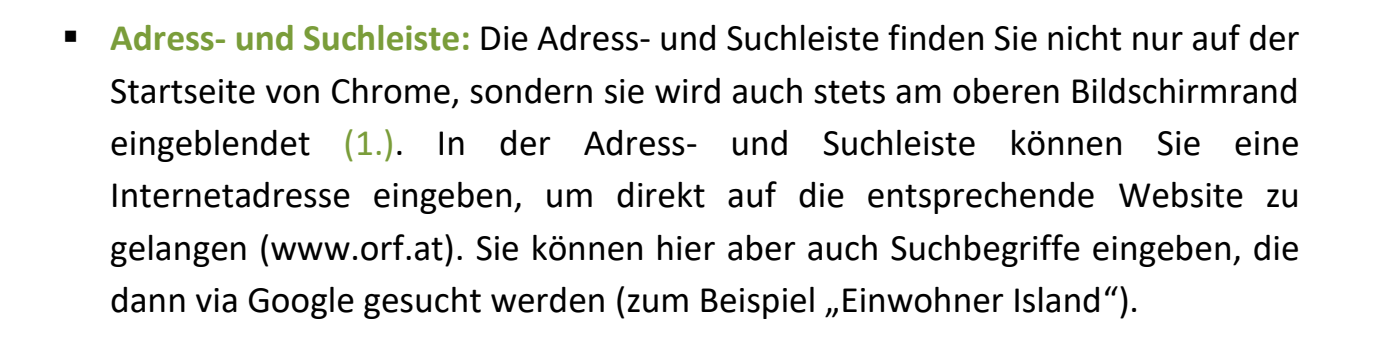

- **Schritt zurück:** Vertippen Sie sich irgendwo versehentlich, so kommen Sie durch Tippen auf den Schritt-zurück-Pfeil (2.) ihres Tablets oder der Webseite (2.1) wieder zur vorherigen Ansicht. Da die Seite jedes Mal neu geladen werden muss, kann es sein, dass sie ein paar Sekunden warten müssen (je nachdem, wie gut Ihre Internetverbindung gerade ist).
- **Tabs:** Registerkarten im Browser, sogenannte Tabs, können Sie sich wie analoge Registerkarten in Akten vorstellen. Ein positiver Aspekt von Browsern ist, dass man mehrere Internetseiten gleichzeitig aufmachen kann. Diese werden mittels Registerkarten organisiert. Ihre offenen Tabs sehen Sie auf der oberen Leiste (3.). Die Anzahl der Registerkarten ist auch gleichzeitig die Anzahl der Internetseiten, die Sie geöffnet haben. Geschlossen werden können diese durch Tippen auf das X (4.) auf der jeweiligen Registerkarte. Wollen Sie eine weitere Registerkarte öffnen, so tippen Sie auf das + (5.). Registerkarten sind

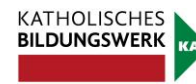

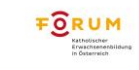

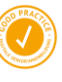

zum Beispiel dann hilfreich, wenn Sie eine Internetseite nicht komplett schließen wollen, sondern im Hintergrund für einen späteren Zeitpunkt aufbewahren wollen.

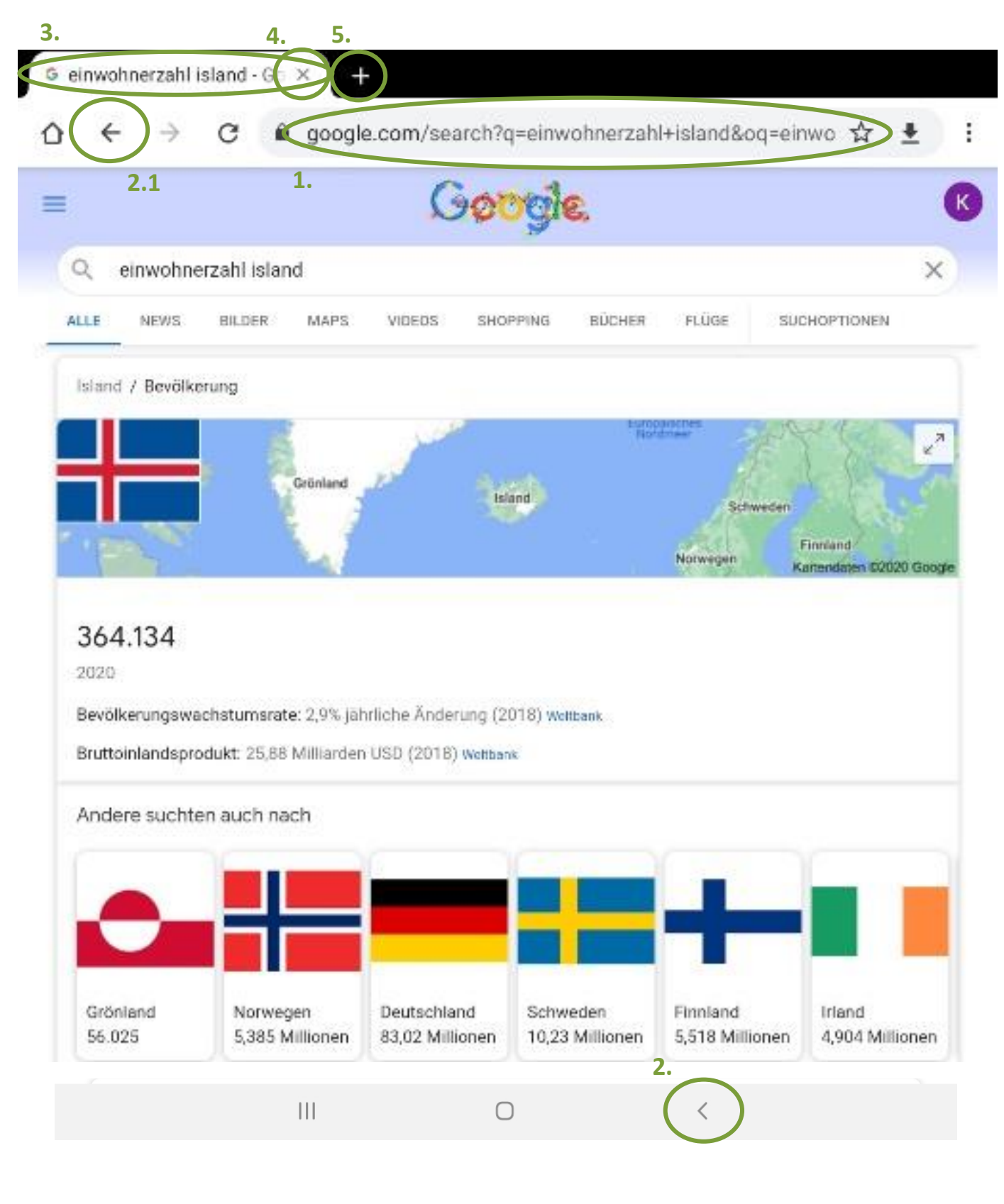

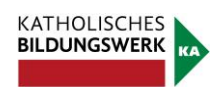

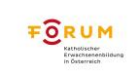

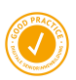

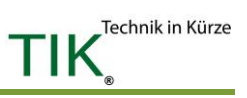

# **2. Wetter**

Mit der Wetter- App, die bereits vorinstalliert ist, müssen Sie sich nie wieder fragen, wie wohl das Wetter wird. Die App kennt die aktuelle Wetterlage, gibt präzise Vorhersagen ab und kann immer aktualisiert werden. Entweder kann man die Wetterlage des aktuellen Standorts oder auch einen anderen beliebigen Ort angeben. Somit erfährt man, wie das Wetter gerade ist und erhält zusätzlich noch weitere Informationen. Meist befindet sich die App auf der Startseite .

In die oben aufscheinende Suchleiste kann man einen Ort angeben. In diesem Fall wollen wir wissen, wie das Wetter morgen in Gloggnitz/ Niederösterreich wird.

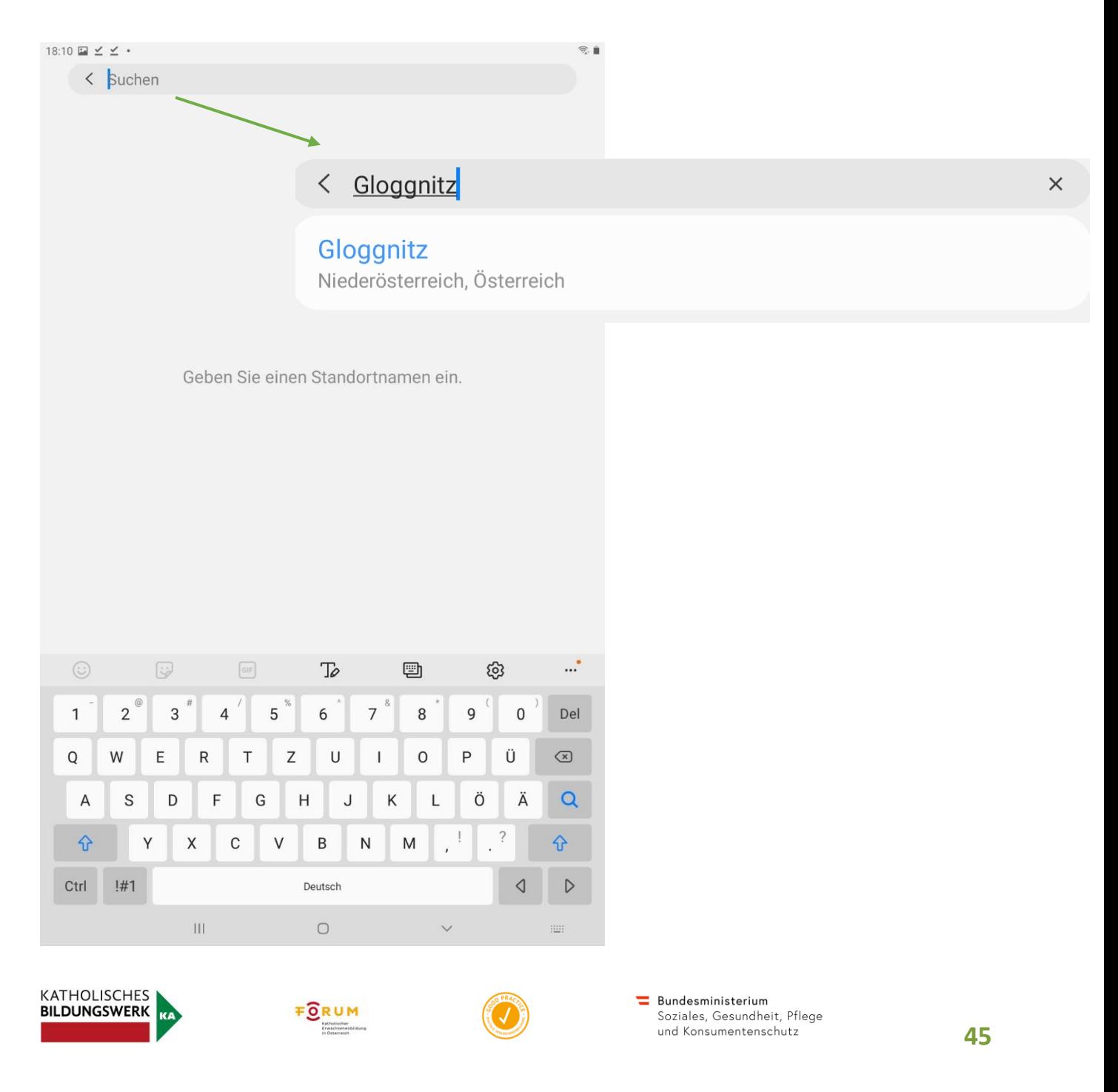

Im oberen Bereich stehen zunächst das aktuelle Datum, die Uhrzeit und Temperatur (1.). Auf der unteren Leiste kann man ablesen, wie das Wetter zu den einzelnen Uhrzeiten war/ ist/ wird. Weiter unten wird eine 7-Tage-Wettervorhersage angezeigt (2.). In der ersten Spalte stehen die Wochentage, in der mittleren die Niederschlagswahrscheinlichkeit sowie Wetterlage und in der rechten die Höchst- und Tiefstwerte. Unterhalb befindet sich die jeweilige Wetterkarte (3.).

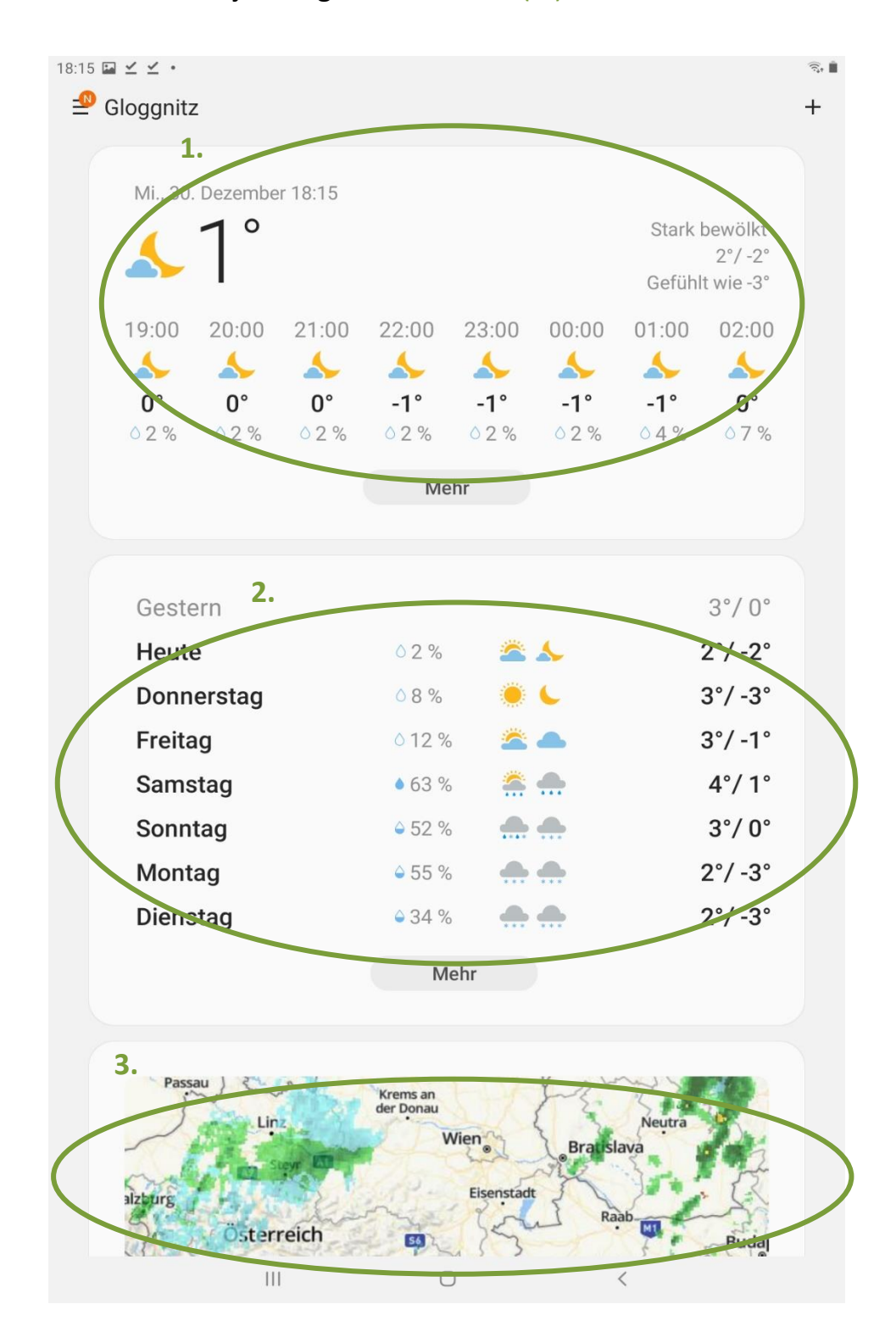

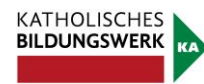

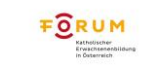

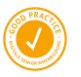

Technik in Kürze

TIK

Wenn Sie weiter runterscrollen, kommen Sie zu einigen spektakulären Wettervideos zum Anklicken (4.). Zum Schluss werden Zusatzinformationen aufgelistet wie der UV-Index, Sonnenaufgang, Sonnenuntergang, Wind, Feuchtigkeit, usw. (5.)

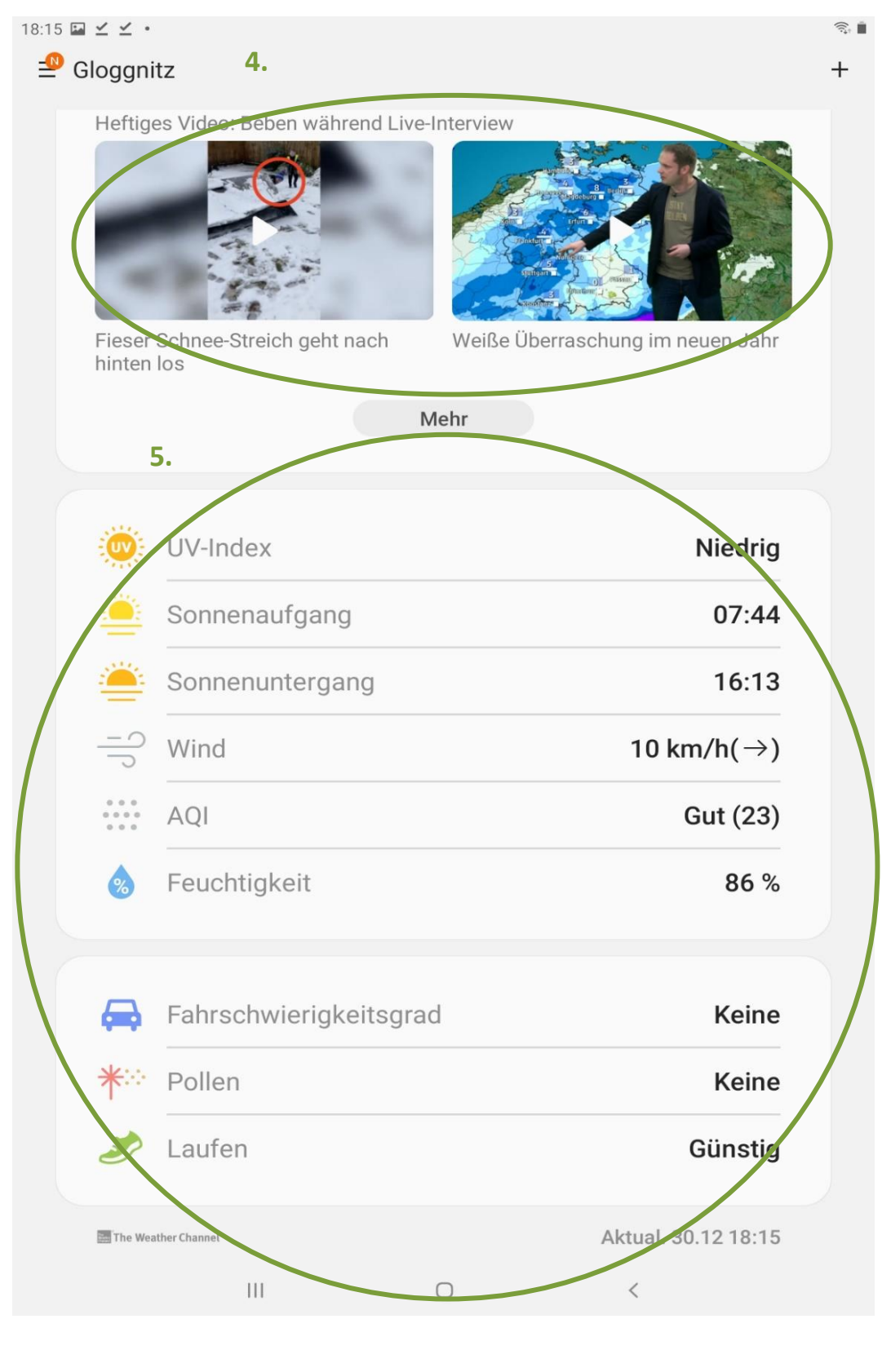

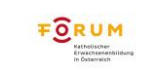

Technik in Kürze

TIK

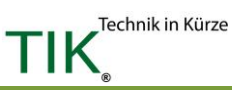

# **3. ORF TVthek**

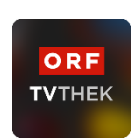

Viele Fernsehsender bieten die Möglichkeit, Teile des Fernsehprogramms im Nachhinein im Internet anzuschauen. Beim ORF nennt sich dieser Dienst ORF TVthek. Die ORF TVthek können Sie einerseits über den Browser (Google Chrome, Firefox, Internet Explorer etc.) aufrufen. Geben Sie dafür einfach die entsprechende Internetadresse (www.tvthek.orf.at) in die Adresszeile Ihres Browsers ein. Die ORF TVthek ist andererseits aber auch als App verfügbar. Suchen Sie hierfür einfach nach ORF TVthek im Playstore oder App Store und installieren Sie die App auf Ihrem Tablet.

Die ORF TVthek ermöglicht es, auf viele Sendungen und Serien des ORF zuzugreifen und diese kostenlos anzusehen. Die Inhalte sind meist für 7 Tage nach dem Ausstrahlungstermin in der TVthek, danach werden Sie gelöscht.

Öffnen Sie die App zum ersten Mal, erscheint zunächst der Cookie-Hinweis. Was

Cookies sind haben wir im Kapitel zuvor schon besprochen. Sie können bei dieser Meldung gefahrlos auf .Alle Cookies akzeptieren" tippen. Diese Meldung erscheint nur beim ersten Verwenden der App, danach nicht mehr.

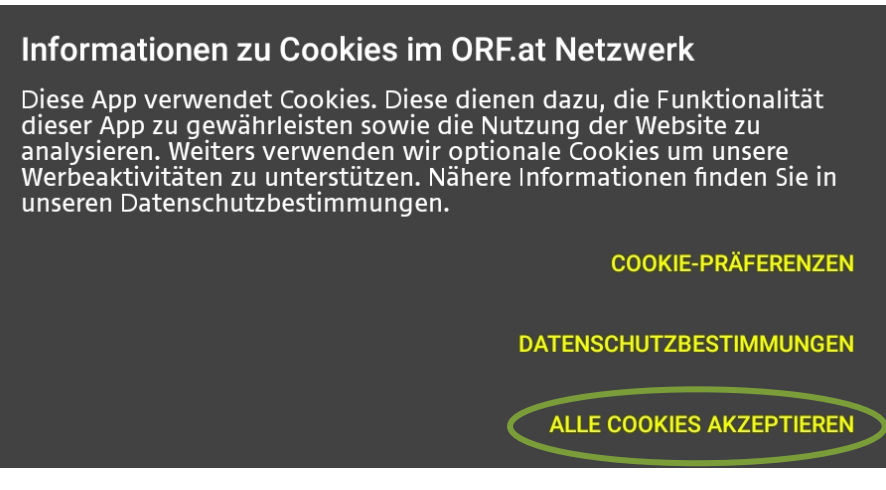

Wenn Sie die App starten, wird Ihnen automatisch die Startseite gezeigt. Auf der Startseite werden Ihnen Highlights (1.) präsentiert und Videos vorgeschlagen. Durch das Wischen nach links und rechts sowie nach oben und unten können Sie durch die Startseite navigieren und durch die vorgeschlagenen Inhalte stöbern.

Wichtig ist die untere Leiste (2.): hier gelangen Sie zu den verpassten Sendungen und zu den Live-Videos. Tippen Sie auf "Verpasst", um gezielt nach verpassten Sendungen zu suchen.

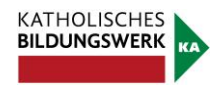

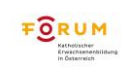

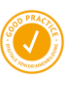

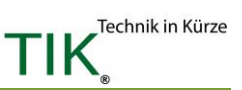

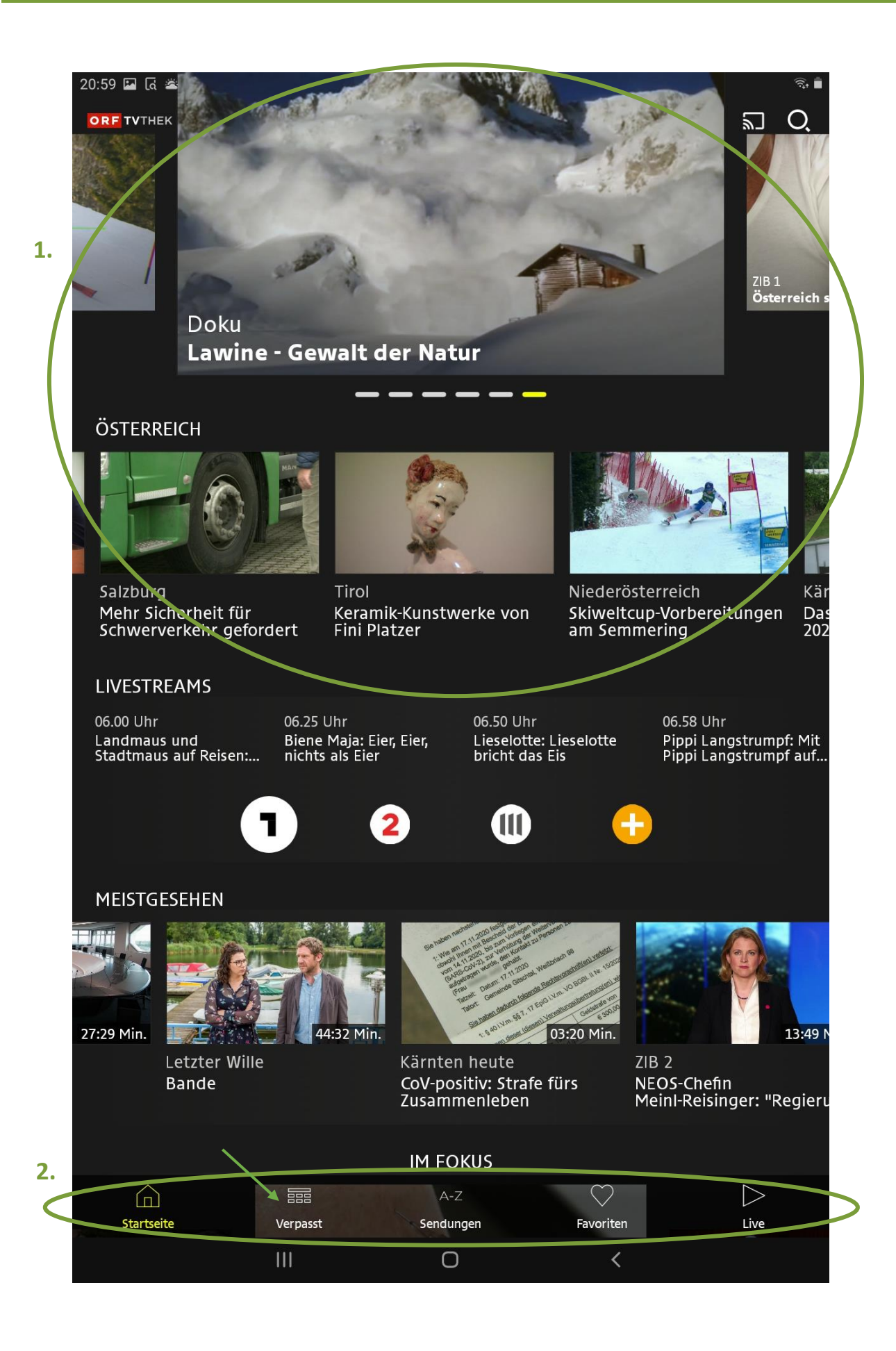

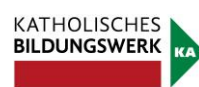

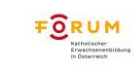

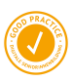

 $\equiv$  Bundesministerium **49** 

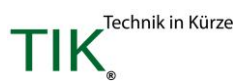

Sie können hier in der oberen Leiste (3.) durch wischen nach rechts das Datum anpassen. Wenn Sie ein Datum ausgewählt haben, können Sie noch die Tageszeit anpassen  $(4.)$ . In unserem Fall ist "Vormittag" ausgewählt. Es werden Ihnen standardmäßig Sendungen aller 4 ORF-Sender angezeigt. Um das zu ändern und zum Beispiel nur Sendungen von ORF2 anzeigen zu lassen, deaktivieren Sie einfach die entsprechenden Schieberegler unter den Programm-Symbolen (5.).

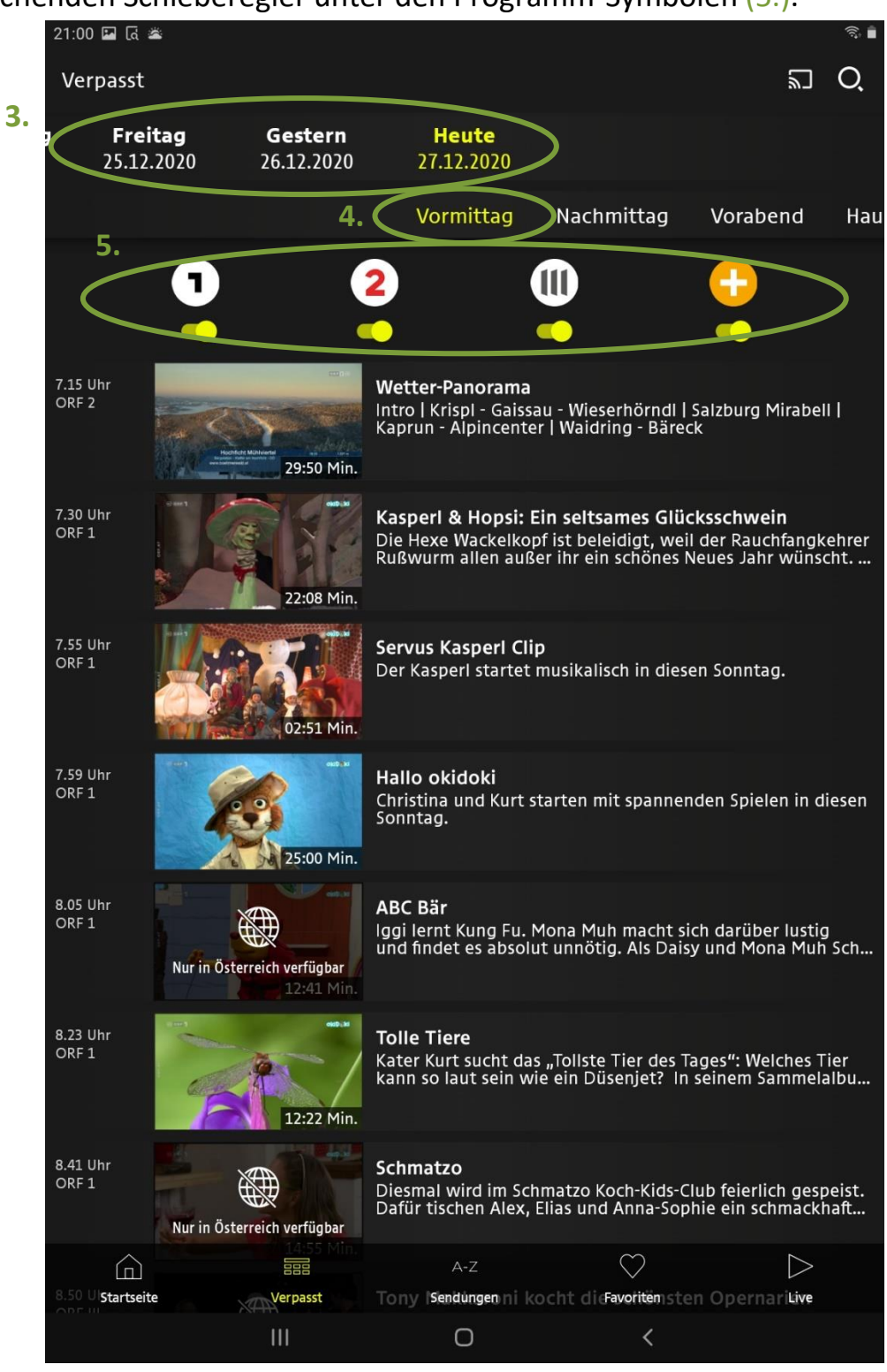

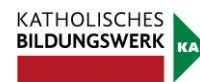

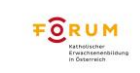

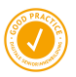

Haben Sie die gewünschte Sendung gefunden, so tippen Sie einfach auf das Vorschaubild und das Video wird automatisch gestartet.

Bevor das eigentliche Video abgespielt wird läuft oft eine Werbung – lassen Sie sich nicht davon beirren, das Video startet direkt danach. Ihnen wird auffallen, dass das Bild sehr klein ist. Um dies zu vergrößern tippen Sie kurz mittig in das Video.

Nach kurzem Tippen in das Video erscheinen folgende Symbole auf dem Bildschirm, dir für Sie wichtig sind:

- 1. **Pause**: Tippen Sie auf Pause (1.), so pausiert das Video und Sie müssen nochmals an dieselbe Stelle tippen, wo nun ein Dreieck sichtbar wird, um das Video fortzusetzen.
- 2. **Bildschirm vergrößern**: Wenn Sie wollen, dass sich das Video über das ganze Display erstreckt, so tippen Sie auf das Symbol für Bildschirm vergrößern (2.).
- 3. **Zeitbalken**: Der Zeitbalken ermöglicht, im Video weiter zu spulen (3.).

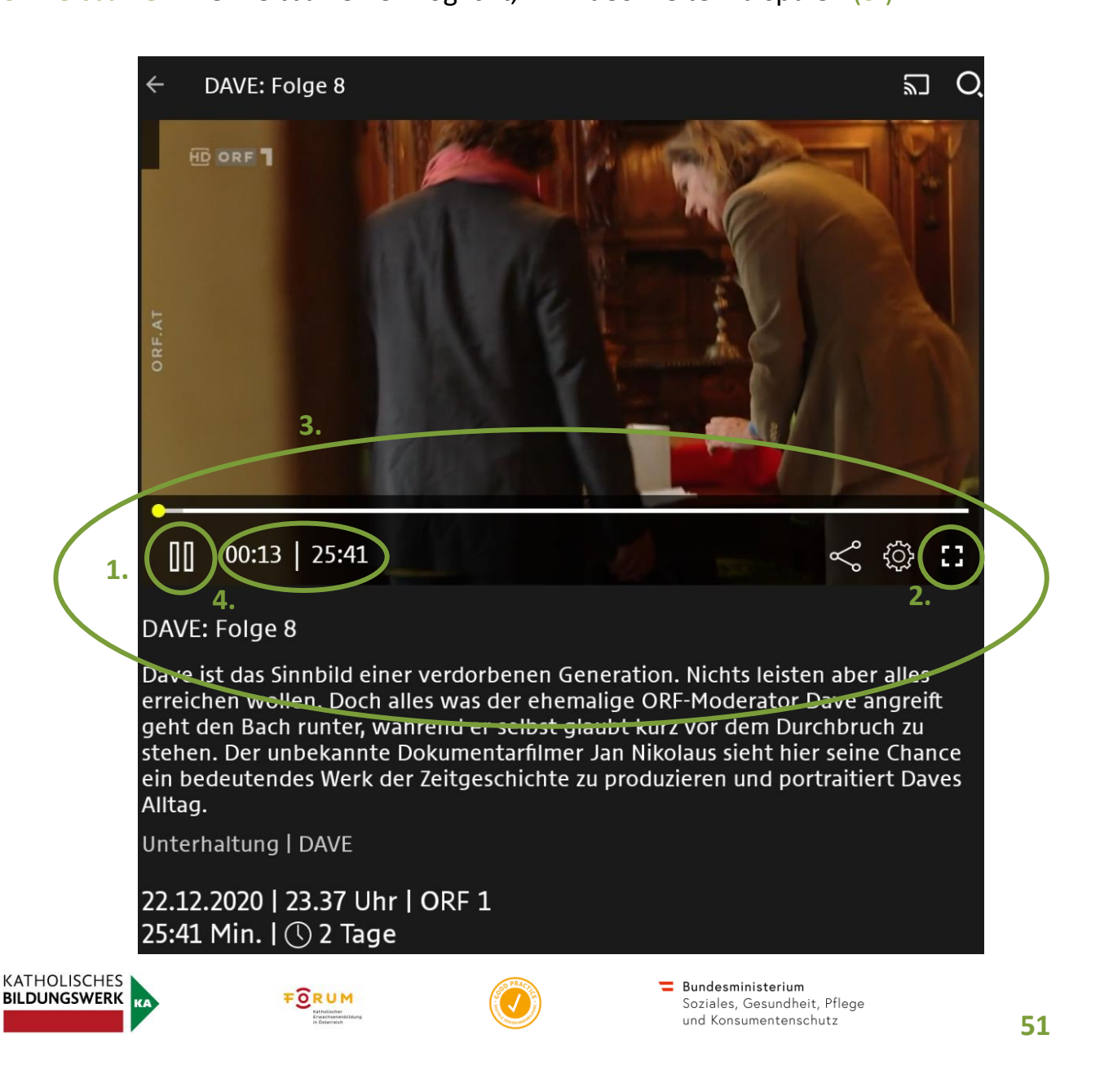

Achtung: wenn Sie nicht innerhalb von ein paar Sekunden auf eines der Symbole tippen, verschwinden diese wieder und Sie müssen nochmals kurz auf das Video tippen, um die Symbole wieder erscheinen zu lassen.

Rechts neben dem Pause-Zeichen steht wie viel vom Video Sie schon gesehen haben und wie lange das Video noch dauert (4.) wird zusätzlich auch noch grafisch mittels des Zeitbalkens illustriert: der gelbe Punkt zeigt Ihnen an, an welcher Stelle im Video Sie sich gerade befinden.

Sie können viele Sendungen und Übertragungen des ORF auch live ansehen. Dazu tippen Sie in der unteren Leiste auf "Live" (5.). Hier können Sie zwischen den verschiedenen Sendern des ORF wählen (siehe Bild rechts). Wenn Sie sich für eine

Übertragung entschieden haben, tippen Sie auf das Vorschaubild. Pausieren und das Videobild vergrößern funktioniert exakt gleich wie bereits oben beschrieben.

Unter "A-Z Sendungen" (6.) werden Ihnen in alphabetischer Reihenfolge wirklich alle Sendungen des ORF angezeigt. Auch hier können Sie nach einer bestimmten Sendung suchen oder einfach durch das Programm schmökern. Das Abspielen der Videos funktioniert dann genau gleich wie bei den Live-Videos und den verpassten Sendungen.

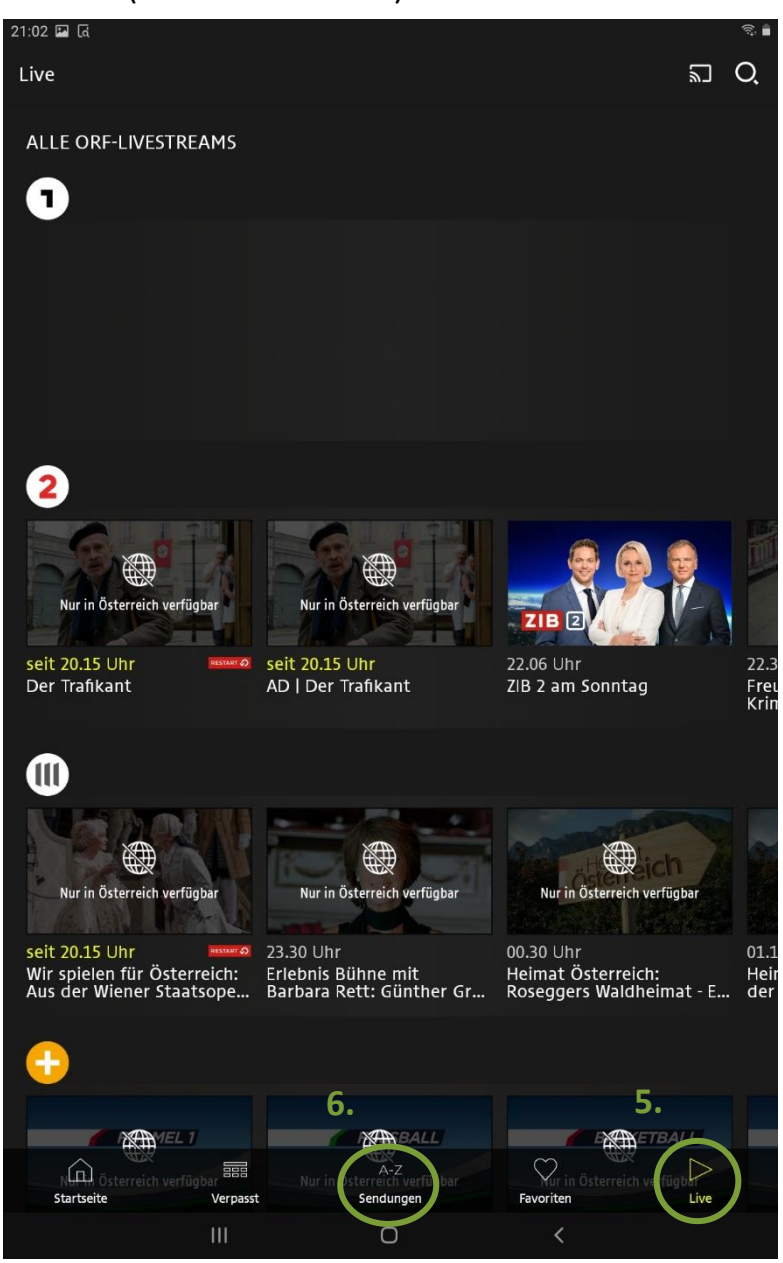

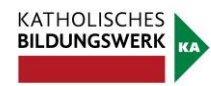

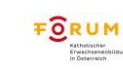

Bundesministerium

Soziales, Gesundheit, Pflege **52** 

Technik in Kürze

TIK

# **4. YouTube**

Ein weiteres Portal für Videos nennt sich YouTube (sprich: JuuTjuub). Dabei handelt es sich um eine Webseite bzw. einen Dienst, der es seinen Benutzer/innen ermöglicht, selbst gedrehte Videos zu allen möglichen Themen hochzuladen und so für viele andere zugänglich zu machen. Während dort natürlich viele Videos zu finden sind, die für Sie wenig brauchbar erscheinen, so besteht doch die Möglichkeit, dass Sie Videos finden, die thematisch spannend sind. Mitschnitte von Konzerten, Vorlesungen oder Wandervideos sind nur ein paar von vielen Möglichkeiten, die YouTube ihnen bietet. Die Verwendung von YouTube ist kostenfrei.

Öffnen Sie die App, so sehen Sie eine Vorschlagsübersicht, ähnlich wie die der ORF TVthek. In der Suchleiste, die sich nach Antippen der Lupe (1.) öffnet, können Sie nach Begriffen suchen, sei es "Tier Dokumentation", "Andrea Berg" oder "Reindling". Wenn Sie den Begriff eingetippt haben, tippen Sie auf Enter.

Haben Sie nach einem Begriff gesucht, so öffnet sich eine Übersicht von Videos, die etwas mit dem Suchbegriff zu tun haben. Interessiert Sie eines dieser Videos, so tippen Sie auf das Vorschaubild (2.) und das Video wird abgespielt. Um durch die Videos zu stöbern, wischen Sie einfach nach oben.

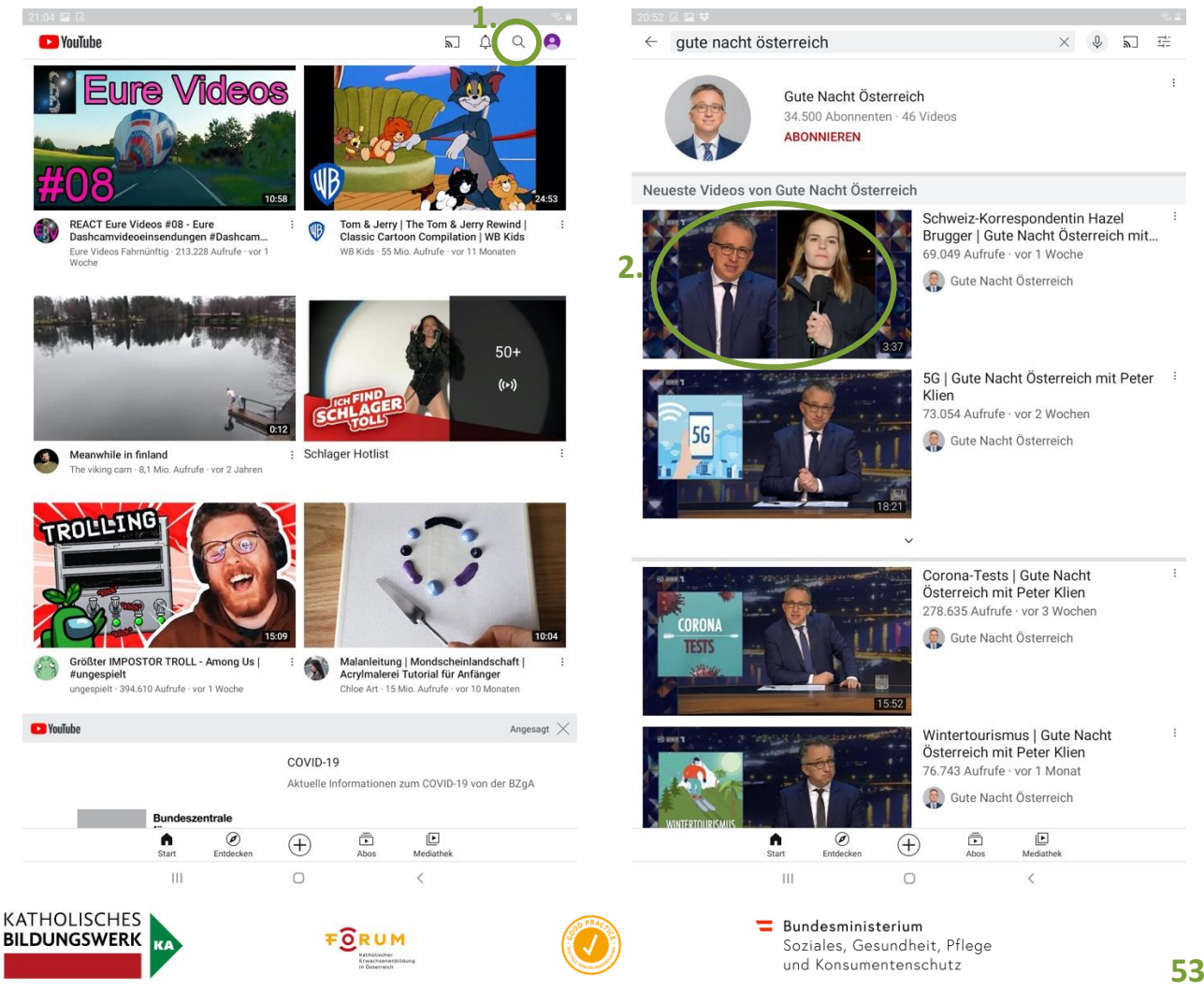

Wird nun ein Video abgespielt, so kann man durch einmaliges kurzes Tippen auf das Video eine ähnliche Übersicht wie die in der ORF TVthek öffnen. Die gewohnten Elemente wie der Zeitbalken (1.), Pause (2.) und Bildschirm vergrößern (3.) funktioniert gleich wie bei der ORF TVthek. Unter dem Video werden Ihnen weitere Videos vorgeschlagen (4.), die ähnlich sind wie das Video, das Sie gerade abspielen. Um eines dieser Videos anzusehen, tippen Sie einfach auf das Vorschaubild.

Darunter finden Sie immer Kommentare anderer Nutzer über ein Video, welche Sie sich durchlesen können. Tippen Sie dazu einfach auf "Kommentare".

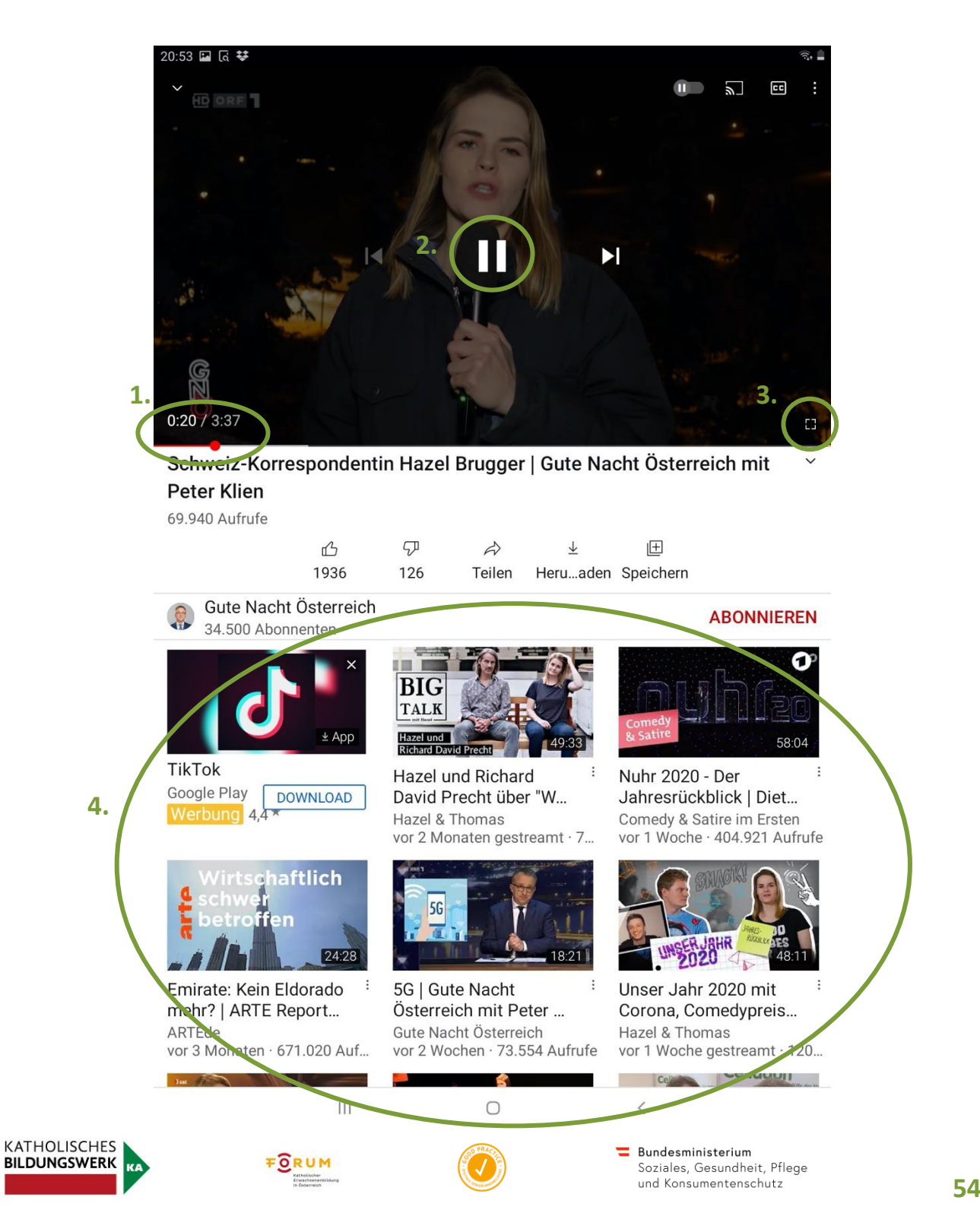

Technik in Kürze

TIK

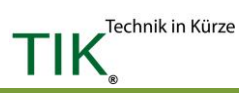

# **>> TIPP!**

Das Herunterladen von Musik, Filmen, Büchern, Spielen oder anderen Apps bedeutet, dass sich das Tablet die notwendigen Daten auf Ihr Tablet speichert. Diese Informationen/Daten haben je nach Umfang unterschiedliche Größen. Seien Sie mit dem Herunterladen der Daten achtsam, wenn Sie über einen Internetzugang mit begrenztem Datenvolumen verfügen. Wenn sie eine SIM-Karte in ihrem Tablet haben, ist das Datenvolumen abhängig von ihrem Tarif und ist häufig begrenzt. Wenn Sie dabei unbeabsichtigt mehr Daten verbrauchen als tariflich vereinbart, kann dies schnell sehr teuer werden. In den allermeisten Fällen warnt Sie Ihr Anbieter (A1, Magenta, Drei…) aber per Benachrichtigung, wenn sich Ihr Datenvolumen dem Ende neigt. Deshalb verbinden Sie sich also zum Herunterladen von größeren Dateien wie Videos zunächst einmal mit einem WLAN.

Zum Herunterladen der Daten (Musik, Filme, Bücher, Spiele) müssen Sie mit dem Internet verbunden sein. Wenn Sie eine Datei fertig heruntergeladen haben, können Sie sie auch ohne Internetverbindung immer wieder ansehen. Es besteht die Möglichkeit, dass manche Spiele oder Apps jedoch trotzdem Zugang zum Internet benötigen, um einwandfrei zu funktionieren. Darüber wird Sie die App bei nicht aktivem Internetzugang sofort nach dem Start informieren.

Videodienste wie die ORF TVthek oder YouTube können Sie nur nutzen, wenn Sie mit dem Internet verbunden bleiben. Die notwendigen Informationen werden gestreamt (sprich: gestriimt). Das bedeutet, dass Sie bereits beginnen können das Video anzusehen, bevor es fertig geladen ist. Das Tablet kommuniziert während der Dauer permanent mit dem Anbieter und holt sich die Informationen dort in "Päckchen" ab. Allerdings steht Ihnen das Video danach nicht permanent zur freien Verfügung. Das heißt, auch wenn Sie dasselbe Video mehrmals ansehen, werden Sie jedes Mal erneut Daten verbrauchen.

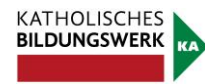

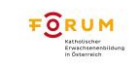

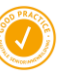

# **5. Rezepte**

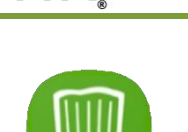

TIK

Technik in Kürze

Rezepte findet man im Internet wie Sand am Meer. Man kann zum Beispiel nach

| 36 国区 类 • |           |                |                                                                                                    |                           | $\widehat{\tau_i},$        |
|-----------|-----------|----------------|----------------------------------------------------------------------------------------------------|---------------------------|----------------------------|
| ≡         | 1.        |                | <b>CHEFKOCH</b>                                                                                                    |                           | 2.<br>$\overline{Q}$       |
|           | AKTUELLES | <b>BELIEBT</b> | MARKENREZEPTE                                                                                                    | <b>TIPPS &amp; TRENDS</b> | <b>REZEPTE DER WOO</b>     |
|           |           |                |                                                                                                    |                           |                            |
|           |           |                |                                                                                                    |                           |                            |
|           |           |                | Erstelle lustige und kreative Videos un <b>Instagram</b> iit Freunden. Lade Instagram herunter.<br>Instagram herunter und beginne jetz! Coogle Play alten und Anschauen von Video-Reel |                           | INSTALLIER                 |
|           |           |                |                                                                                                    |                           |                            |
|           |           |                |                                                                                                    |                           |                            |
| XD        |           |                |                                                                                                    |                           | <b>Ø</b> Zur Werbefreiheit |
|           |           |                |                                                                                                    |                           |                            |
|           |           |                |                                                                                                    |                           |                            |
|           |           |                |                                                                                                    |                           |                            |
|           |           |                |                                                                                                    |                           |                            |
|           |           |                |                                                                                                    |                           |                            |
|           |           |                |                                                                                                    |                           |                            |
|           |           |                |                                                                                                    |                           |                            |
|           |           |                |                                                                                                    |                           |                            |
|           |           |                |                                                                                                    |                           |                            |
|           |           |                |                                                                                                    |                           |                            |

Veggie-Hauptspeisen für Weihnachten

**Rezept des Tages** 

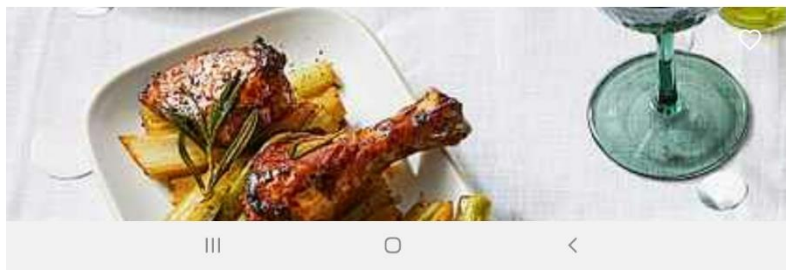

einem Rezept via Google suchen, sich Kochvideos auf YouTube ansehen (zu YouTube später mehr) oder eine App verwenden, auf der Rezepte gesammelt werden. Eine der wohl bekanntesten Apps im deutschsprachigen Raum ist die App Chefkoch. Die App ist kostenlos und wird hier etwas genauer besprochen. Laden Sie Chefkoch zunächst im Play Store oder App Store herunter und öffnen Sie anschließend die App.

Gleich auf der Startseite der App werden Ihnen schon einige Rezepte vorgeschlagen und Sie können ein wenig stöbern. Dazu können Sie die Leiste, in der Sie Rezepte sehen, nach links ziehen oder die Seite nach oben wischen. Um ein Rezept genauer betrachten zu können, tippen Sie einfach auf das Bild des gewünschten Rezeptes und es öffnet sich.

Im oberen Bereich des Bildschirmes befindet sich eine Leiste mit verschiedenen Kategorien (1.). Wenn Sie auf eine dieser Kategorien drücken, finden Sie zur Kategorie passende Rezepte und Einträge. Wollen Sie nach einem ganz bestimmten Rezept suchen, so tippen Sie auf die Lupe (2.).

**MEHR** 

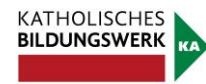

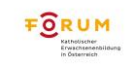

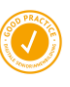

 $\mathsf{a}$  $\mathsf{s}$  $\mathsf{d}$  $\mathsf{f}$  $\mathsf g$  $h$ j  $\mathsf k$  $\overline{1}$ 

 $\curvearrowleft$ 

Ctrl !#1

 $\mathbf{y}$  $\mathsf X$  $\mathbf{C}$  $\mathsf{V}$ 

 $\overline{\mathsf{III}}$ 

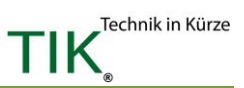

Es erscheint eine Suchleiste (3.), in der Sie das gewünschte Gericht eingeben. In

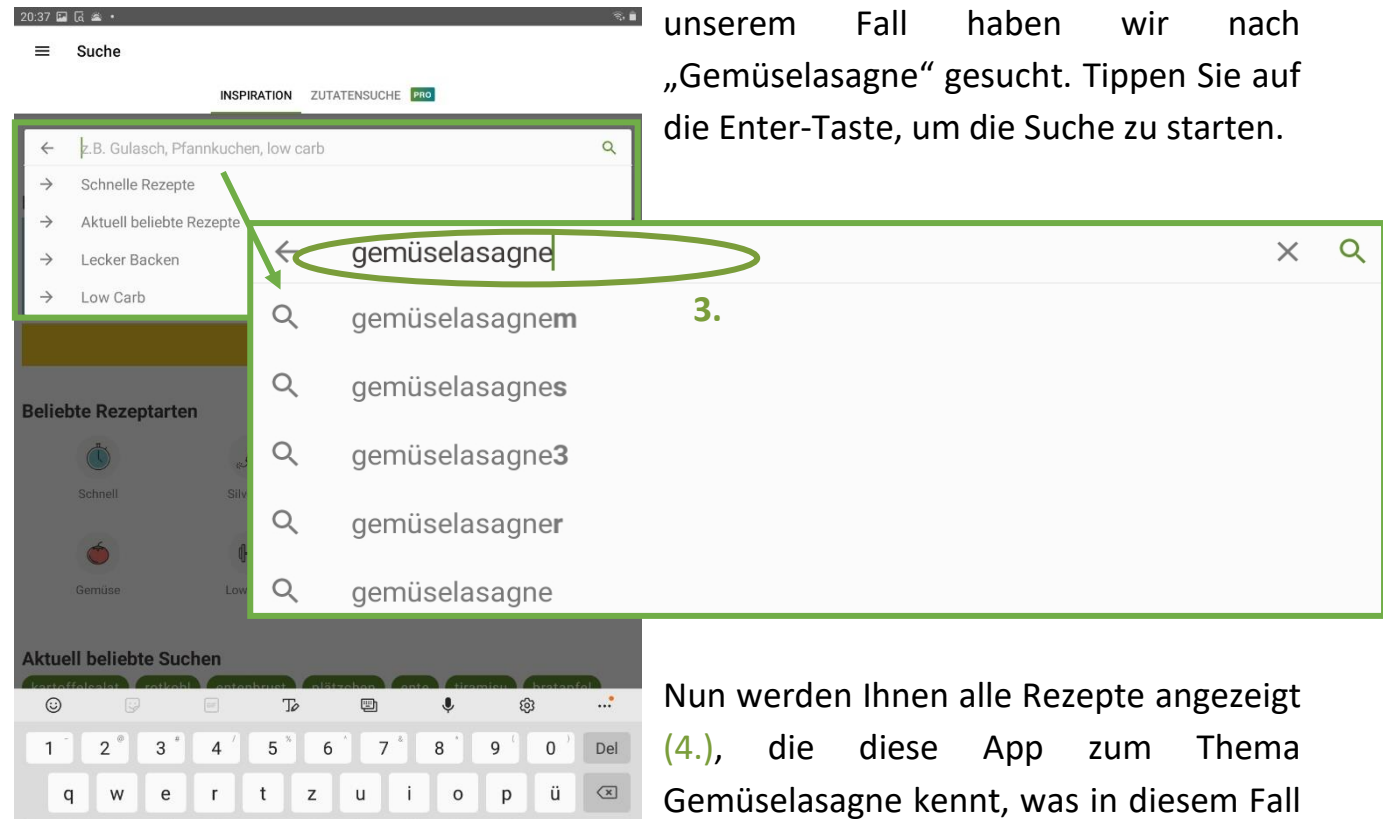

Gemüselasagne kennt, was in diesem Fall über 100 sind. Die Rezepte werden zum Großteil von Privatpersonen erstellt und deshalb gibt es viele verschiedene. Sie können also zwischen einigen Varianten

entscheiden. Um durch alle Rezepte zu stöbern, können Sie einfach nach oben wischen.

ö ä

 $\sf b$ 

Deutsch

 $\circ$ 

 $\mathsf{n}$  $m$ 

 $\cdot$  ?  $\cdot$ <sup>1</sup>

 $\alpha$ 

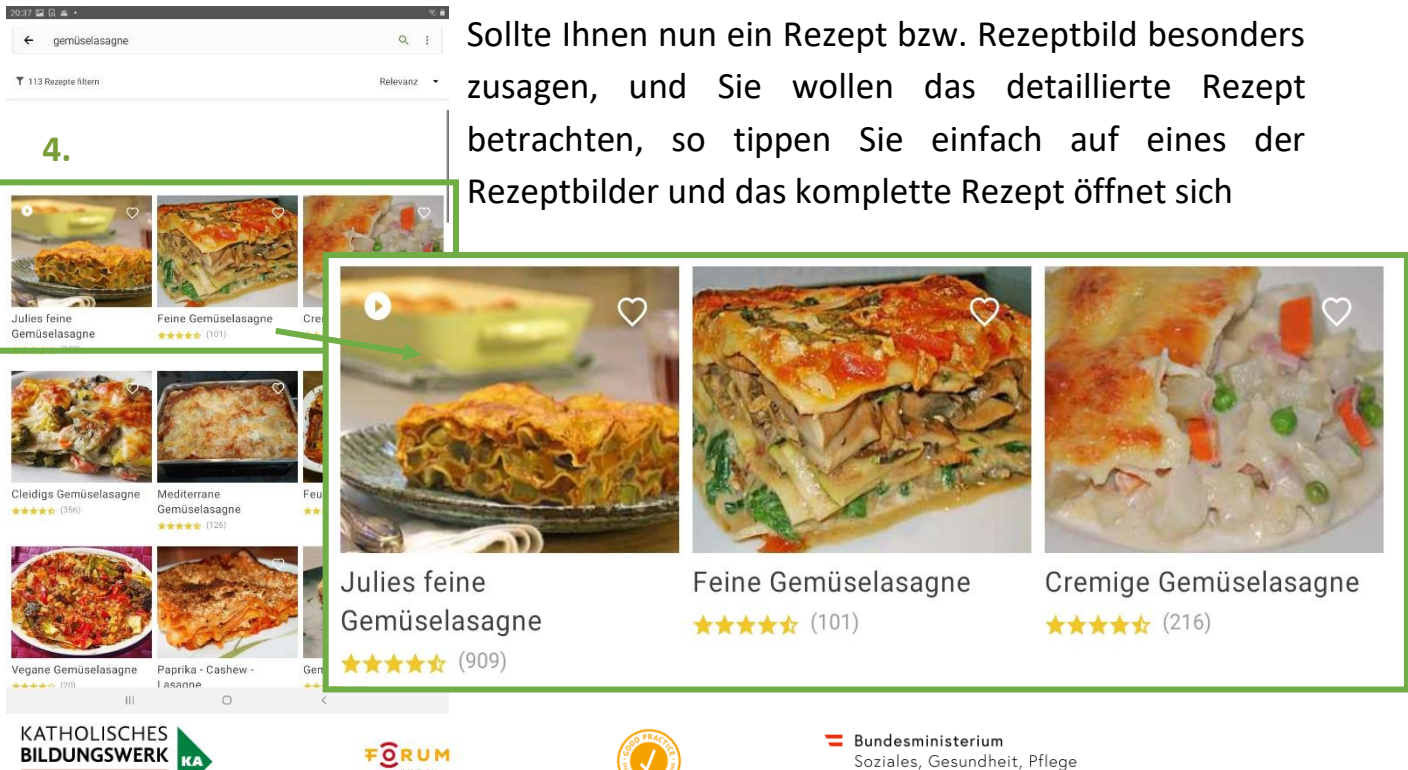

**57** 

Ein detailliertes Rezept sieht beispielsweise folgendermaßen aus:

Zuerst sehen Sie wie gut dieses Rezept von anderen Nutzern bewertet wurde (1.). Die beste Bewertung sind 5 Sterne, die schlechteste Bewertung 1 Stern. Wenn Sie dann nach oben wischen, finden Sie darunter die benötigten Zutaten. Achtung: Die Rezepte werden immer auf eine bestimme Anzahl von Personen gerechnet. Diese können Sie mit dem markierten Plus bzw. Minus (2.) variieren. Wenn Sie dann noch weiter nach oben wischen, finden Sie unter der Zutatenliste die Kochanleitung. Sagt Ihnen dieses Rezept doch nicht zu, so können Sie auf den Zurück-Pfeil (3.) tippen, um zur Übersicht der Rezepte vom zuletzt gesuchten Rezept, in unserem Fall Gemüselasagne, zu gelangen, oder Sie suchen ein völlig anderes Rezept mittels der Suchfunktion (Lupe).

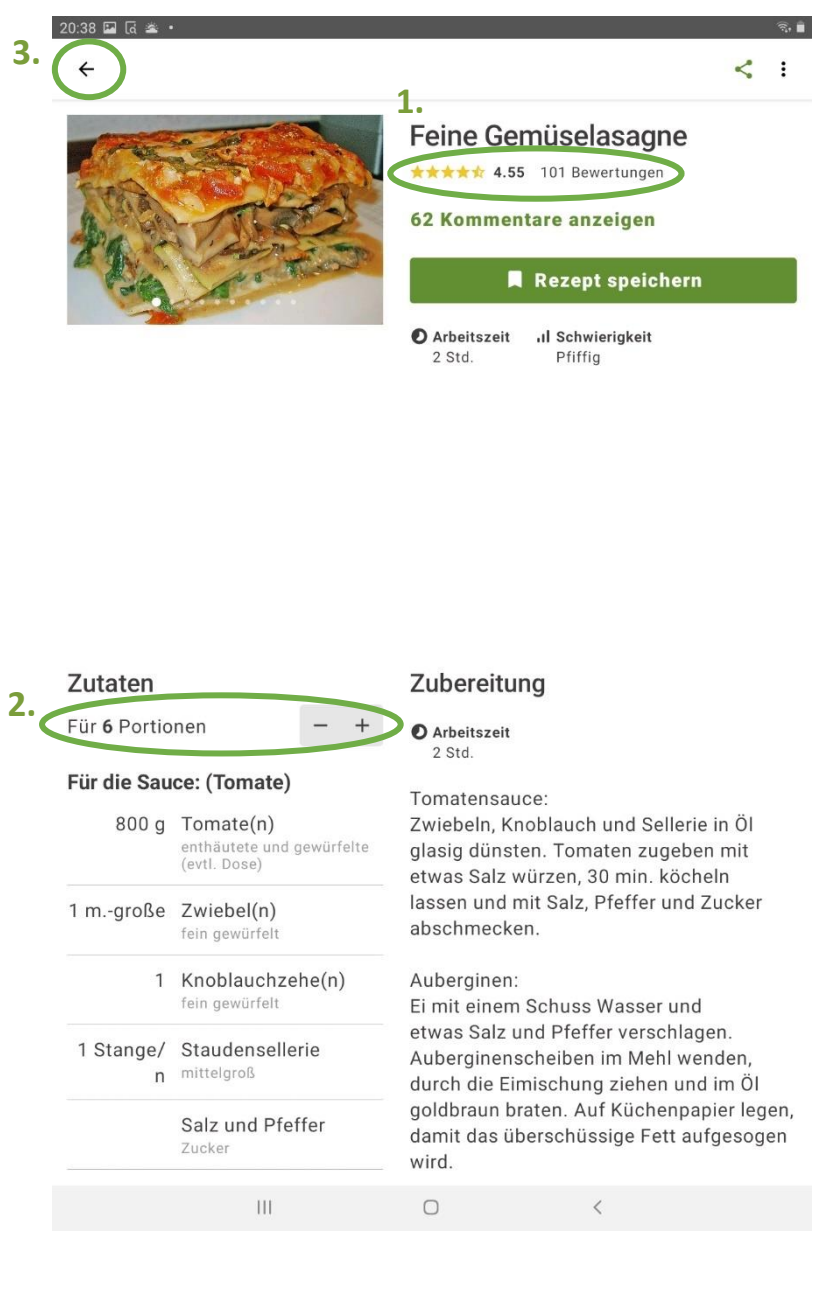

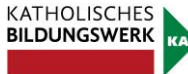

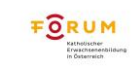

Technik in Kürze

ΓIΚ

# **Mein Kalender**

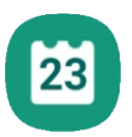

Um Ihre Termine über das Tablet zu organisieren, gibt es unterschiedlichste Apps. Wenn Ihnen die vorinstallierte Version nicht zusagt, besteht immer noch die Möglichkeit, sich über den Play Store/App Store eine andere Kalender-App zu installieren. Die meisten Tablets haben für die Verwaltung von Terminen das Programm "Kalender" vorinstalliert.

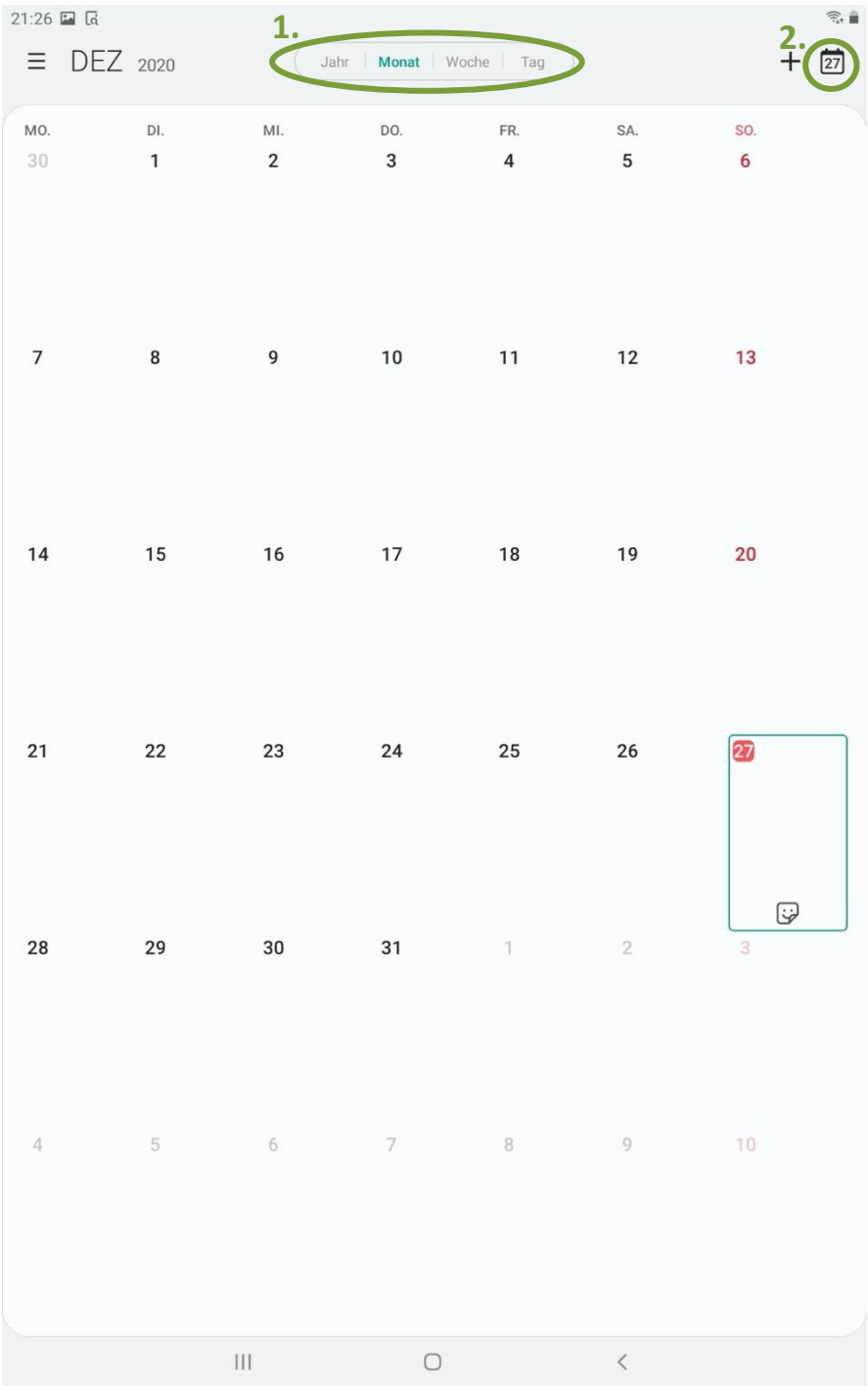

Durch einmaliges Tippen auf das Symbol öffnet sich die Kalender-Ansicht in einem der möglichen Ansichtsmodi. Sie können den Kalender in der Jahres-, Monats-, Wochen- oder Tagesansicht nutzen (1.). Diese können Sie in der Leiste am oberen Bildschirmrand durch Tippen auf das jeweilige Wort auswählen. Möchten Sie z.B. in der Monatsansicht den angezeigten Monat wechseln, wischen Sie einfach nach links, um einen Monat nach vorne zu kommen, oder nach rechts, um einen Monat zurück zu gelangen. Einige Termine werden automatisch auftauchen, z. Bsp. die Geburtstage der gespeicherten Kontakte.

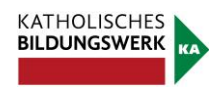

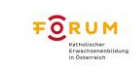

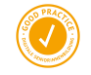

Der heutige Tag ist farblich markiert, in diesem Fall blau (der 27. Dezember).

Wenn Sie andere Tage auswählen wollen, tippen Sie einfach mit dem Finger in das entsprechende Feld. Der gewählte Tag ist dann markiert, zum Beispiel durch eine hellblaue Unterlegung (13. November). Wenn Sie wieder den heutigen Tag auswählen wollen, tippen Sie am oberen rechten Bildschirmrand auf das Kalendersymbol (2.). Oft steht auch statt dem Kalendersymbol "Heute".

Wenn Sie einen Termin hinzufügen wollen, tippen Sie auf das Plus im rechten oberen Eck des Tablets und es erscheint folgendes Eingabefenster:

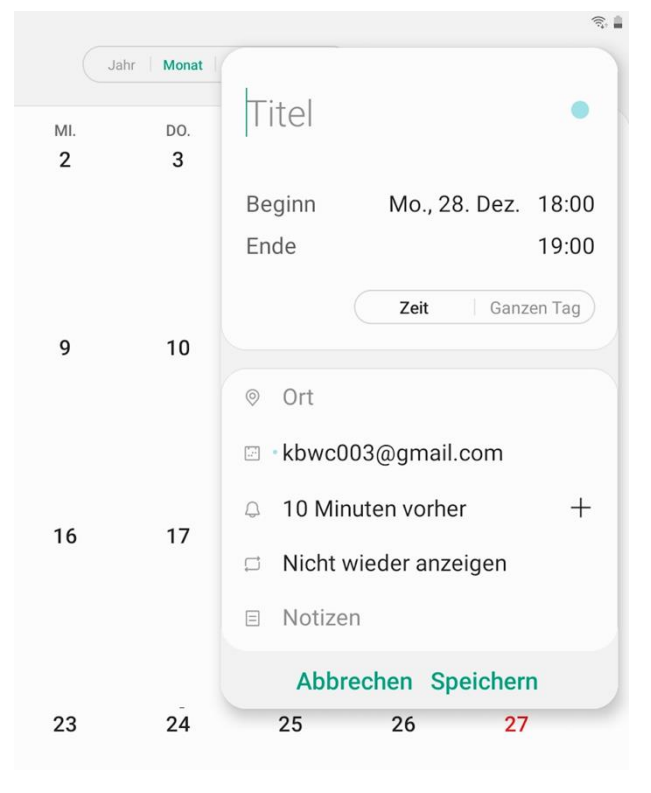

Am rechten oberen Bildschirmrand können Sie nun die Informationen zum Termin eingeben. Sofern der Cursor (| - senkrechter Strich) in der entsprechenden Zeile blinkt, können Sie beginnen, den Titel einzutragen. Möchten Sie das nächste Detail hinzufügen, z.B. den Ort, tippen Sie in das entsprechende Feld.

Sollten Sie nicht bereits das richtige Datum in der vorangegangenen Ansicht ausgewählt haben, besteht die Möglichkeit, nun hier den Beginn des Termins mit Datum und Uhrzeit einzutragen. Hierzu tippen Sie kurz auf "Beginn".

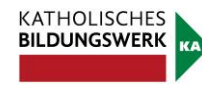

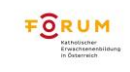

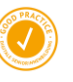

Es öffnet sich ein Fenster, in dem Sie das Datum und/oder die Uhrzeit Ihres Termins festlegen können. Auch dieses Fenster sieht bei jeder App ein bisschen anders aus, meist kann auch das Datum und die Uhrzeit durch Tippen ausgewählt werden. Manchmal müssen durch Wischbewegungen nach oben und unten Tag, Stunden und Minuten verändert werden. Durch direktes Tippen auf die Zahl oder das Monat öffnet sich ein Feld, das es Ihnen ermöglicht, den Inhalt direkt einzutragen (also entweder tippen Sie die Zahl ein oder wählen aus der Liste ein Monat aus).

Monat TIK-Kurs DO.  $31$ Do., 7. Jän. 2021 13:00 **Beginn** Do., 7. Jän. 13  $0<sup>0</sup>$ Ende 15:00 Zeit Ganzen Tag Priesterseminar Graz Abbrechen Speichern

Technik in Kürze

ΓIΚ

Um das Ende des Termins einzustellen, tippen Sie auf "Ende". So wie zuvor wird sich ein eigenes Fenster für die Endzeit/das Enddatum öffnen.

Sie befinden sich nun wieder auf der vorherigen Ansicht und können weitere Einstellungen vornehmen, beispielsweise wenn ein Ereignis den gesamten Tag andauert (wie Geburtstage oder ähnliches). Sie können dies verändern, indem Sie auf das Quadrat von "Ganzen Tag" tippen. Allerdings kann dann für diesen Termin keine Uhrzeit mehr eingestellt werden. Um dies rückgängig zu machen, müssen Sie lediglich den in das daneben liegende Feld "Zeit" tippen.

Sehr nützlich ist auch die Erinnerungsfunktion. In der Regel werden Sie automatisch von ihrem Tablet 10 Minuten vor dem Terminbeginn erinnert. Sie können diese Zeit jedoch löschen (durch das X daneben), anpassen (durch Antippen der Zeit) oder zusätzliche Erinnerungen hinzufügen (durch das "+" neben den 10 Minuten).

Wenn Sie Ihren Termin an Ihre Bedürfnisse angepasst haben, tippen Sie auf "Speichern". Der Termin wird dann gespeichert. Wenn Sie im Kalender auch diesen Tag ausgewählt haben, erscheint der Termin nun je nach Ansicht auf dem Kalenderblatt:

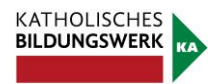

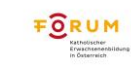

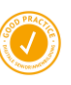

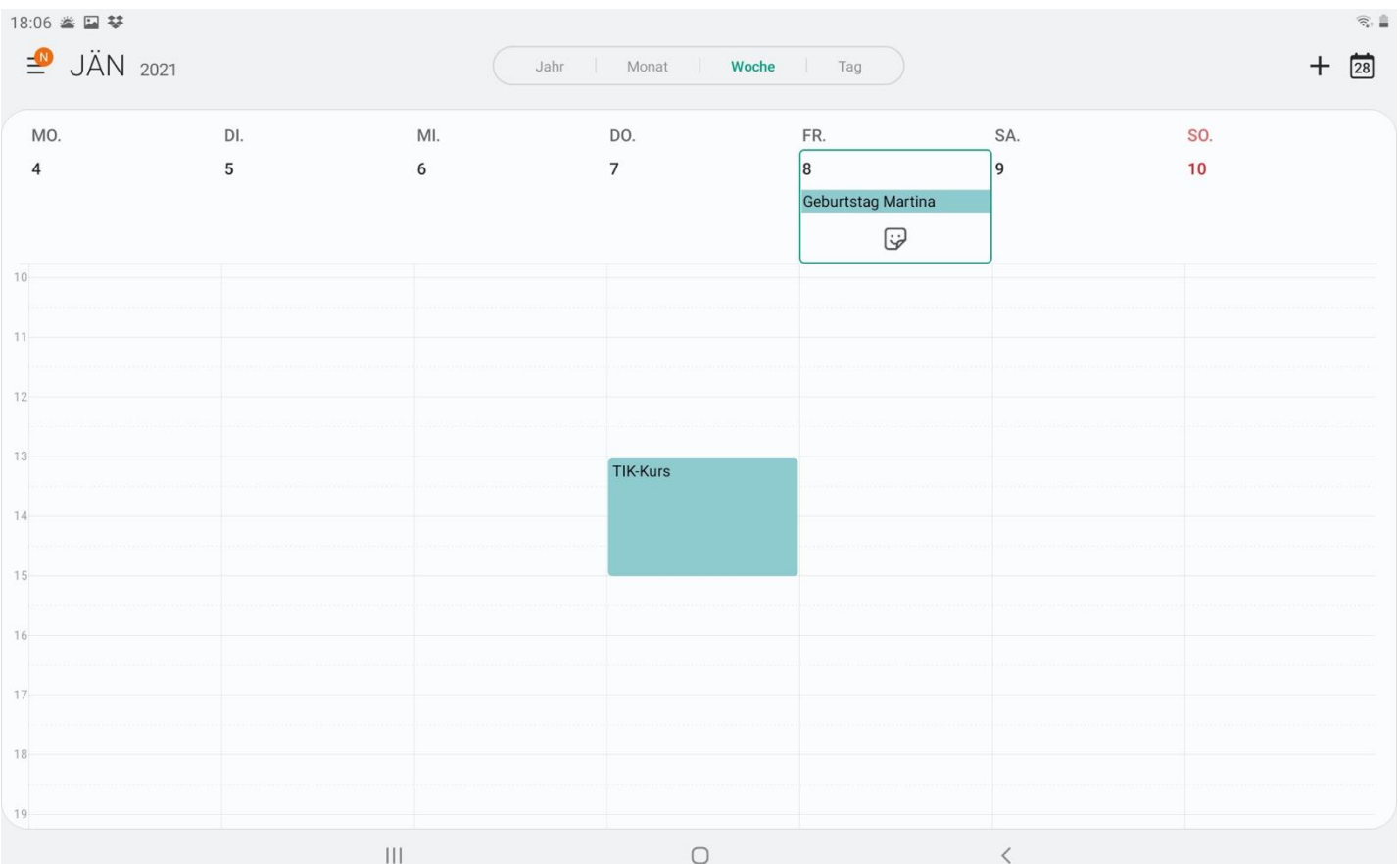

In der Tagesansicht – speziell, wenn Sie das Tablet im Querformat verwenden – reicht der Platz nicht aus, um die gesamten 24 Stunden des Tages anzuzeigen. Durch Wischen nach unten und oben können Sie die entsprechende Zeit finden, sofern sie nicht bereits sichtbar ist.

Termine mit einem Zeitfenster werden entsprechend ihrer Beginn- und Endzeit angezeigt. Hier ist am 7. Dezember von 13:00 - 15:00 der Termin eines TIK-Kurses eingetragen.

Ganztägige Termine werden in der Tagesansicht immer direkt unter dem jeweiligen Datum angezeigt und sind mit "Ganzer Tag" gekennzeichnet. Beispielsweise ist hier am 13. November der Geburtstag von Max eingetragen.

Wenn Sie alle Informationen über Ihren Termin sehen wollen, tippen Sie auf den Termin:

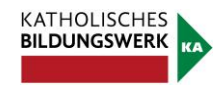

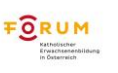

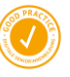

Technik in Kürze

TIK

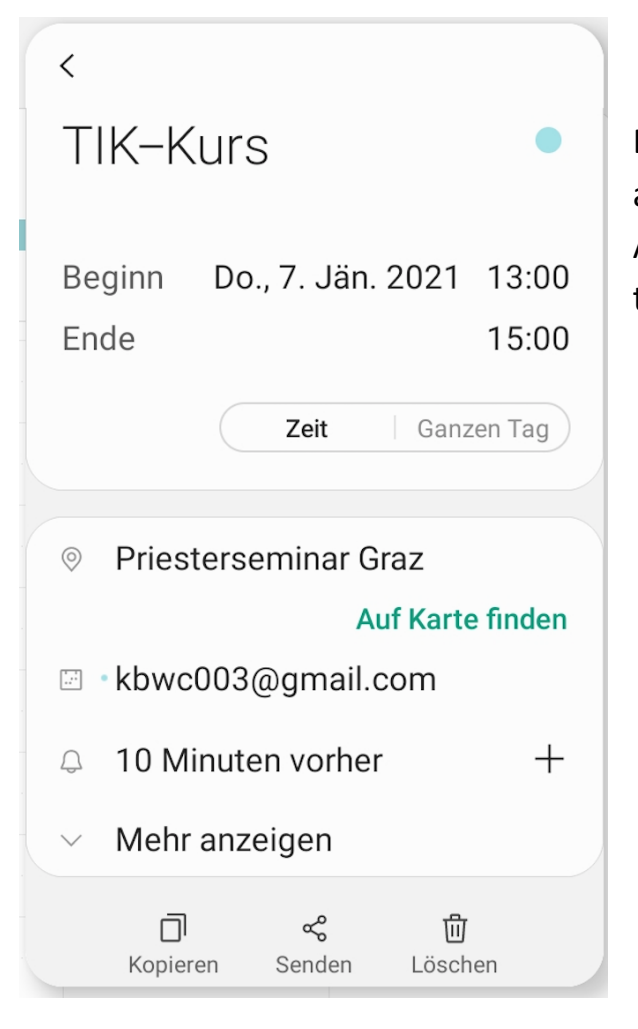

Es öffnet sich ein Fenster, in dem einerseits alle eingetragenen Details einsehbar sind. Außerdem können Sie hier den Termin teilen, bearbeiten und löschen.

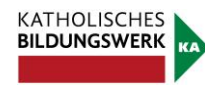

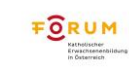

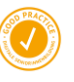

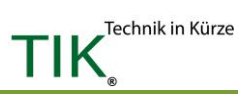

# **Meine Notizen**

Für die Erstellung von Notizen gibt es unterschiedliche Apps. Wenn Ihnen die vorinstallierte Version nicht zusagt, besteht die Möglichkeit, sich über den Play Store/App Store eine andere Notiz-App zu installieren. Tablets mit dem Betriebssystem Android haben für die Verwaltung von Notizen das Programm Notizen oder Memo vorinstalliert. Die App ist auf den Seiten des Startdisplays zu finden. Wir benutzen Samsung Notes.

Durch einmaliges Tippen auf das Symbol öffnet sich die Memo-App. Haben Sie noch keine Notizen erstellt, so erscheint das linke Fenster:

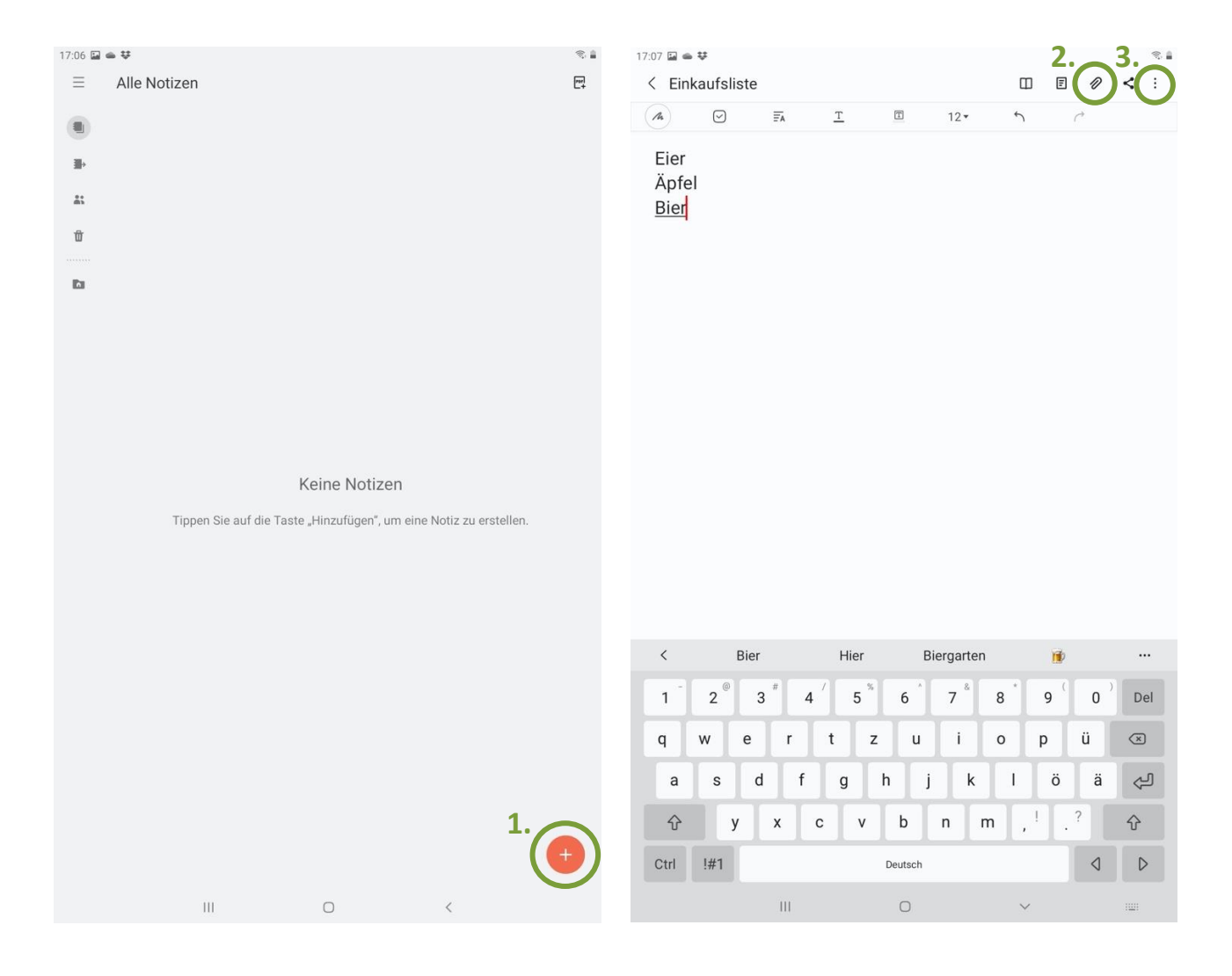

Um eine neue Notiz zu erstellen, tippen Sie auf das Plus (1.). Nun können Sie einfach zu schreiben beginnen (die Tastatur erscheint automatisch). In so einer Notiz können Sie auch Bilder einfügen und Zeichnungen erstellen (2.), dies funktioniert jedoch nicht

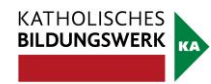

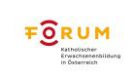

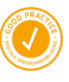

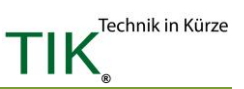

in jeder Notiz-App. Die Notiz speichert automatisch. Bei (3.) erreichen Sie weitere Optionen.

Ist die Notiz nun gespeichert, so erscheint sie in der anfänglichen Übersicht (Abbildung links). Hier sind alle von Ihnen erstellten Notizen zu finden. Wollen Sie eine genauer betrachten, so tippen Sie auf die betreffende Notiz, um den ganzen Text zu lesen oder sie zu bearbeiten. Zum Löschen einer Notiz, tippen Sie diese an, wählen Sie die drei Punkte für weitere Optionen, und tippen anschließend auf "Löschen".

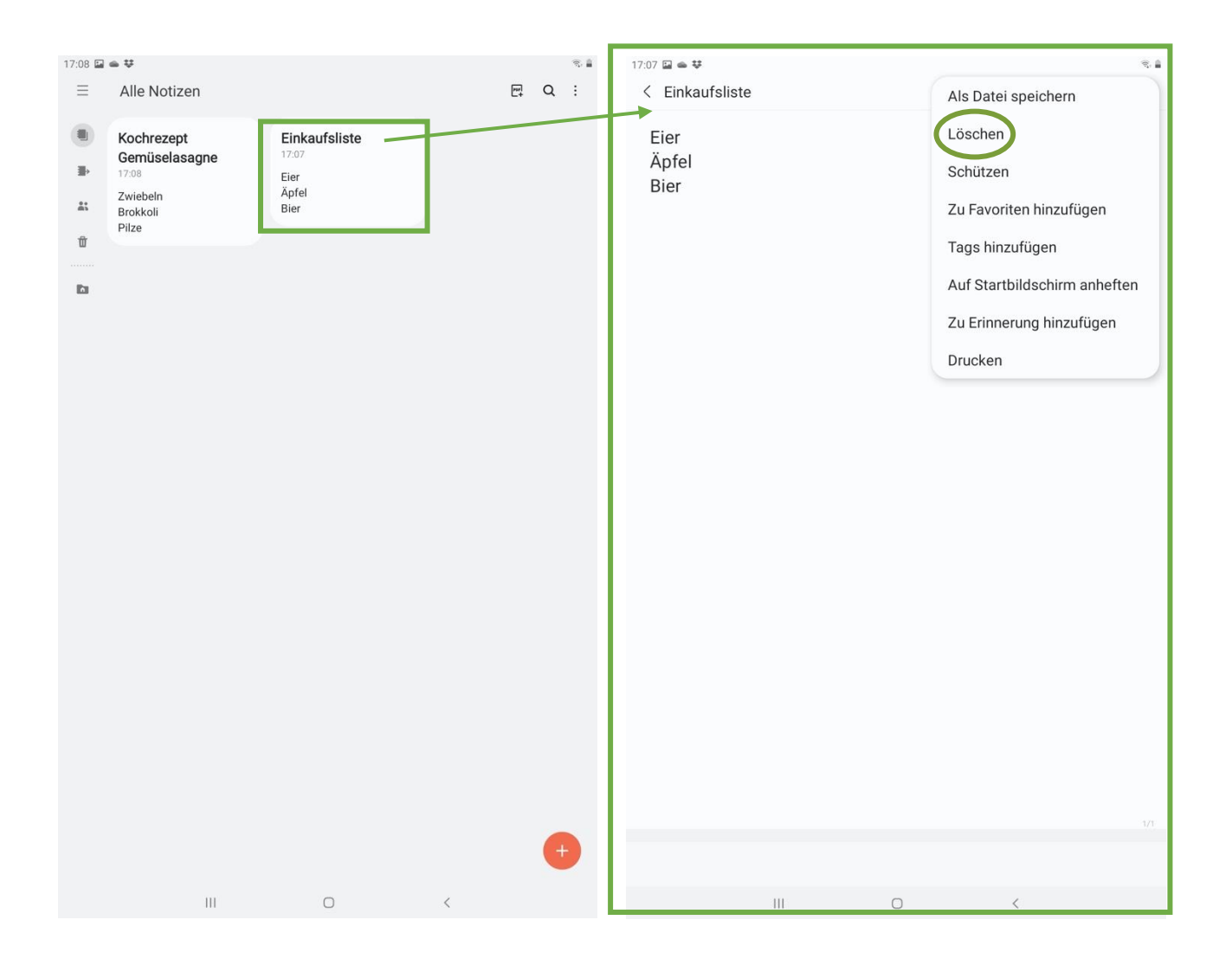

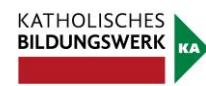

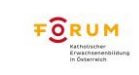

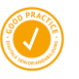

# **Sicherheit**

Aufgrund negativer Schlagzeilen in Bezug auf Sicherheit und Internet ist die Furcht bei vielen Menschen groß, sich überhaupt mit dem Internet und dessen Möglichkeiten auseinanderzusetzen. Deshalb ist es wichtig zu wissen, welche Gefahren es gibt und wie man mit ihnen umgeht. So können Sie die Möglichkeiten des Internets einfach mit Vorsicht genießen, und Dinge finden, die Sie begeistern.

# **1. Persönliche Daten**

Seien Sie vorsichtig, welche persönlichen Daten Sie im Internet bekannt geben. Viele Unternehmen, so auch Google, sind besonders an Informationen und Daten über die Benutzer/Benutzerinnen interessiert, da es sich um einen großen Geschäftszweig handelt. Werbung kann so genauer eingesetzt werden, was für viele Firmen natürlich den Umsatz erhöht. So ist es auch möglich, dass obwohl Sie Informationen selbst entfernen, sie dennoch gespeichert bleiben.

Wenn Sie nicht möchten, dass zu viele persönliche Informationen von Ihnen bekannt sind, überlegen Sie sich Akronyme oder geben Sie falsche Informationen an.

Fragen Sie sich: Wozu braucht dieses Unternehmen meine Telefonnummer, wenn ich nur einen Newsletter per Mail empfangen möchte? Müssen Sie dafür meine richtige Adresse oder mein Geburtsdatum wissen?

# **2. Spam und Phishing**

Wenn Sie eine E-Mail-Adresse verwenden, kommt früher oder später der Zeitpunkt, an dem Sie Mails empfangen, die Sie nicht angefordert haben, deren Absender Sie nicht kennen oder deren Inhalte fragwürdig sind. Hierzu zählen Werbe-Mails aus unbekannter Quelle, Aufforderungen zu Geldüberweisungen, E-Mails mit Anhängen, die ungewöhnliche Endungen haben, aber auch E-Mails mit erotischem Inhalt. Solche Mails nennt man Spam-Mails (auf Deutsch: Abfall, Müll).

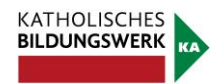

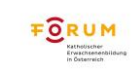

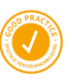

Um Spam-Mails (sprich: Späm-Mäils) zu vermeiden, können Spamfilter verwendet werden. Diese reduzieren den Spam, jedoch kann es immer wieder vorkommen, dass einige E-Mails dennoch in Ihr Postfach gelangen.

Unter Phishing (sprich: Fisching) versteht man spezielle Spam-Mails, die Sie dazu bringen wollen, Informationen von sich preiszugeben. Hierzu zählen beispielsweise E-Mails von vermeintlich seriösen Banken, die Sie dazu auffordern wollen, auf einen Link in der Mail zu klicken, um dort dann die Daten Ihres Bankzugangs einzugeben. Die Seite, auf die Sie weitergeleitet werden, sieht der eigentlichen Webseite der Bank zum Verwechseln ähnlich, jedoch ist dies nur eine Methode, um an Ihre Daten zu gelangen und so Zugang zu Ihrem Bankkonto zu bekommen.

# **>> TIPP!**

- **E** Löschen Sie E-Mails von Personen, die Sie nicht kennen umgehend und öffnen Sie keine Anhänge, die dabei mitgesendet werden!
- Behalten Sie den Überblick über Dinge, die Sie gekauft haben! Wenn Sie eine E-Mail bekommen, dass Sie eine Rechnung nicht einbezahlt haben und im Anhang die vermeintliche Rechnung beigefügt ist, Sie aber nie etwas bestellt haben oder auch der Betrag und das Unternehmen nicht übereinstimmen: Löschen Sie die E-Mail und öffnen Sie nicht den Anhang!
- **E** Es gibt ein Übereinkommen aller Banken, dass diese NIE E-Mails versenden, in denen Sie aufgefordert werden, direkt im Mail oder über einen Link, Ihre Bankdaten bekannt zu geben. Diese E-Mails haben IMMER die Intention, Zugang zu Ihren Bankdaten zu erhalten. Löschen Sie diese ebenso umgehend!
- Melden Sie sich bei so wenigen Newslettern wie möglich an. Wenn Ihre E-Mail-Adresse häufig in einer Datenbank eingetragen ist, ist die Wahrscheinlichkeit groß, dass Sie früher oder später vermehrt E-Mails von anderen Unternehmen bekommen, da Firmen auch mit Ihren Kundendaten handeln.
- Auf der Webseite www.watchlist-internet.at können Sie sich stets über aktuelle Fälle von Phishing und Online-Betrug informieren. Schauen Sie einfach nach, wenn Sie unsicher sind!

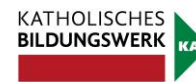

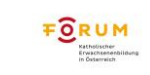

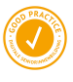

# **3. Bezahlen und Einkaufen im Internet**

Das Internet vereinfacht Ihnen den Zugang zu unterschiedlichen Produkten, die Sie vielleicht in der Region nicht kaufen können. Bestellungen aus dem Internet können zu Ihnen nach Hause geliefert werden, eine bequeme Option, falls der Weg ins Geschäft zu beschwerlich ist.

Mittlerweile kann man alles Mögliche und Unmögliche auch online erwerben. Wenn Sie im Internet Produkte kaufen wollen, seien Sie stets vorsichtig und bestellen Sie lieber bei bekannten Unternehmen.

Bei bekannten Unternehmen ist die Wahrscheinlichkeit gering, in eine Falle zu tappen. Zudem gibt es meist mehrere Zahlungsoptionen, was Ihnen die Möglichkeit bietet, auch einzukaufen, OHNE Ihre Bankdaten oder Kreditkartennummer bekannt zu geben.

Bei manchen Unternehmen kann man per Rechnung, Bankeinzug, Kreditkarte oder mit Gutschein bezahlen. Gutscheine von bestimmten Firmen können Sie mittlerweile in jedem Supermarkt erwerben.

Mittlerweile gibt es auch Kreditkarten, die sich wie eine Wertkarte aufladen lassen, so können Sie immer nur so viel aufladen, wie Sie benötigen und die Kreditkarte kann nie bis zu einem Kreditrahmen ausgeschöpft werden.

Seien Sie zudem vorsichtig, wenn Sie ein Angebot finden, das zu schön klingt, um wahr zu sein. Überprüfen Sie lieber vorab, ob es das Produkt anderswo zu einem ähnlichen Preis gibt. Eine zu hohe Preisdifferenz ist ungewöhnlich und deutet meist auf Betrug hin. Wenn Ihnen der Verkäufer/die Verkäuferin nicht auf Deutsch antwortet, obwohl Sie ihm/ihr auf Deutsch schreiben, er/sie fadenscheinige Ausreden hat oder sich nicht in Österreich befindet, nehmen Sie vom Kauf Abstand.

## **>> TIPP!**

▪ Besuchen Sie die Seite www.saferinternet.at oder lesen Sie die Broschüre, die Sie von Ihrer Trainerin/Ihrem Trainer erhalten haben. Darin finden Sie auch einige hilfreiche Tipps bezüglich Sicherheit und Internet.

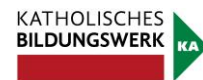

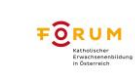

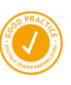

- **■** Interessante Webseiten in diesem Zusammenhang sind: www.watchlist-internet.at www.ombudsmann.at
- Lassen Sie sich nicht von den Gefahren verunsichern: Informieren Sie sich über Schwachstellen und seien Sie aufmerksam bei Meldungen in den Nachrichten. Wenn Sie unsicher sind, fragen Sie andere Personen nach ihren Erfahrungen. Je mehr Sie wissen, desto besser können Sie sich vor Online-Betrug schützen.

# **4. Watchlist Internet: www.watchlist-internet.at**

Wenn Sie sich nicht sicher darüber sind, welche Webseiten vertrauenswürdig sind und welche Sie eher meiden sollten oder ob es sich bei einem E-Mail, das Sie erhalten haben, um eine Betrügerei handelt, steht Ihnen die Watchlist Internet als Plattform zur Verfügung.

Dort finden Sie nicht nur eine Liste betrügerischer Online-Shops, sondern auch Informationen über aktuelle Betrugsfälle, die per Mail oder anderweitig im Internet kursieren.

Mittlerweile werden Phishing- und Spam-Mails immer individueller und oft auch glaubwürdiger, so dass man sie oft nicht von echten E-Mails unterscheiden kann. Wenn Sie auf E-Mails stoßen, welche Sie zunächst irritieren, weil sie doch echt erscheinen und "zu gut sind, um gefälscht zu sein", werfen Sie trotzdem einen Blick auf die Watchlist Internet, um auf Nummer sicher zu gehen.

Treffen Sie keine vorschnellen Entscheidungen und versuchen Sie im Zweifelsfall auch auf anderem Wege zu Ihren Informationen zu kommen. Überprüfen Sie Informationen DIREKT auf den Seiten, von denen die E-Mails vermeintlich stammen und nicht über den Link, der darin angeführt ist.

Bei Watchlist Internet finden Sie diverse Artikel, welche nach Themen sortiert sind, so können Sie schnell zu Antworten auf Fragen zu bestimmten Themen kommen.

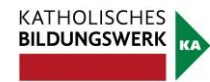

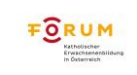

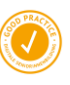

# **5. Internet Ombudsmann: www.ombudsmann.at**

Leider kann es trotz größter Vorsicht manchmal passieren, dass Sie in eine Situation kommen, wo Sie mit einer Leistung, die Sie über das Internet konsumiert haben, unzufrieden sind. So kann es sein, dass ein Online-Shop, bei dem Sie Waren bestellt haben, Ihnen Probleme bereitet. Oder Sie haben sich für ein Abonnement angemeldet, welches vermeintlich gratis ist und haben nun dennoch eine hohe Rechnung dafür erhalten. Bei vielen dieser Dinge steht Ihnen der Internet Ombudsmann unterstützend zur Seite.

Es handelt sich dabei um eine kostenlose Streitschlichtungsstelle, welche unabhängig agiert und zudem auch für Beratungen zur Verfügung steht. Dort können Beschwerden eingereicht werden. Die Mitarbeiter/innen des Internet Ombudsmannes überprüfen dann Ihren Sachverhalt und helfen Ihnen Lösungen für Ihr Problem zu finden.

Es stehen Ihnen dort auch unterschiedliche Musterbriefe zum Herunterladen zur Verfügung, die Ihnen bei diversen Sachverhalten auch rechtliche Informationen bieten.

## **6. Antivirus Software**

Auch für Tablets und Smartphones gibt es mittlerweile Antiviren Software, die Sie – neben einem verantwortungsbewussten Umgang – zusätzlich vor Viren und Trojanern schützen kann. Vor allem über den Google Play Store stehen viele verschiedene auch kostenlos zur Verfügung. Halten Sie sich hierbei an jene, deren Namen Ihnen aus der Computer-Branche geläufig sind.

Für Tablets und Mobiltelefone der Firma Apple stehen auch – wenn auch nur wenige – Antivirenprogramme zur Verfügung. Dem Unternehmen wird grundsätzlich nachgesagt, weniger virenanfällig zu sein als dessen Konkurrenten, jedoch ist dies vor allem der Tatsache geschuldet, dass ein Großteil der Tablets und Smartphones mit dem Android Betriebssystem ausgestattet sind und somit ein lukrativeres Ziel für Hacker sind. IT-Experten sind sich nicht wirklich einig, ob ein Antivirenprogramm auf Tablets wirklich notwendig ist oder nicht. Am besten ist es, sie bilden sich Ihre eigene

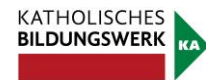

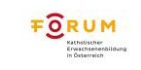

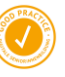

Meinung, indem Sie zum Beispiel auf Google nach Zeitungsberichten zu diesem Thema suchen.

Wenn Sie sich dazu entscheiden, ein Antivirenprogramm zu installieren, suchen Sie einfach im Play Store bzw. App Store nach dem Begriff: Antiviren Programm. Sie müssen nicht sofort das erste Produkt aus der Liste auswählen (achten Sie insbesondere darauf, ob es sich um eine bezahlte Anzeige handelt). Bei der Detailansicht jeder App finden Sie auch Bewertungen der Programme. Außerdem können Sie hier auch nachlesen, ob Sie eventuell Kosten erwarten bzw. das Programm anderenfalls nur beschränkt Funktionen zur Verfügung stellt.

# **7. Surfen über eine "Sichere Verbindung"**

Webseiten verfügen mittlerweile auch über diverse Technologien, die Sie davor schützen sollen, dass wichtige Daten von den falschen Personen ausspioniert werden können. Viele Seiten, bei denen Sie einen Benutzernamen oder ein Passwort anlegen müssen, aber vor allem jene, die mit vertraulichen Informationen wie Bankdaten oder Adressen arbeiten, haben ihre Webseiten mit einem bestimmten Protokoll ausgestattet, welches diese Daten verschlüsselt, so dass sie nicht von anderen abgefangen werden können.

Sie können sich das wie eine Geheimsprache vorstellen, bei der nur die Senderin und die Empfängerin wissen, welchen Mechanismus man verwenden muss, um die Nachricht zu entschlüsseln. Erkennbar sind diese Seiten an dem Schloss-Symbol in der Adresszeile sowie an dem **s** in http**s**://www.musteradresse.at/

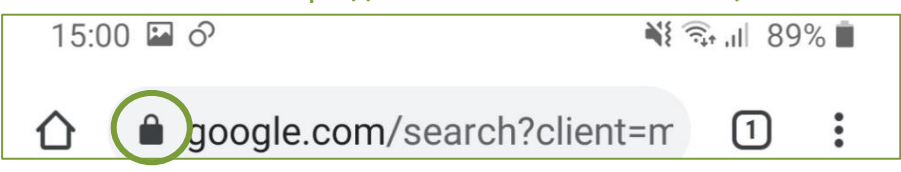

Wenn Sie sich auf Seiten bewegen, die vertrauliche Informationen über Sie speichern möchten, überprüfen Sie immer, ob diese über eine sichere Verbindung arbeiten. Halten Sie besonders dann davon Abstand, wenn Sie etwas kaufen möchten und der Bestellablauf und insbesondere die Zahlung ungesichert ablaufen. Wählen Sie stattdessen einen anderen Online-Shop.

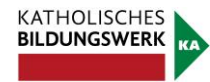

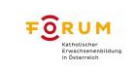

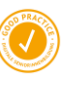

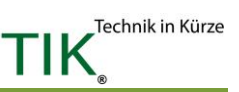

Katholisches Bildungswerk Bürgergasse 2, 3 Stock, 8010 Graz Tel: 0316/8041 345 kbw@graz-seckau.at http://bildung.graz-seckau.at

> Finde uns auf Facebook unter: Katholisches Bildungswerk Steiermark

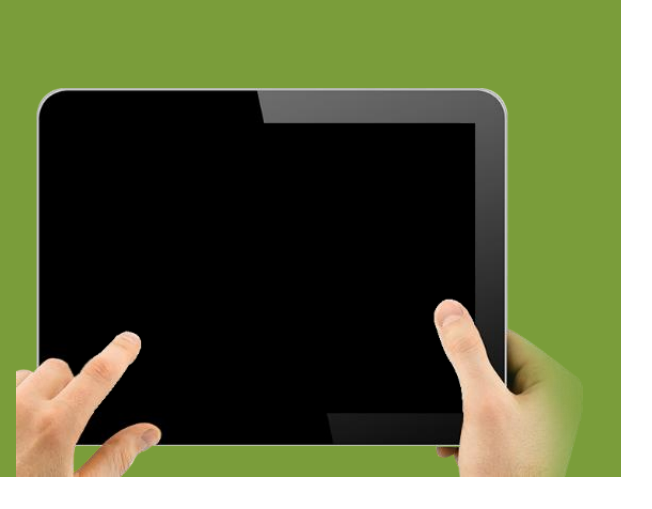

**Idee und Begleitung:** Katholisches Bildungswerk **Inhalt & Layout:** Sabrina Koffler, Torben Folger, Felix Kraker, Klemens Pansi, Ceren Sadic

**Fotos:** pngimg.com, Torben Folger, Felix Kraker, Klemens Pansi

#### 3. Auflage, Graz 2021

Im Auftrag des BMSGPK. Alle Rechte sind dem BMSGPK vorbehalten.

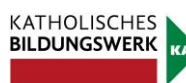

 $\overline{f}$ 

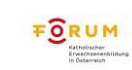

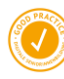